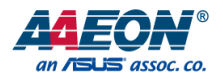

## GENE-BT06

3.5" Subcompact Board

User's Manual 3<sup>rd</sup> Ed

#### Copyright Notice

This document is copyrighted, 2015. All rights are reserved. The original manufacturer reserves the right to make improvements to the products described in this manual at any time without notice.

No part of this manual may be reproduced, copied, translated, or transmitted in any form or by any means without the prior written permission of the original manufacturer. Information provided in this manual is intended to be accurate and reliable. However, the original manufacturer assumes no responsibility for its use, or for any infringements upon the rights of third parties that may result from its use.

The material in this document is for product information only and is subject to change without notice. While reasonable efforts have been made in the preparation of this document to assure its accuracy, AAEON assumes no liabilities resulting from errors or omissions in this document, or from the use of the information contained herein.

AAEON reserves the right to make changes in the product design without notice to its

users.

#### Acknowledgement

All other products' name or trademarks are properties of their respective owners.

- Microsoft Windows® is a registered trademark of Microsoft Corp.
- ITE is a trademark of Integrated Technology Express, Inc.
- IBM, PC/AT, PS/2, and VGA are trademarks of International Business Machines Corporation.

All other product names or trademarks are properties of their respective owners.

## Packing List

Before setting up your product, please make sure the following items have been shipped:

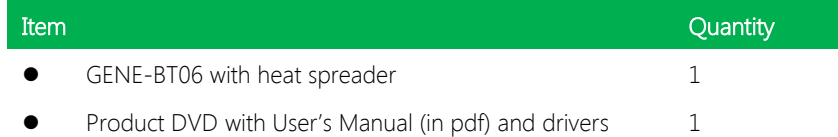

If any of these items are missing or damaged, please contact your distributor or sales representative immediately.

#### About this Document

This User's Manual contains all the essential information, such as detailed descriptions and explanations on the product's hardware and software features (if any), its specifications, dimensions, jumper/connector settings/definitions, and driver installation instructions (if any), to facilitate users in setting up their product.

Users may refer to the AAEON.com for the latest version of this document.

#### Safety Precautions

Please read the following safety instructions carefully. It is advised that you keep this manual for future references

- 1. All cautions and warnings on the device should be noted.
- 2. Make sure the power source matches the power rating of the device.
- 3. Position the power cord so that people cannot step on it. Do not place anything over the power cord.
- 4. Always completely disconnect the power before working on the system's hardware.
- 5. No connections should be made when the system is powered as a sudden rush of power may damage sensitive electronic components.
- 6. If the device is not to be used for a long time, disconnect it from the power supply to avoid damage by transient over-voltage.
- 7. Always disconnect this device from any AC supply before cleaning.
- 8. While cleaning, use a damp cloth instead of liquid or spray detergents.
- 9. Make sure the device is installed near a power outlet and is easily accessible.
- 10. Keep this device away from humidity.
- 11. Place the device on a solid surface during installation to prevent falls
- 12. Do not cover the openings on the device to ensure optimal heat dissipation.
- 13. Watch out for high temperatures when the system is running.
- 14. Do not touch the heat sink or heat spreader when the system is running
- 15. Never pour any liquid into the openings. This could cause fire or electric shock.
- 16. As most electronic components are sensitive to static electrical charge, be sure to ground yourself to prevent static charge when installing the internal components. Use a grounding wrist strap and contain all electronic components in any static-shielded containers.
- 17. If any of the following situations arises, please the contact our service personnel:
	- i. Damaged power cord or plug
	- ii. Liquid intrusion to the device
	- iii. Exposure to moisture
	- iv. Device is not working as expected or in a manner as described in this manual
	- v. The device is dropped or damaged
	- vi. Any obvious signs of damage displayed on the device

## 18. DO NOT LEAVE THIS DEVICE IN AN UNCONTROLLED ENVIRONMENT WITH TEMPERATURES BEYOND THE DEVICE'S PERMITTED STORAGE TEMPERATURES (SEE CHAPTER 1) TO PREVENT DAMAGE.

#### FCC Statement

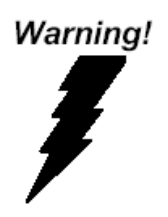

This device complies with Part 15 FCC Rules. Operation is subject to the following two conditions: (1) this device may not cause harmful interference, and (2) this device must accept any interference received including interference that may cause undesired operation.

#### Caution:

There is a danger of explosion if the battery is incorrectly replaced. Replace only with the same or equivalent type recommended by the manufacturer. Dispose of used batteries according to the manufacturer's instructions and your local government's recycling or disposal directives.

#### Attention:

Il y a un risque d'explosion si la batterie est remplacée de façon incorrecte. Ne la remplacer qu'avec le même modèle ou équivalent recommandé par le constructeur. Recycler les batteries usées en accord avec les instructions du fabricant et les directives gouvernementales de recyclage.

产品中有毒有害物质或元素名称及含量

AAEON Main Board/ Daughter Board/ Backplane

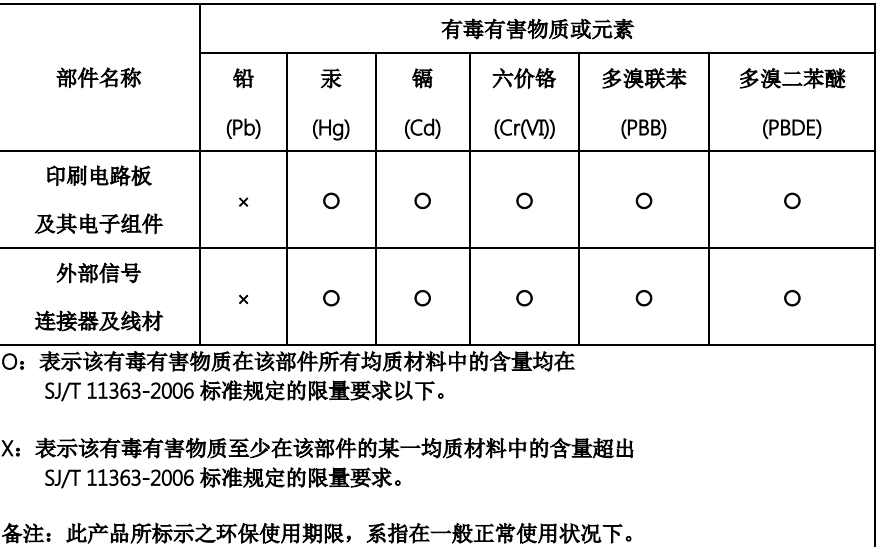

#### Poisonous or Hazardous Substances or Elements in Products

AAEON Main Board/ Daughter Board/ Backplane

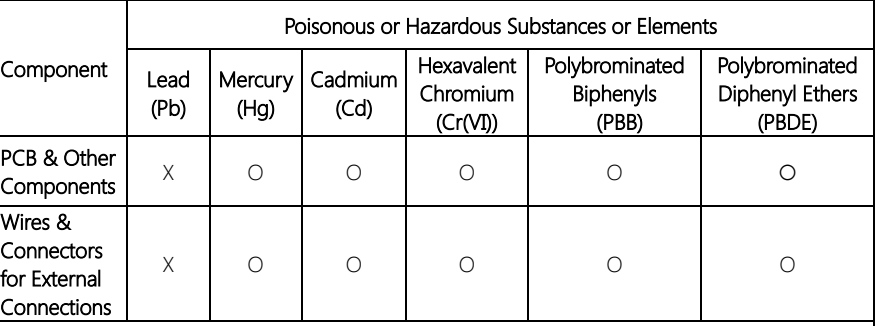

O: The quantity of poisonous or hazardous substances or elements found in each of the component's parts is below the SJ/T 11363-2006-stipulated requirement.

X: The quantity of poisonous or hazardous substances or elements found in at least one of the component's parts is beyond the SJ/T 11363-2006-stipulated requirement.

#### Note: The Environment Friendly Use Period as labeled on this product is applicable under normal usage only

## Table of Contents

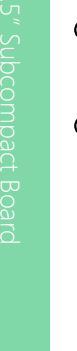

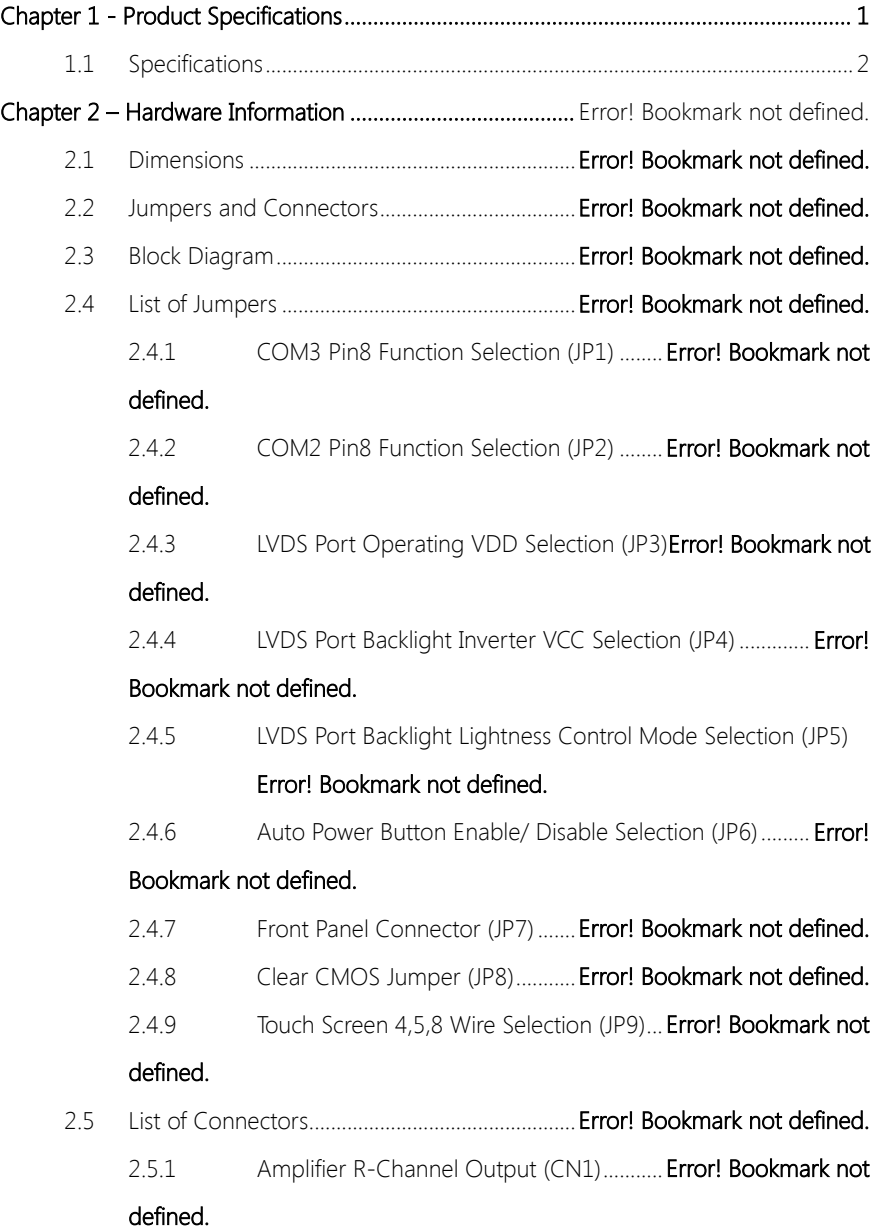

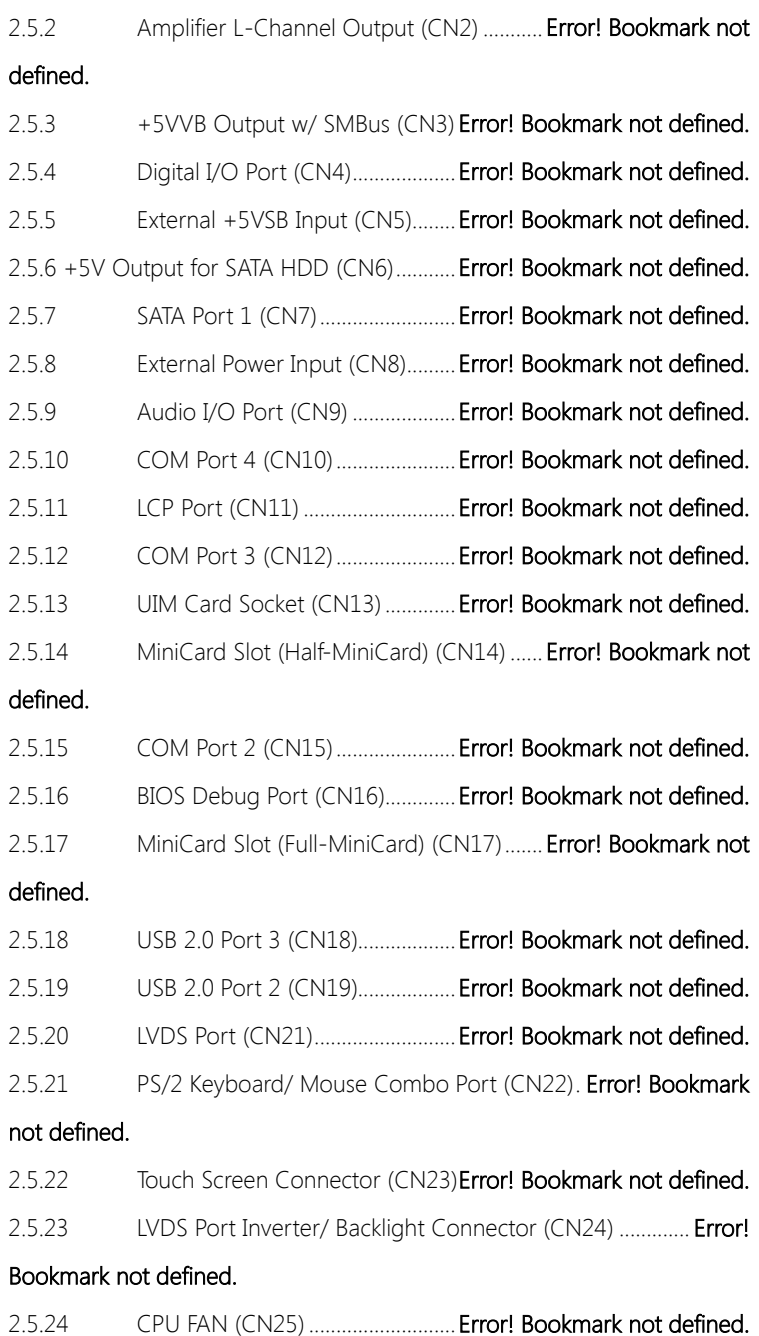

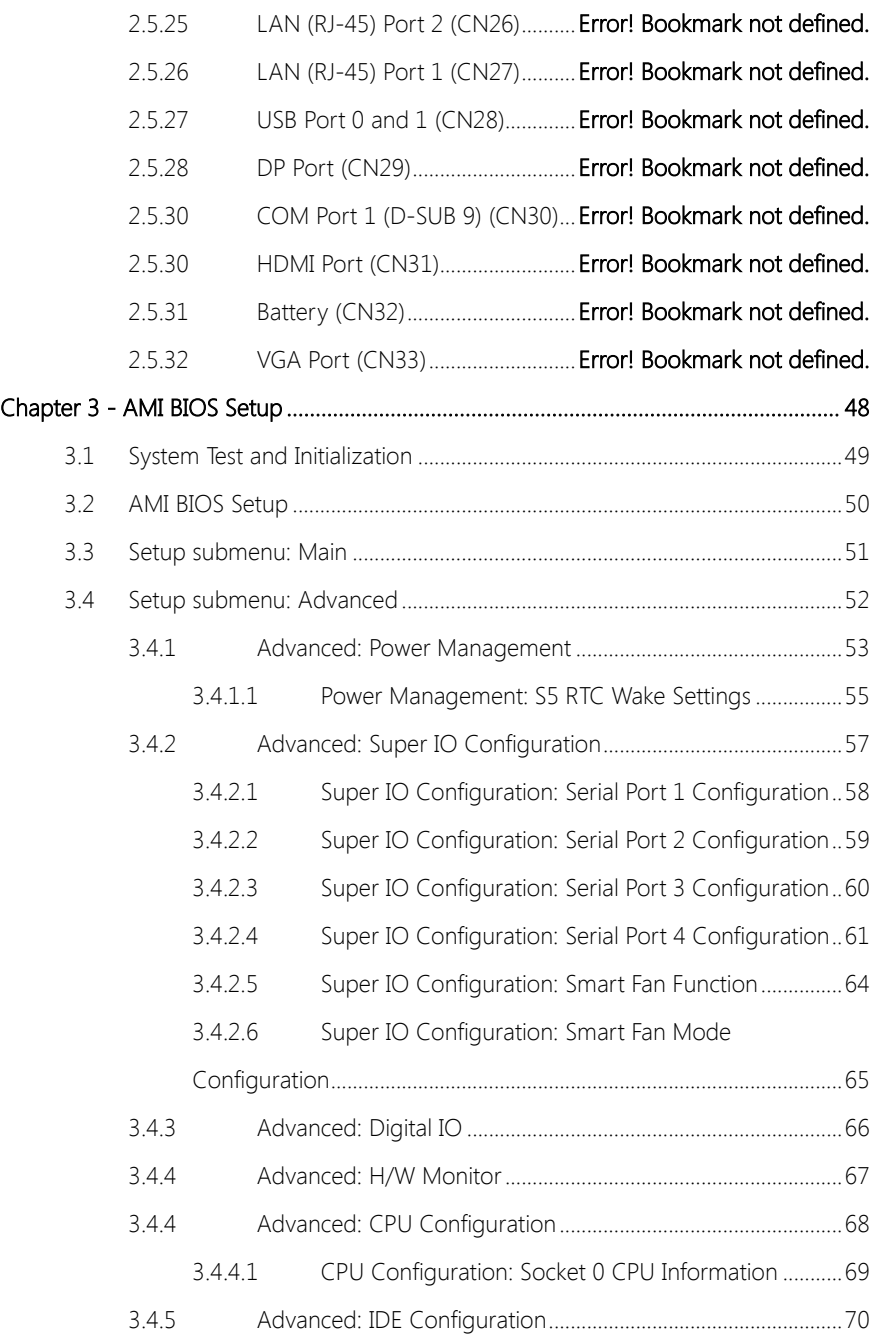

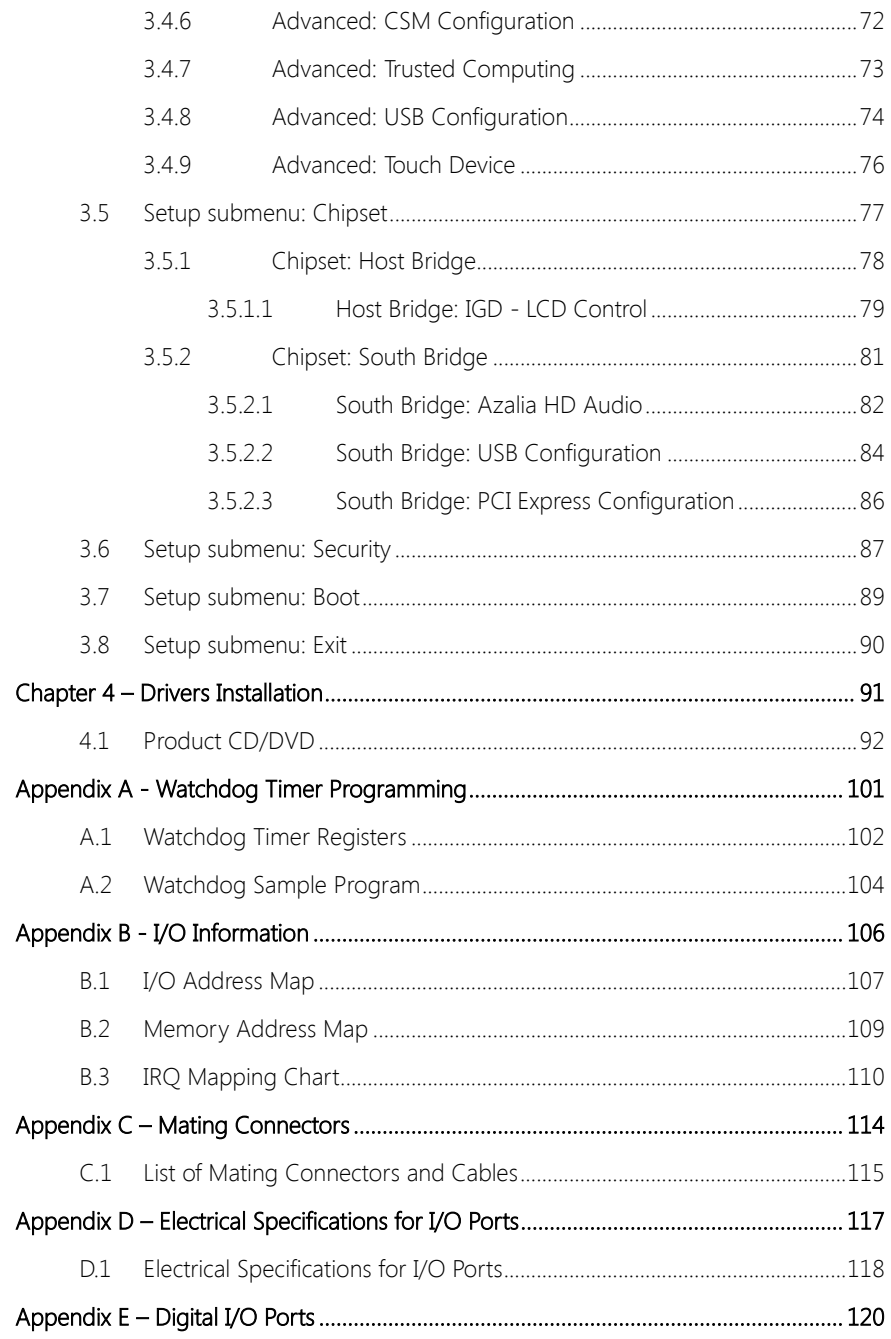

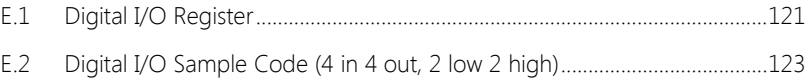

# Chapter 1

<span id="page-15-0"></span>Product Specifications

## <span id="page-16-0"></span>1.1 Specifications

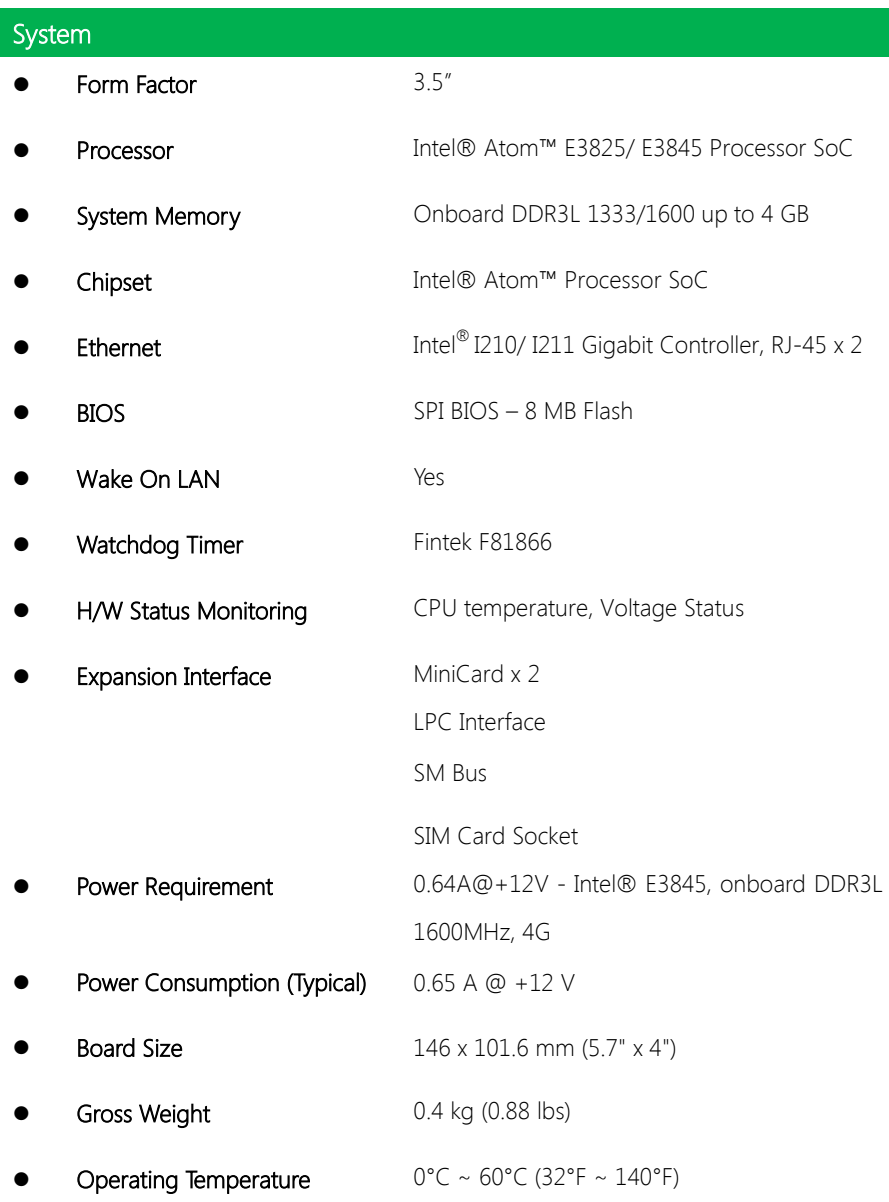

- Storage Temperature  $-40^{\circ}$ C ~ 80 $^{\circ}$ C (-40 $^{\circ}$ F ~ 176 $^{\circ}$ F)
- Operation Humidity 0 ~ 90% Relative Humidity, Non-Condensing

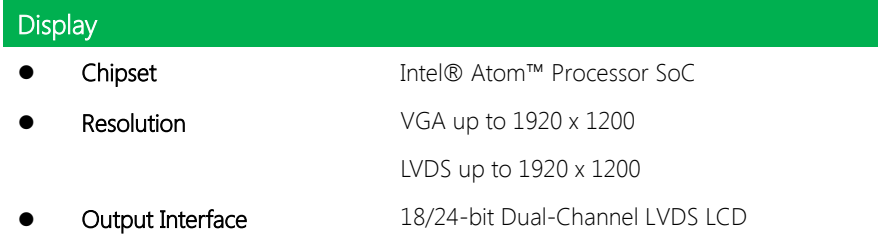

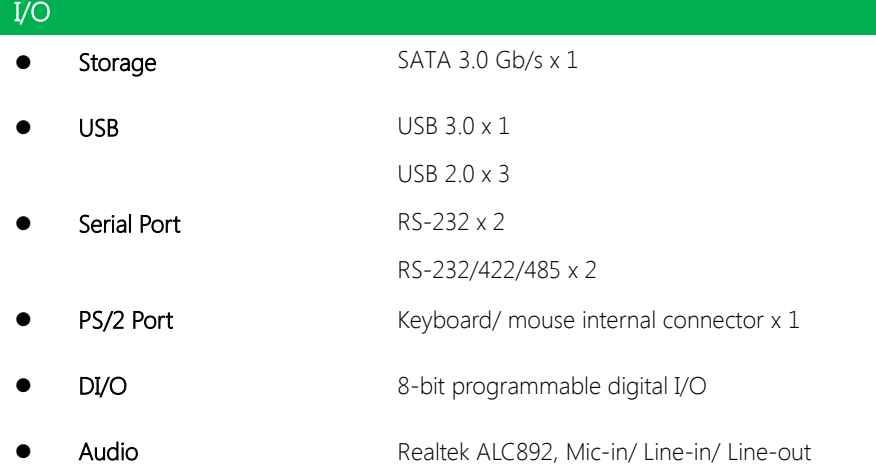

## Chapter 2

Hardware Information

#### 2.1 Dimensions

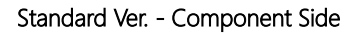

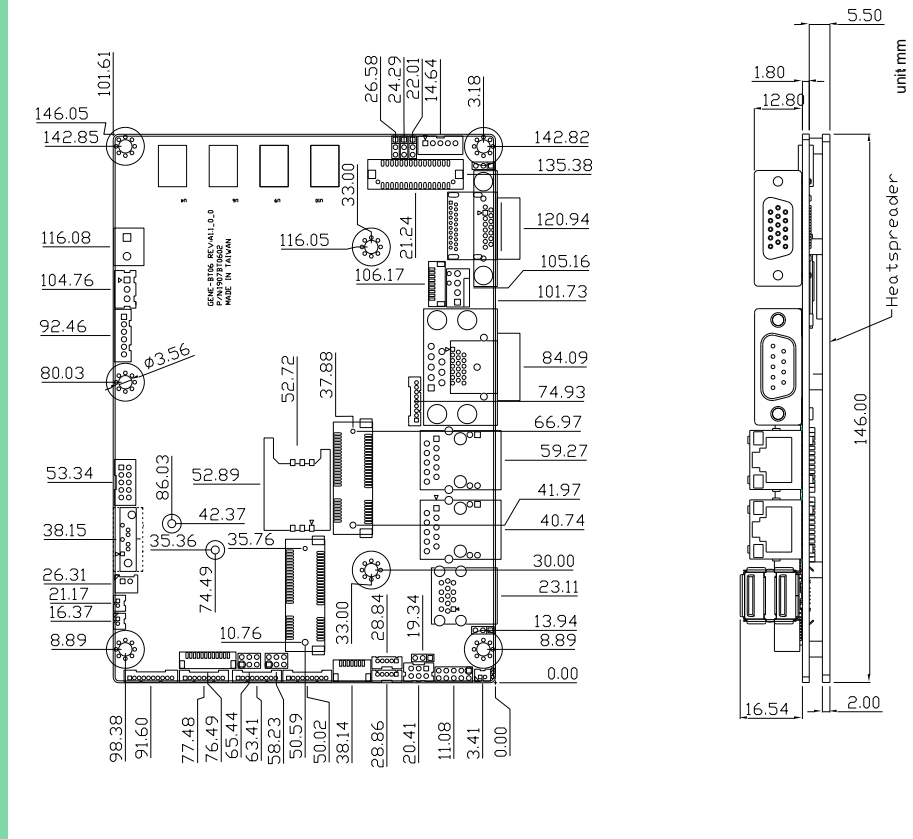

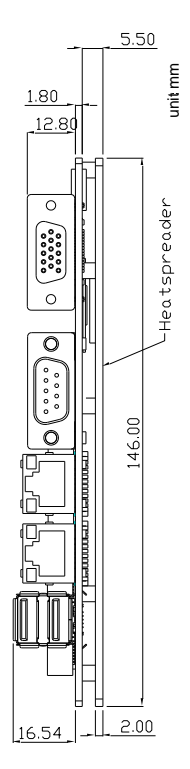

#### Standard Ver. - Solder Side

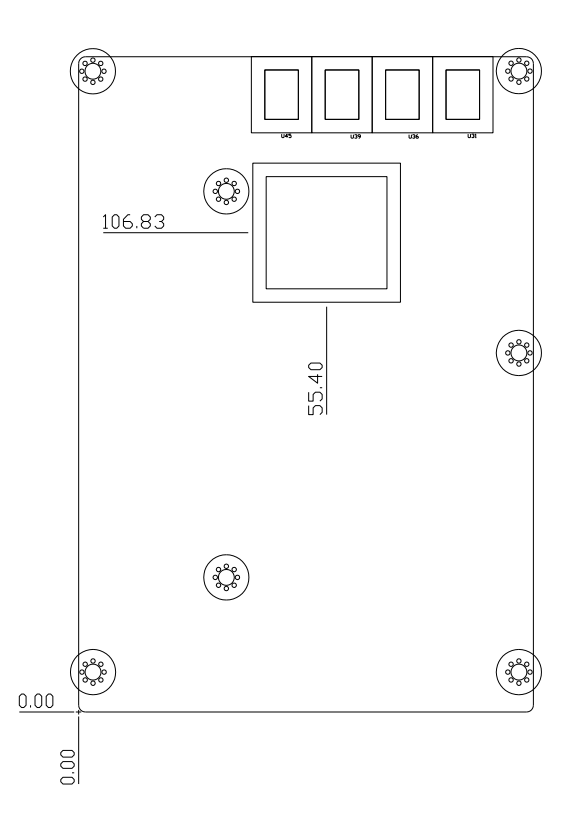

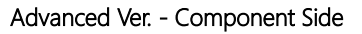

 $101.61$ 26.58 146.05  $\frac{142.85}{142.85}$ GENE-BTO6 REV-ALL\_0<br>P/NJ907BT0602<br>MADE IN TAIVAN 116.08  $\overline{a}$ 116.05  $rac{1}{2}$ 104.76 92.46 03.56 52.72 37.88  $80.03$ 86.03 **B**<br>**B**<br>**B**<br>**B** 53.34 52.89  $rac{6}{35.36}$ 42.37 ಕ<mark>್ಷ</mark>ಾಂಗಿ  $\frac{46.37}{9^{35}}$ 38.15 76.  $\frac{1}{368}$   $\frac{1}{183}$   $\frac{1}{183}$ 74.49  $\frac{26.31}{21.17}$   $\frac{21.17}{16.37}$ 33.00  $10.76$ 8.89 <u> 1889 Bee</u>  $\frac{1}{\sqrt{\frac{1}{2}}\sqrt{\frac{1}{2}}}}$ 77.48 76.49 65.44 98.38  $91.60$  $\frac{50.02}{38.14}$ 28.86

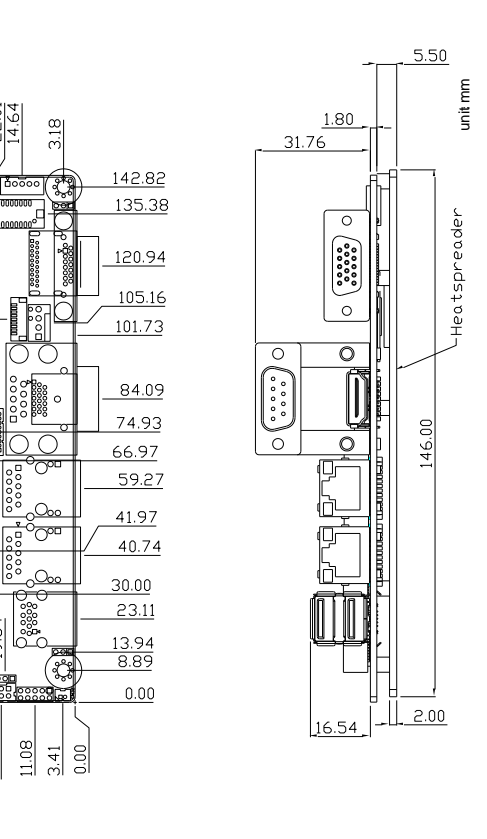

#### Advanced Ver. - Solder Side

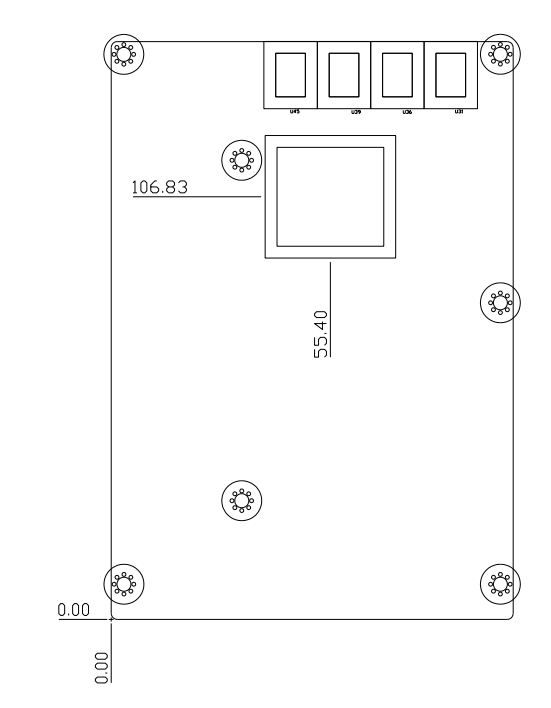

#### 2.2 Jumpers and Connectors

#### Standard Ver. - Component Side

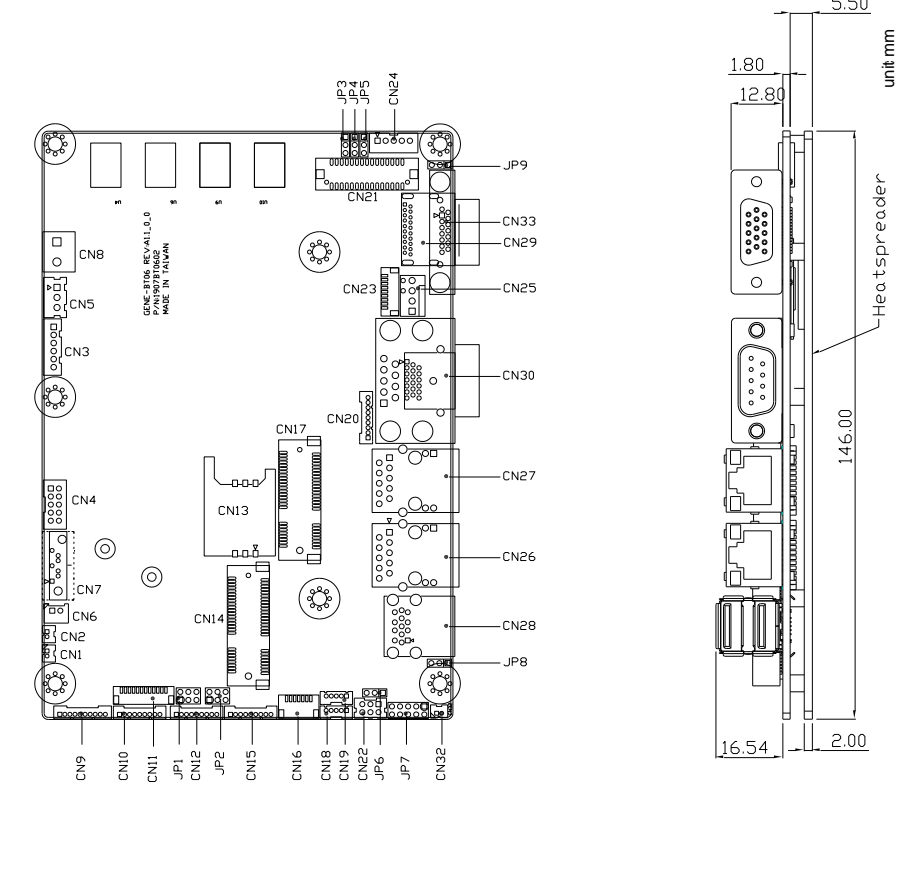

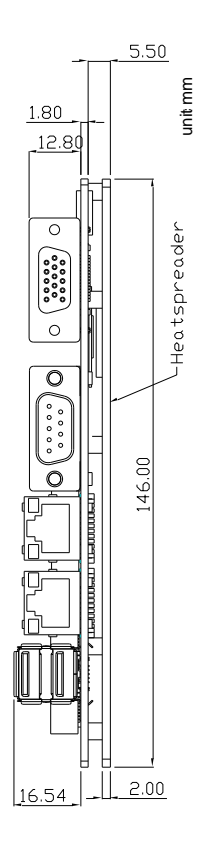

#### Standard Ver. - Solder Side

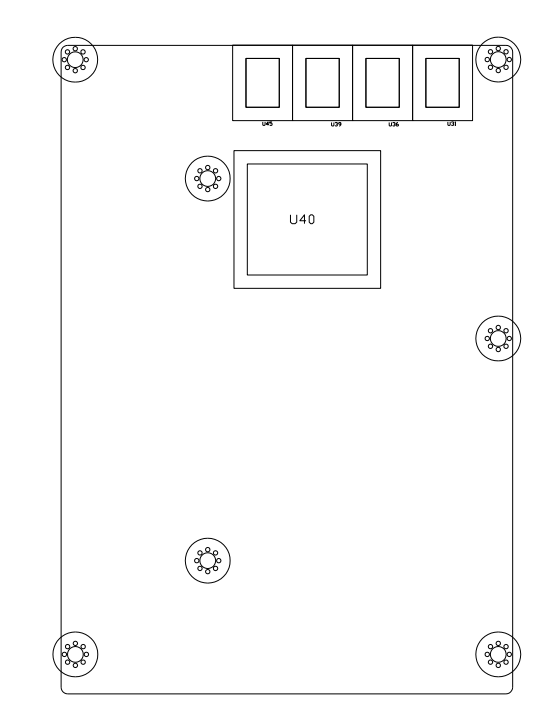

#### Advanced Ver. - Component Side

GENE-BT06

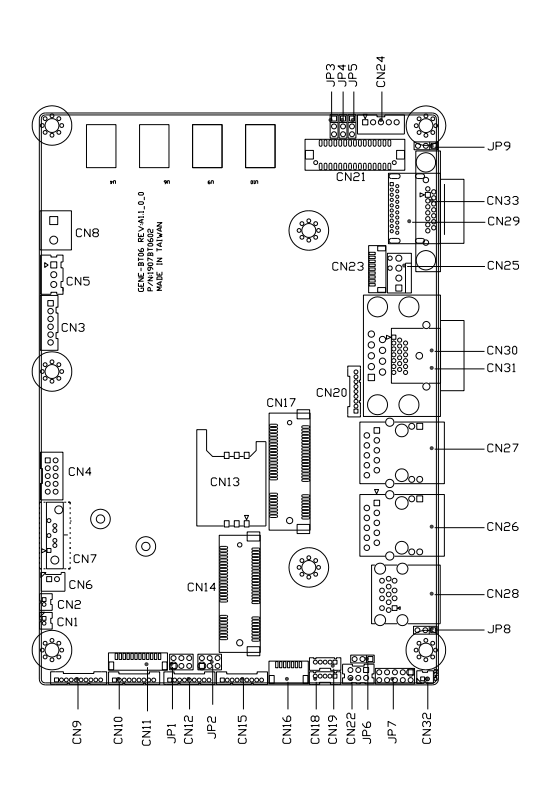

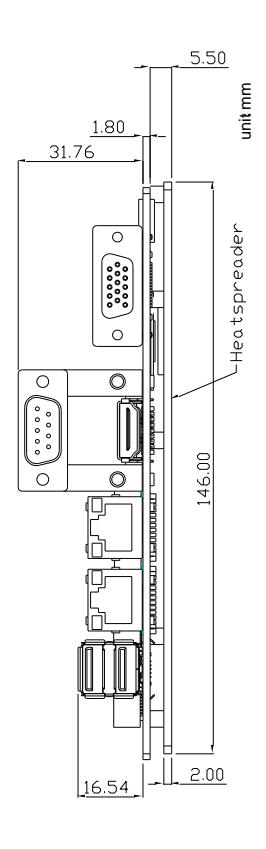

#### Advanced Ver. - Solder Side

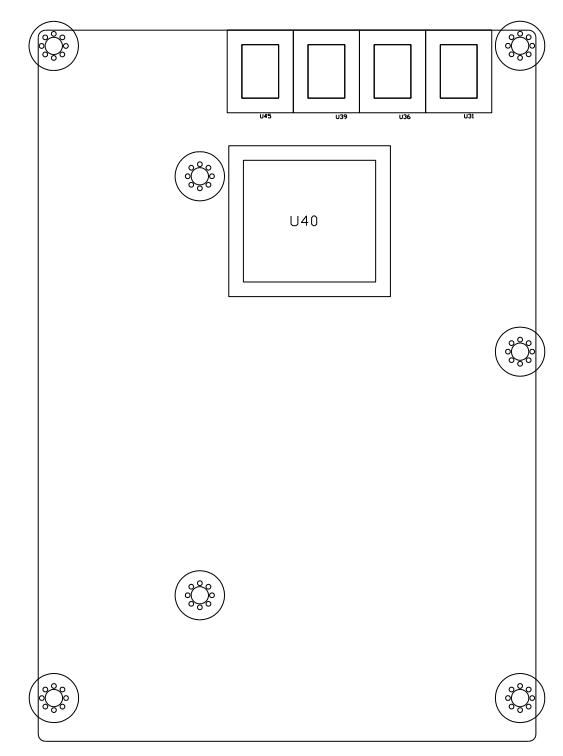

#### 2.3 Block Diagram

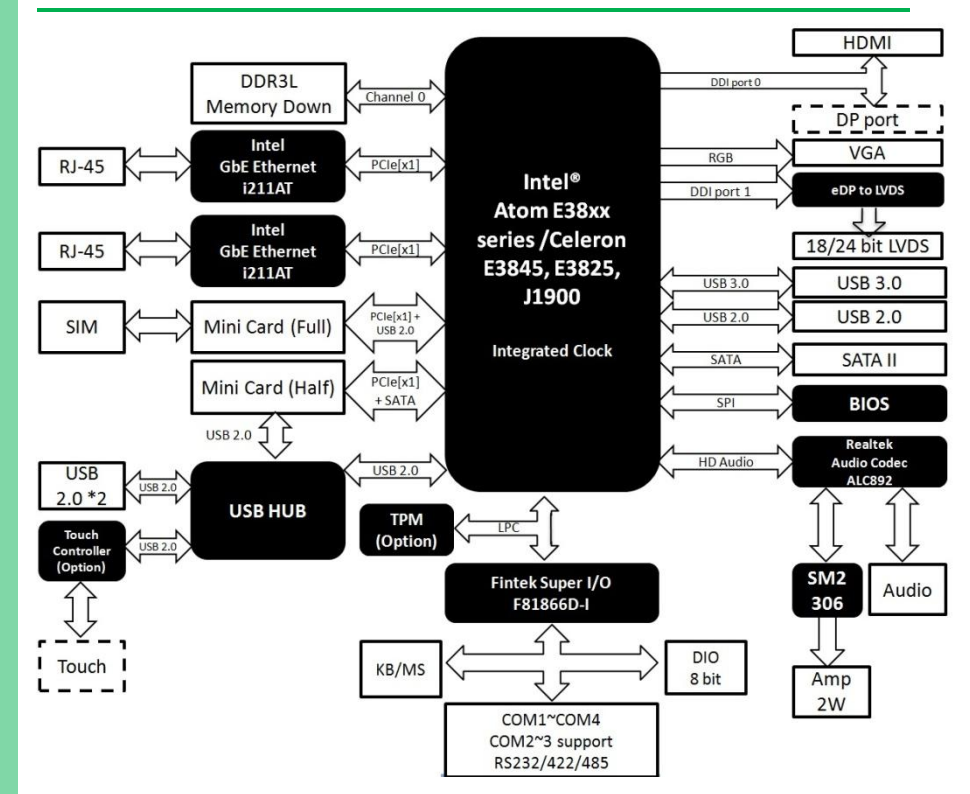

GENE-BT06

## 2.4 List of Jumpers

Please refer to the table below for all of the board's jumpers that you can configure for your application

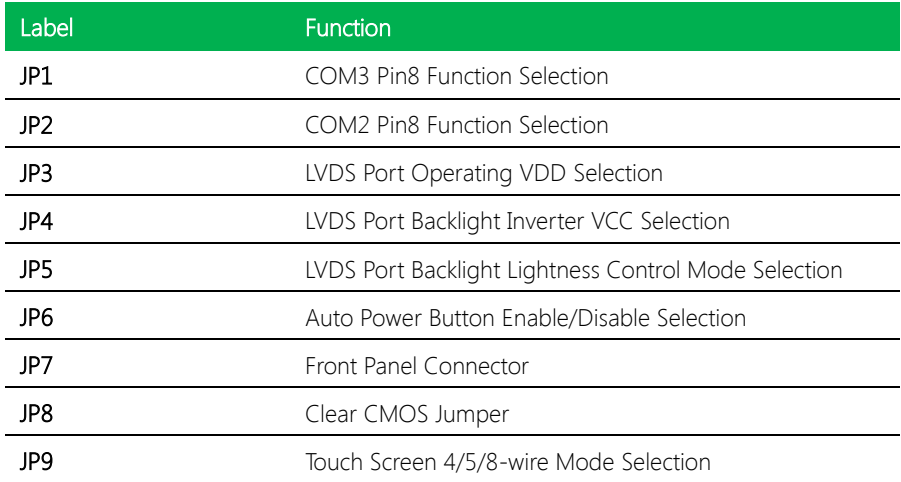

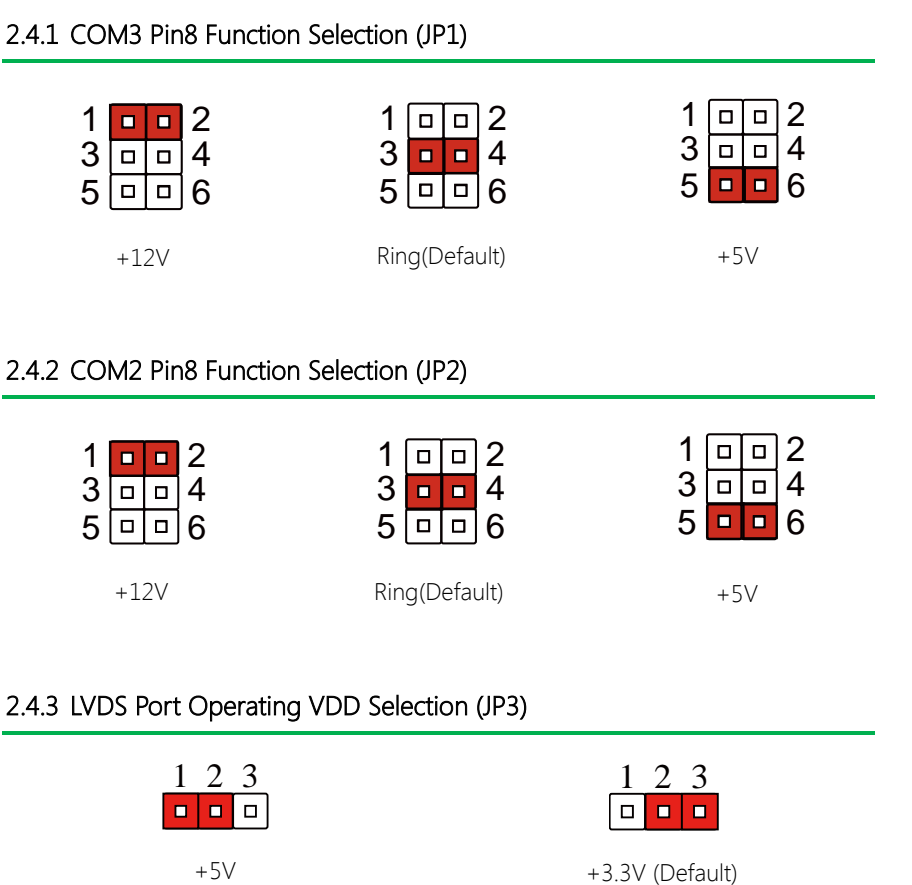

## 2.4.4 LVDS Port Backlight Inverter VCC Selection (JP4)

4

s<br>3 Eunction Soloction (ID1)

م<br>Selection (IP

 $\frac{3}{4}$ 

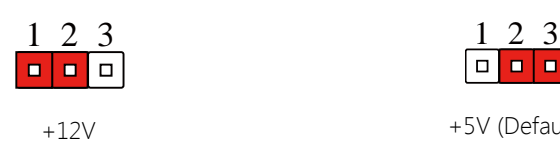

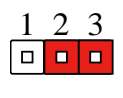

+12V +5V (Default)

### 2.4.5 LVDS Port Backlight Lightness Control Mode Selection (JP5)

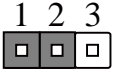

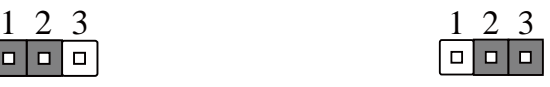

VR Mode (Default) PWM Mode (Perfault)

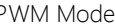

#### 2.4.6 Auto Power Button Enable/ Disable Selection (JP6)

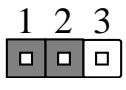

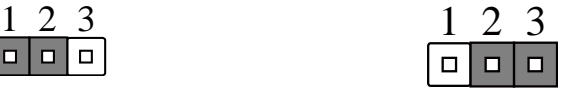

Disable **Enable (Default)** 

\* When disabled, the power button of JP7 (1-2) will be used to power on the system

## 2.4.7 Front Panel Connector (JP7)

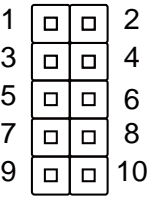

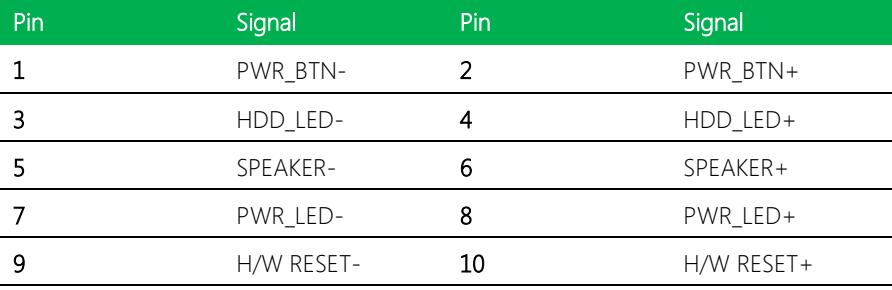

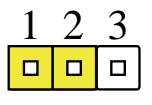

Normal (Default) Clear CMOS

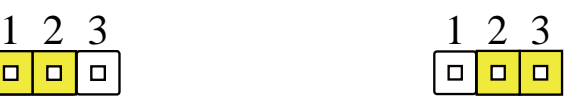

### 2.4.9 Touch Screen 4,5,8 Wire Selection (JP9)

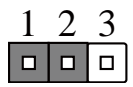

4/8 Wire Mode (Default) 5 Wires Mode

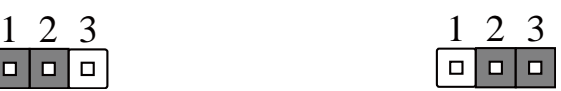

## 2.5 List of Connectors

Please refer to the table below for all of the board's connectors that you can configure for your application

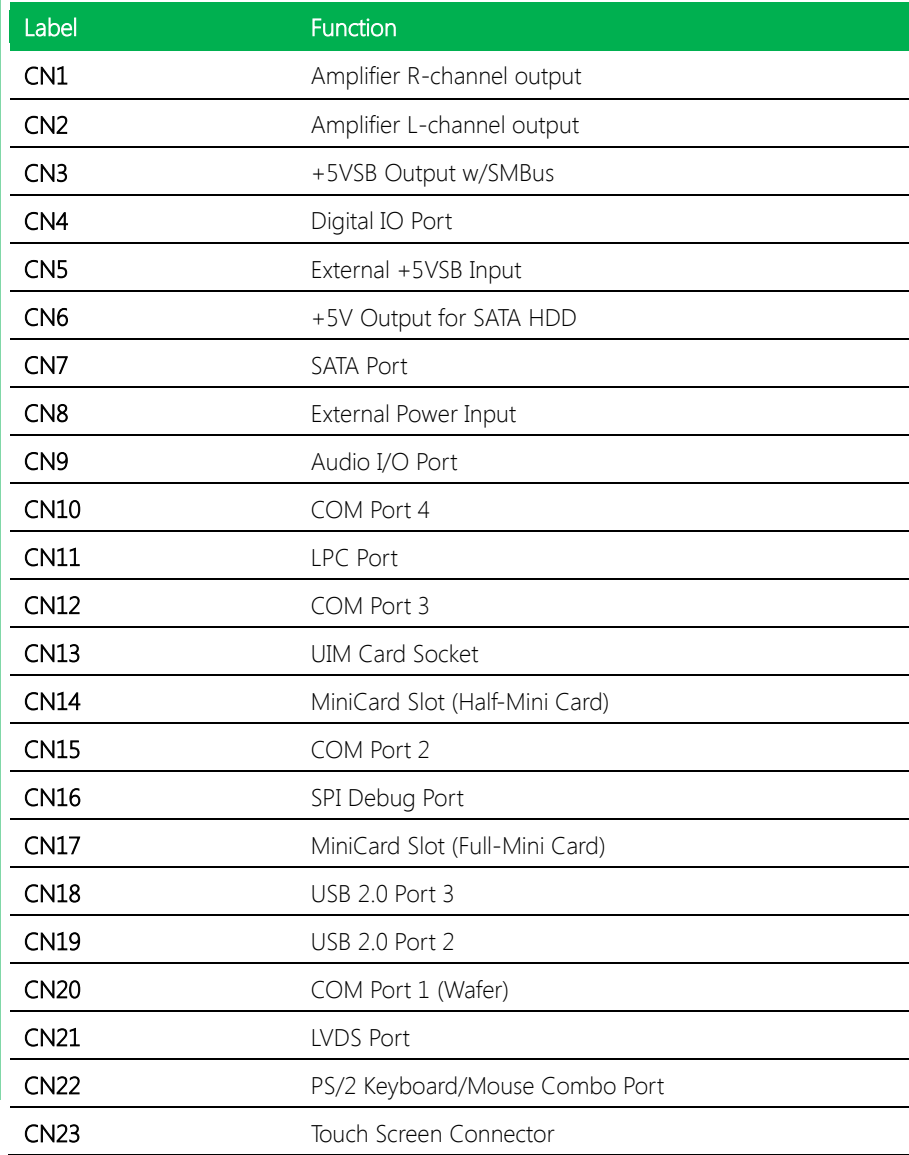

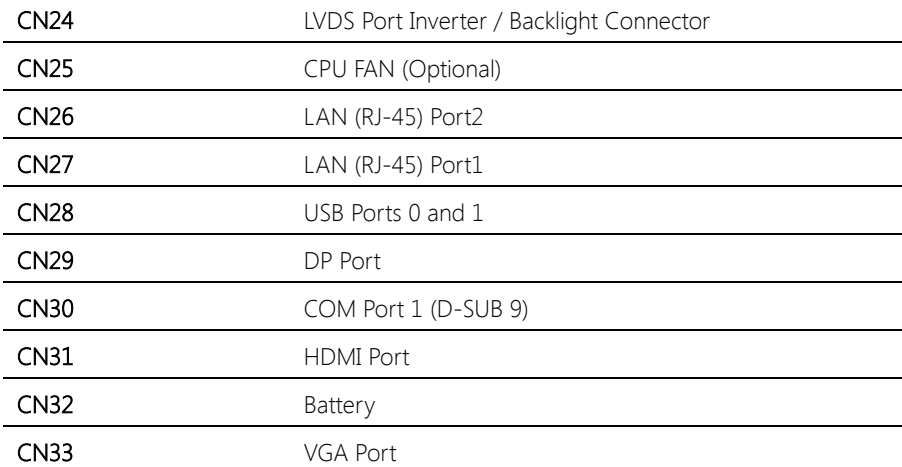

## 2.5.1 Amplifier R-Channel Output (CN1)

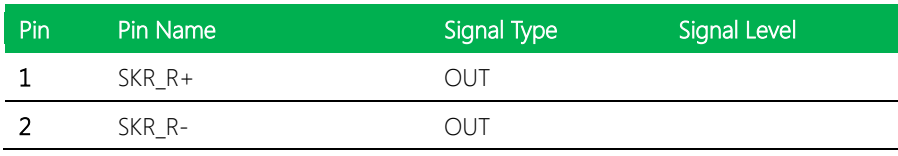

## 2.5.2 Amplifier L-Channel Output (CN2)

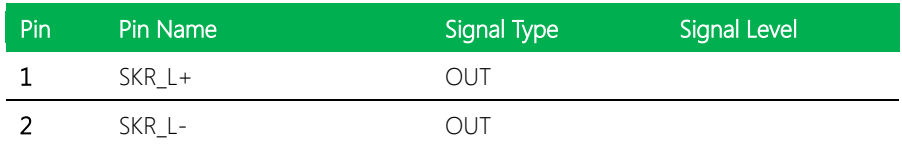

## 2.5.3 +5VVB Output w/ SMBus (CN3)

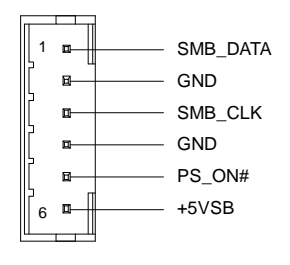

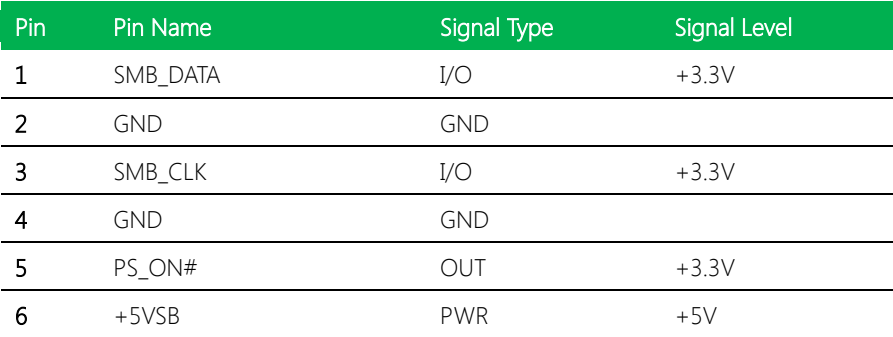

## 2.5.4 Digital I/O Port (CN4)

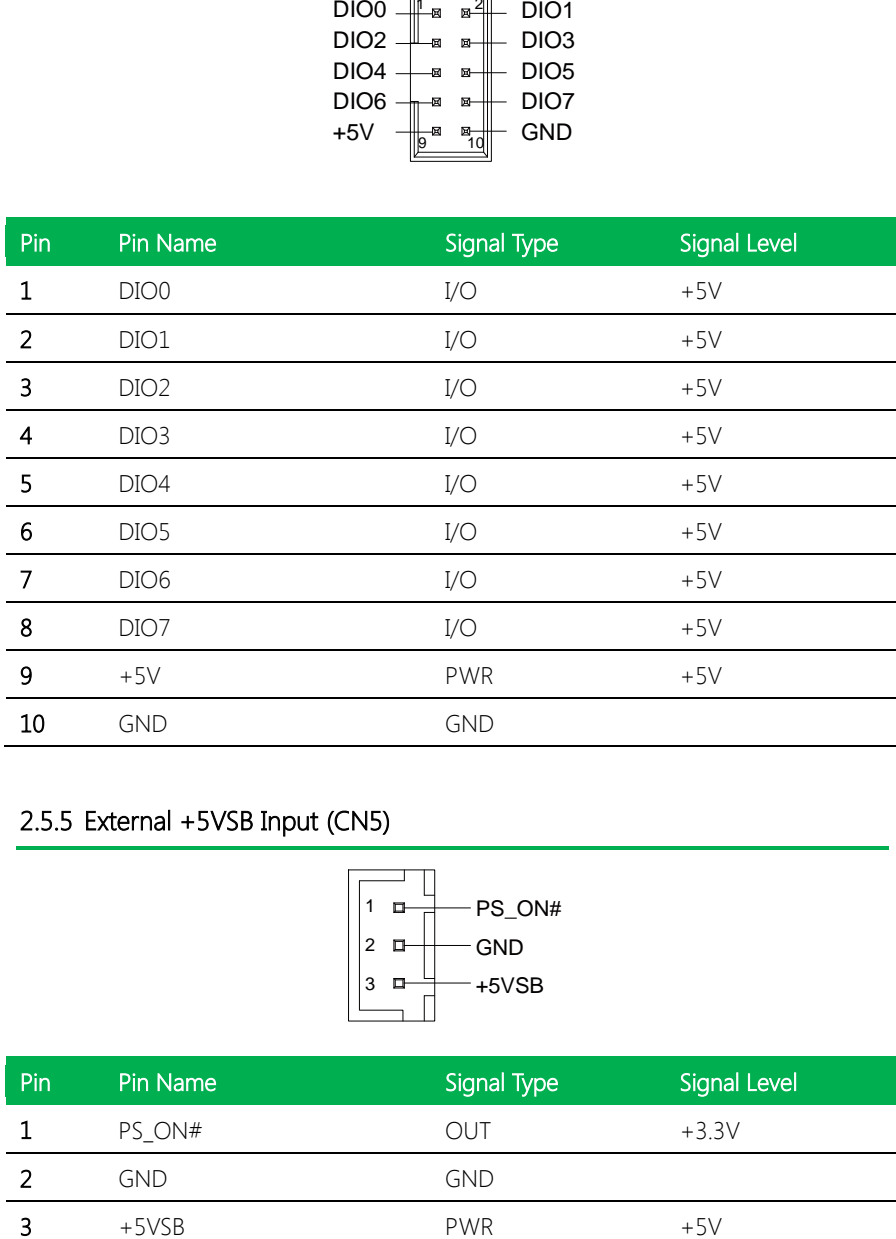

9 10

 $DIOO \nightharpoonup$   $\mathbb{R}$   $\mathbb{R}$ <sup>2</sup>

DIO2 DIO4 DIO6  $+5V$ 

DIO3 DIO5 DIO7 GND

## 2.5.5 External +5VSB Input (CN5)

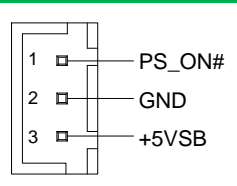

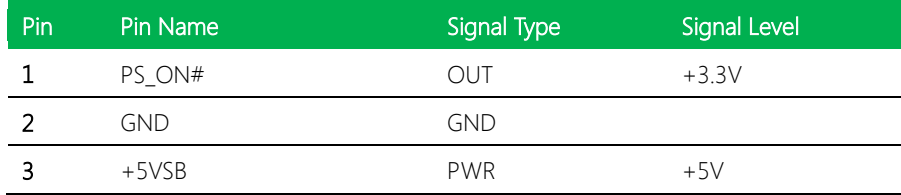
# 2.5.6 +5V Output for SATA HDD (CN6)

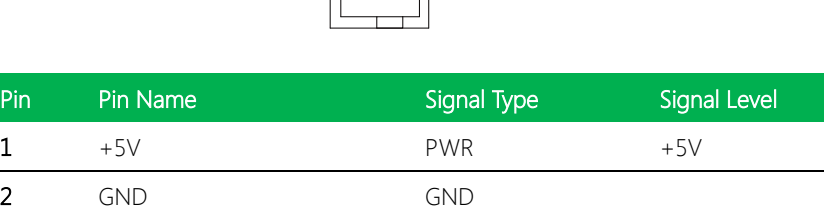

 $\Box$  $\overline{R}$ 

+5V GND

# 2.5.7 SATA Port 1 (CN7)

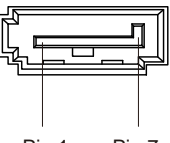

Pin 1 Pin 7

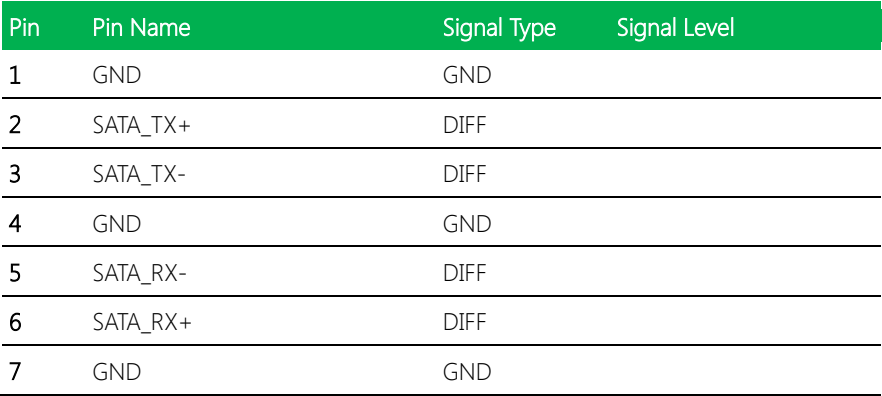

### 2.5.8 External Power Input (CN8)

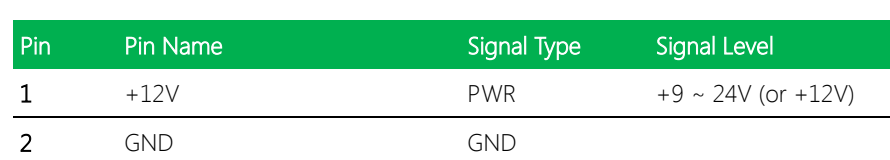

+12V GND

 $\ddot{\phantom{1}}$ 

# 2.5.9 Audio I/O Port (CN9)

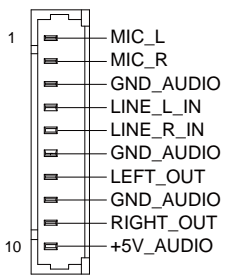

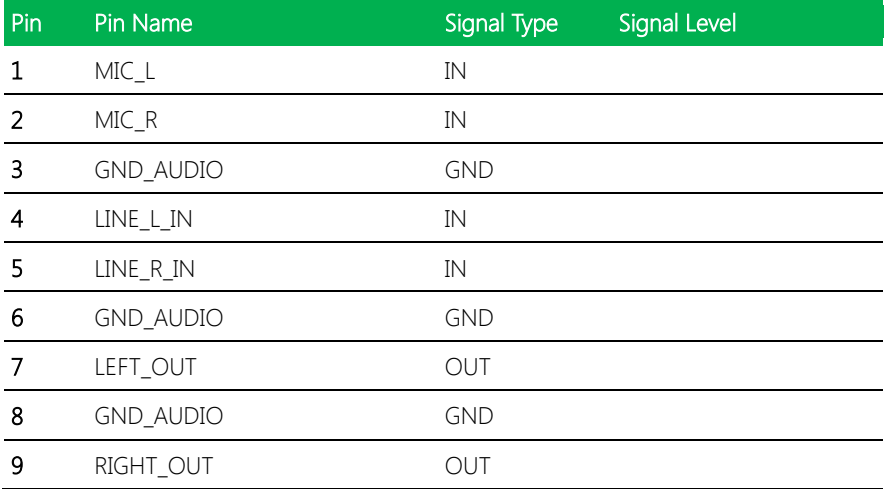

### 2.5.10 COM Port 4 (CN10)

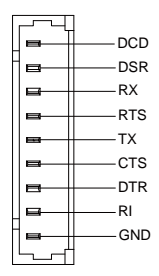

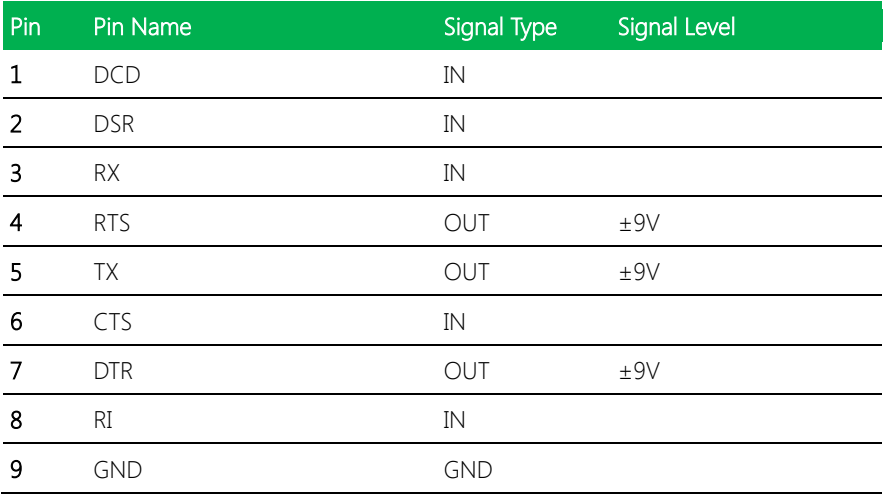

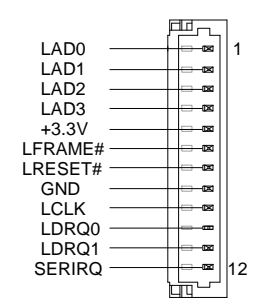

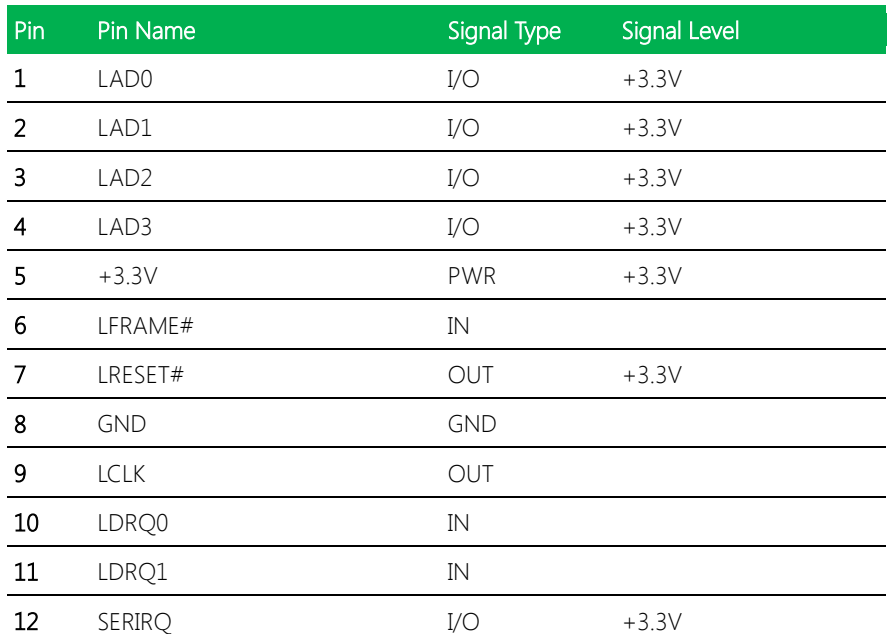

#### 2.5.12 COM Port 3 (CN12)

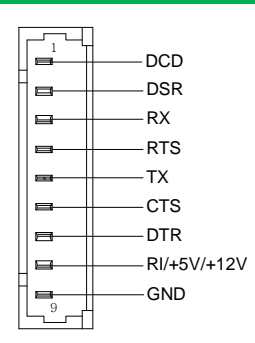

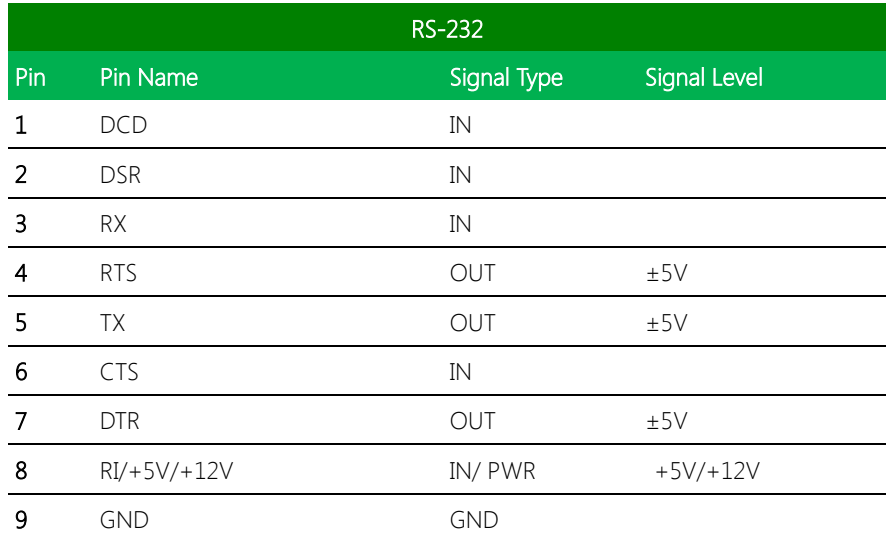

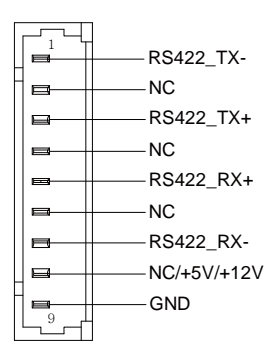

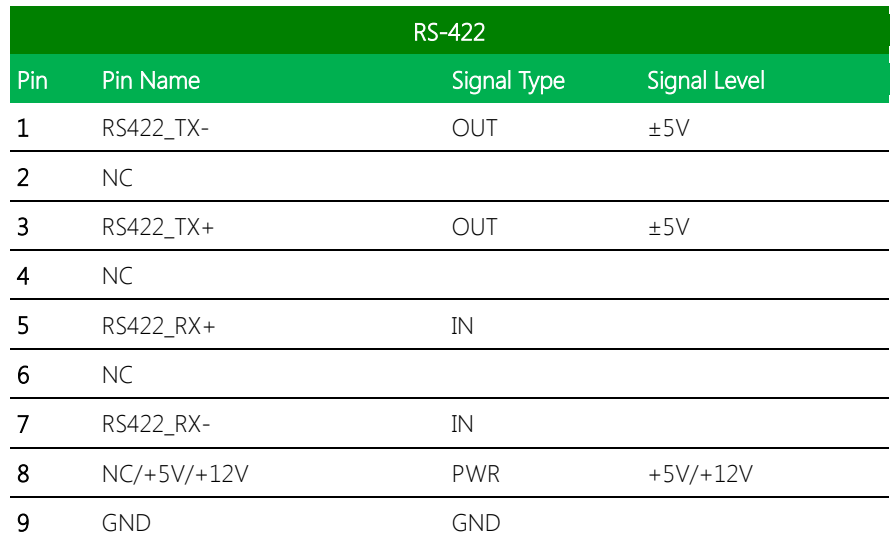

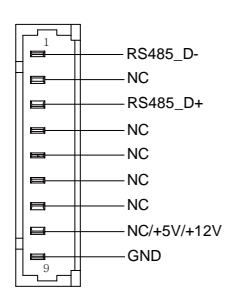

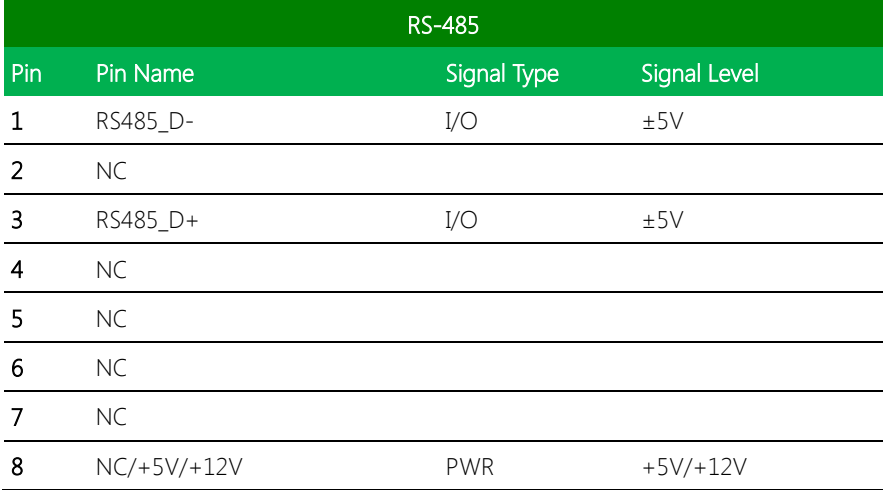

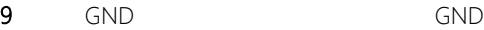

\* COM3 RS232/422/485 can be set by BIOS settings. Default is RS-232

\* Function for pin 8 can be set by JP1

#### 2.5.13 UIM Card Socket (CN13)

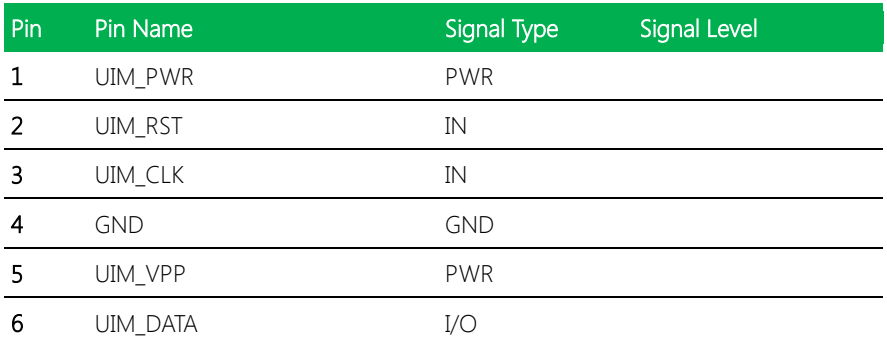

#### 2.5.14 MiniCard Slot (Half-MiniCard) (CN14)

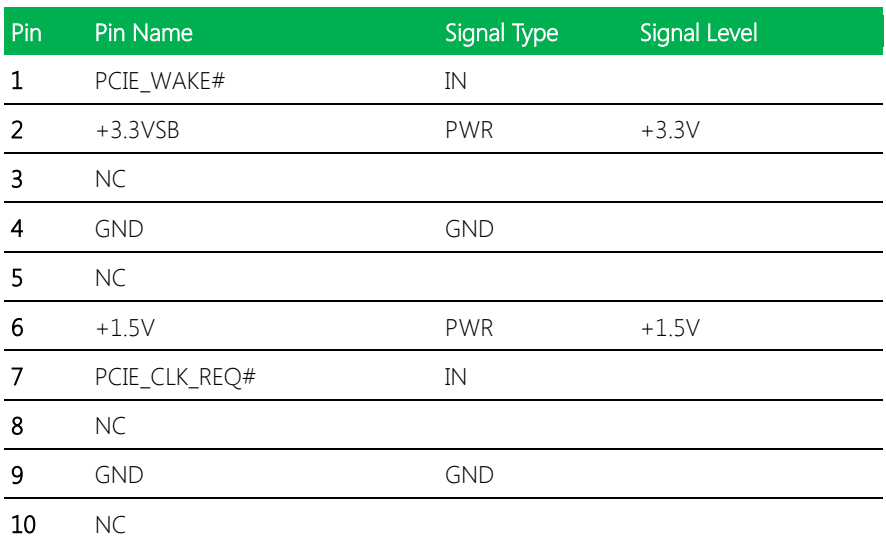

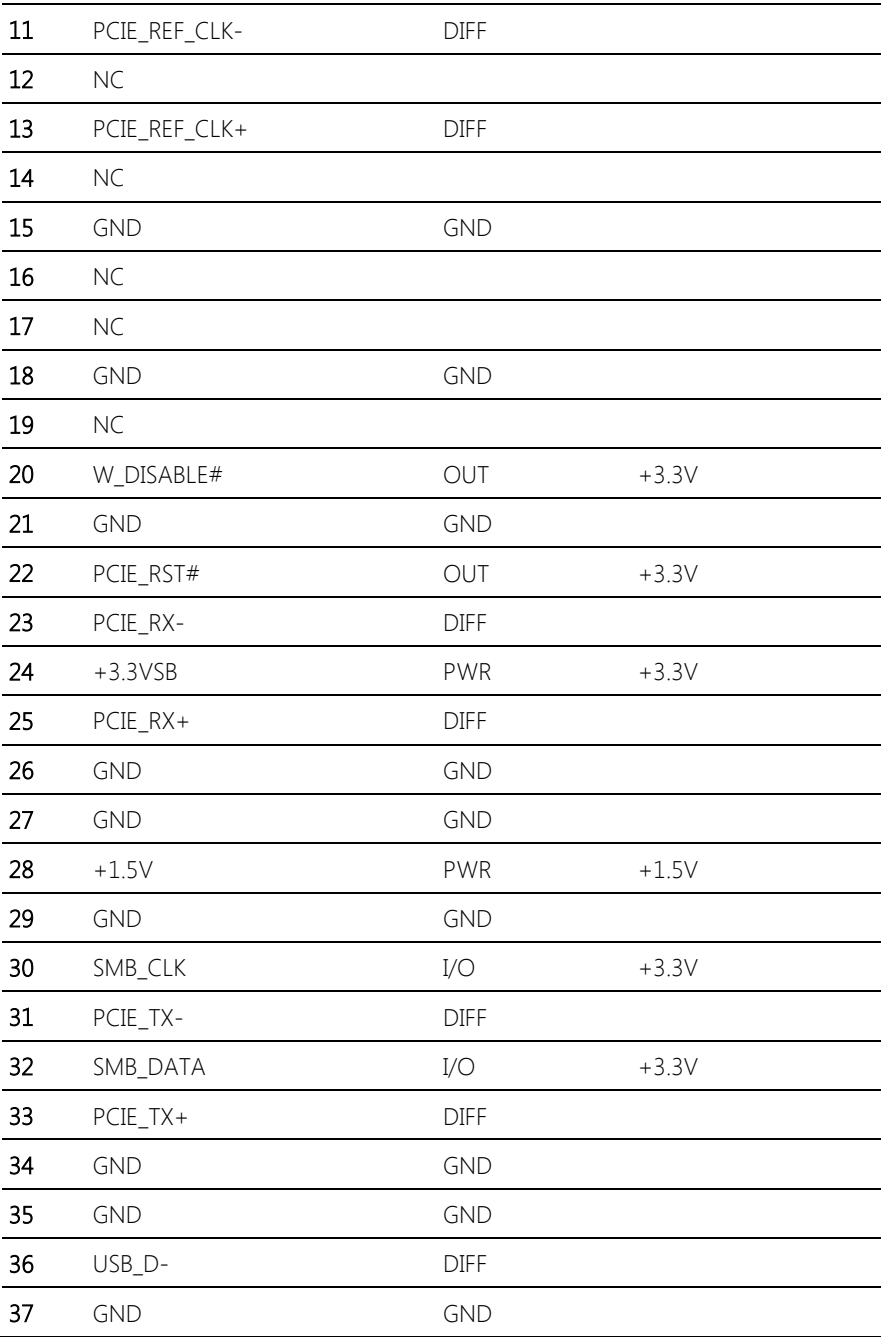

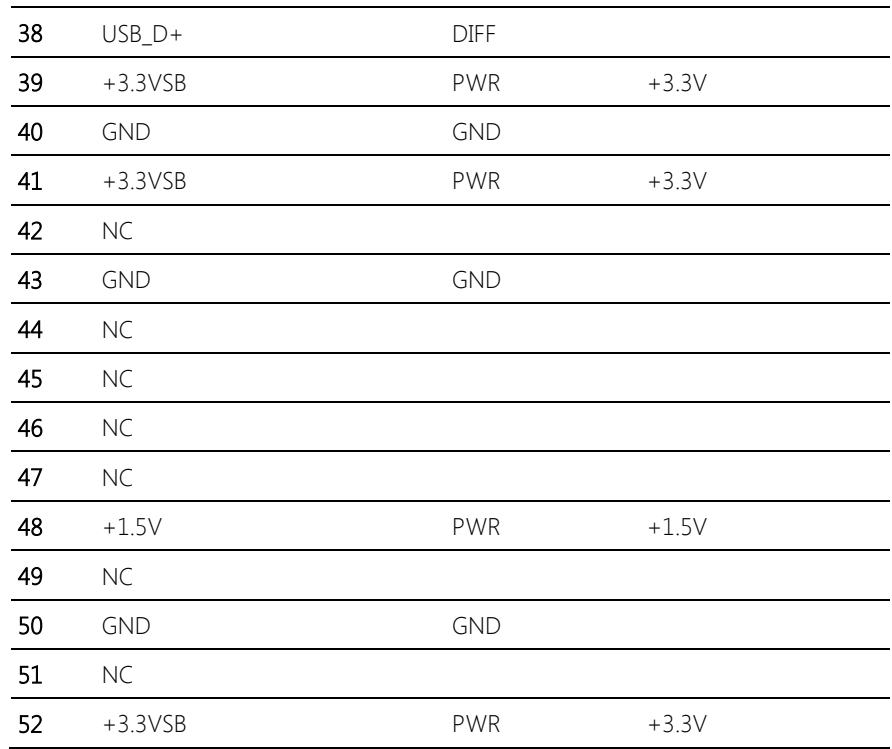

\* CN14 can be selected for MiniCard or mSATA by changing BOM

\* Only mSATA or CFast can be chosen on the motherboard

#### 2.5.15 COM Port 2 (CN15)

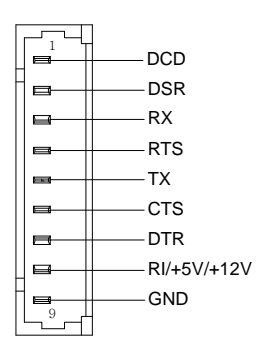

GENE-BT06

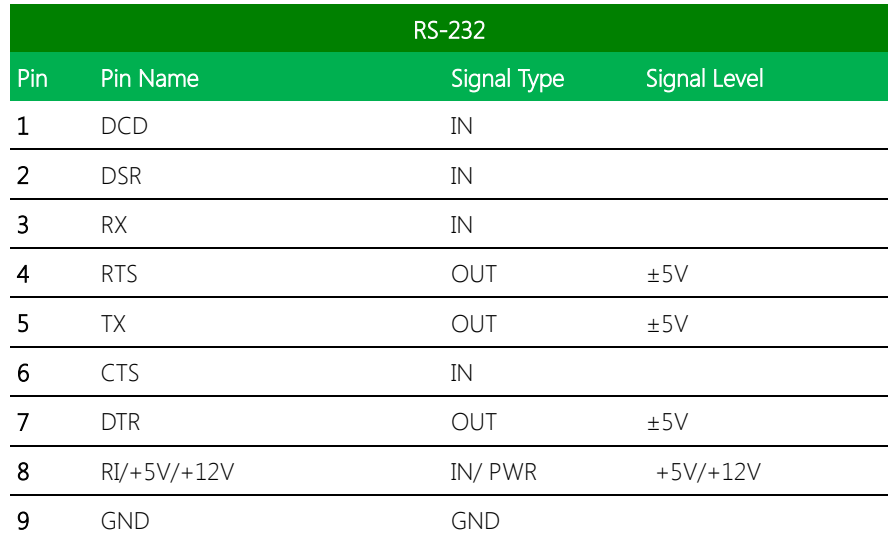

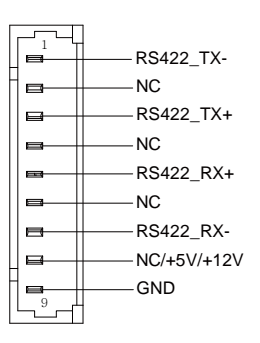

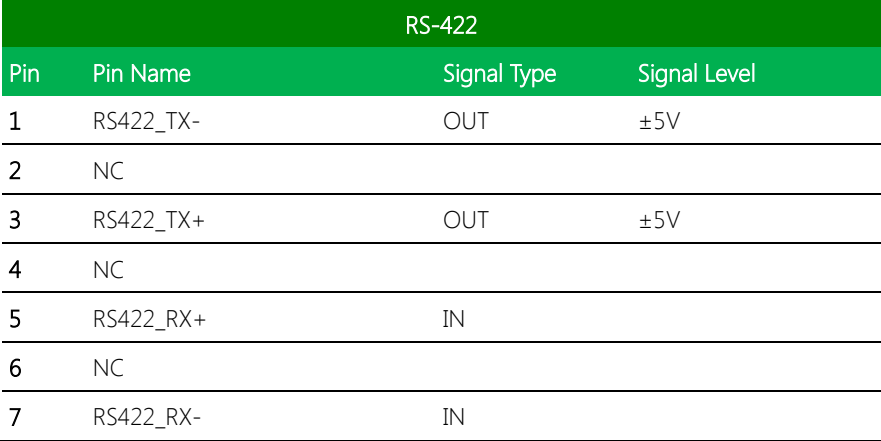

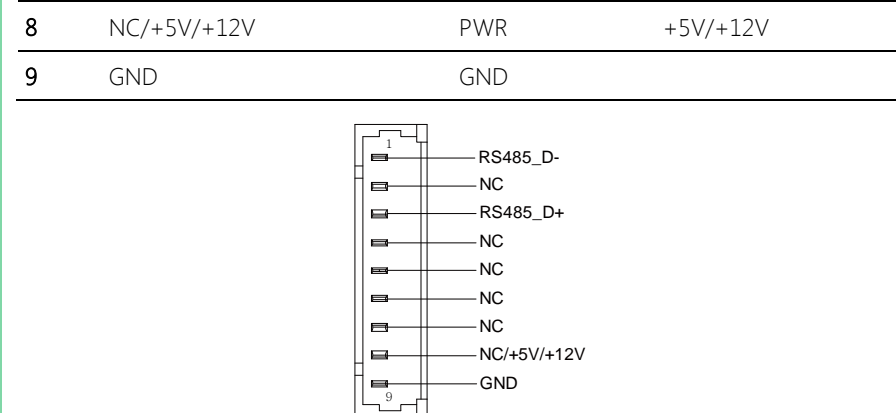

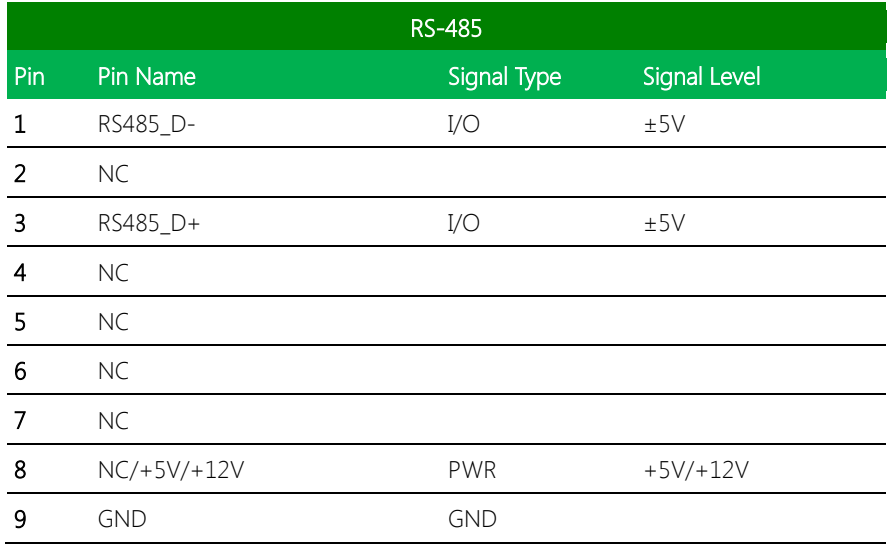

\* COM2 RS232/422/485 can be set by BIOS settings. Default is RS-232

\* Function for pin 8 can be set by JP2

#### 2.5.16 BIOS Debug Port (CN16)

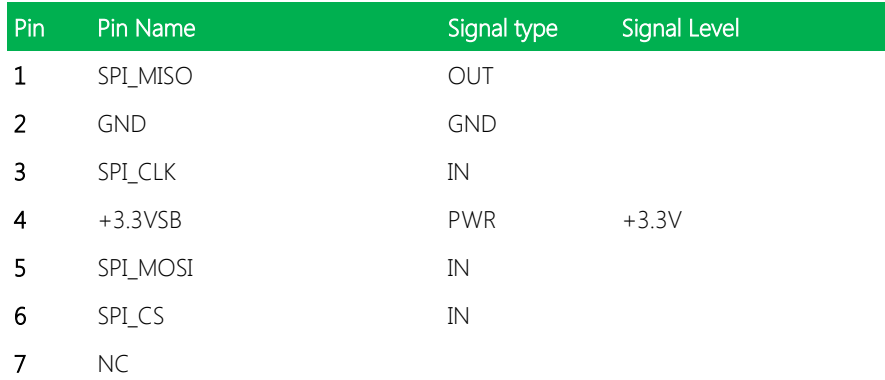

### 2.5.17 MiniCard Slot (Full-MiniCard) (CN17)

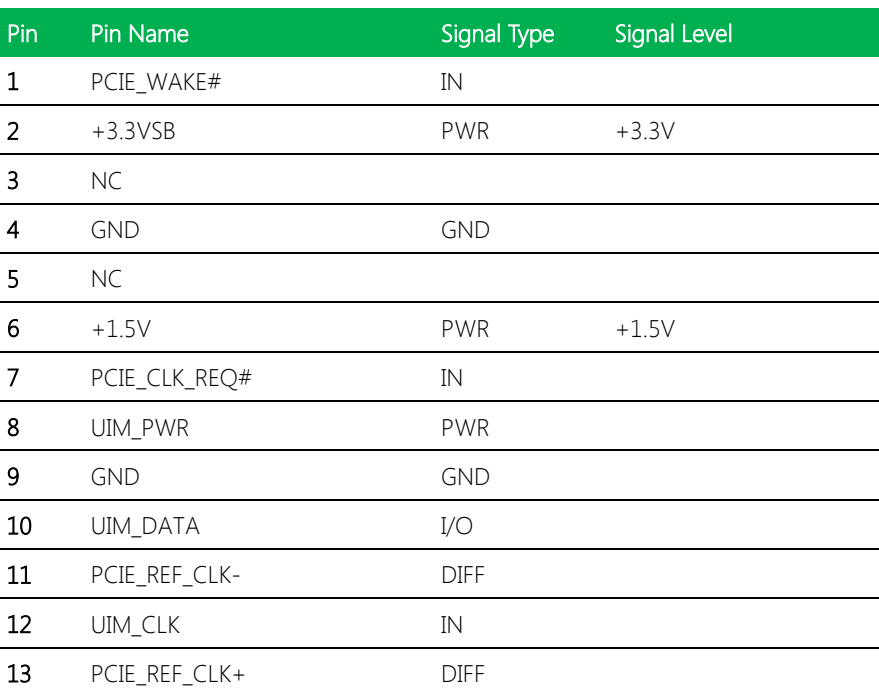

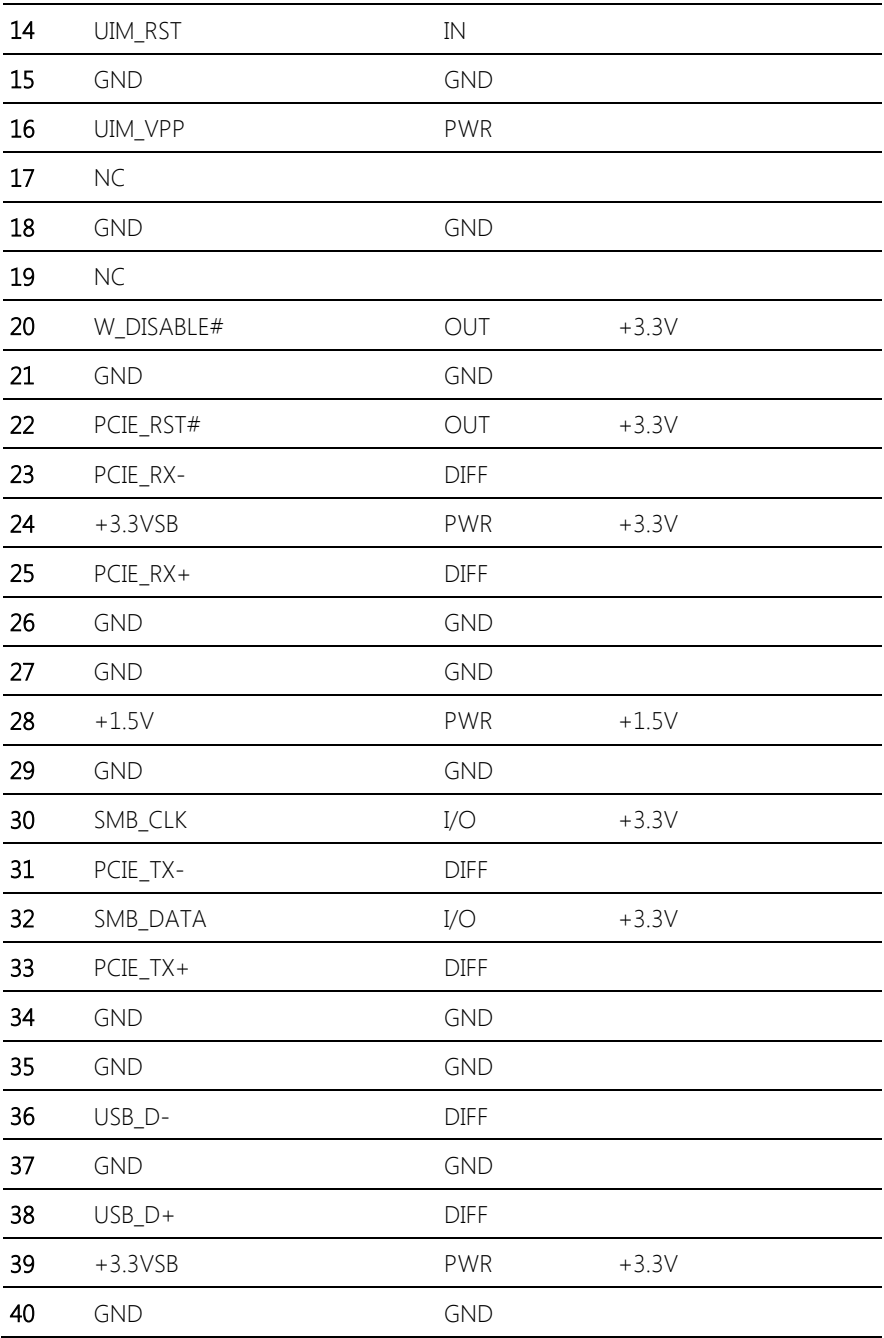

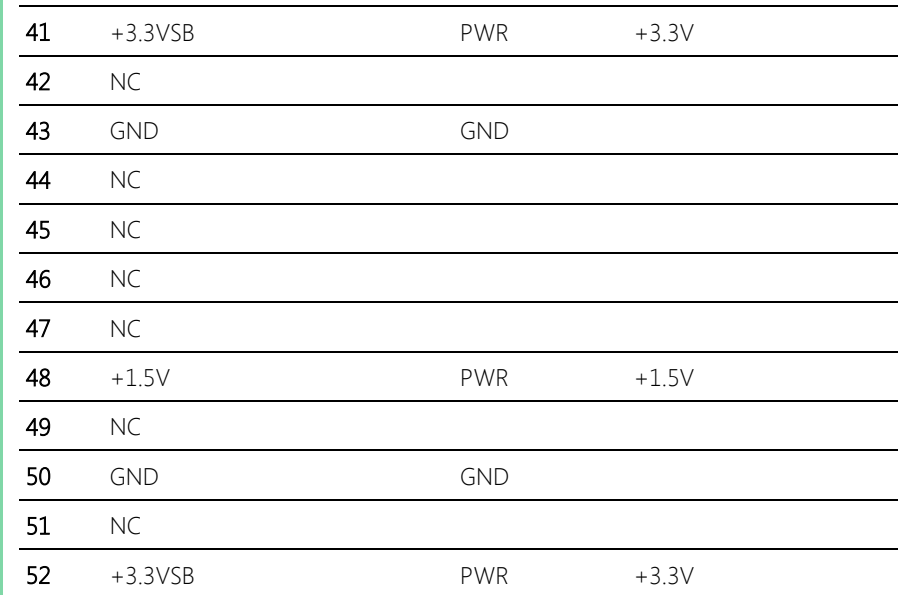

# 2.5.18 USB 2.0 Port 3 (CN18)

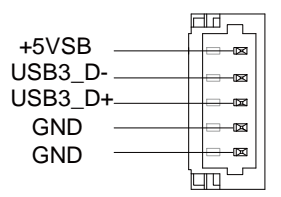

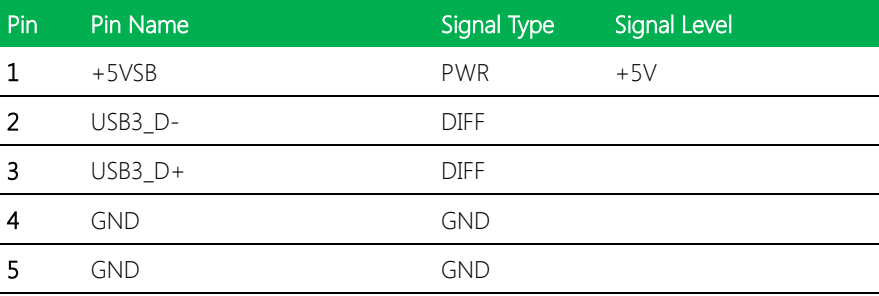

#### 2.5.19 USB 2.0 Port 2 (CN19)

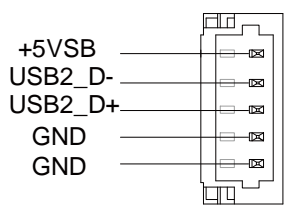

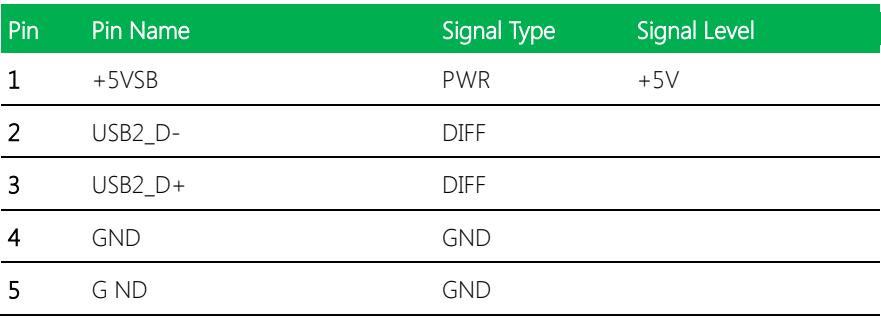

#### 2.5.20 LVDS Port (CN21)

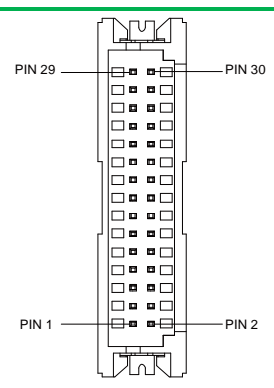

\* LVDS LCD\_PWR can be set to 3.3V or +5V by JP3

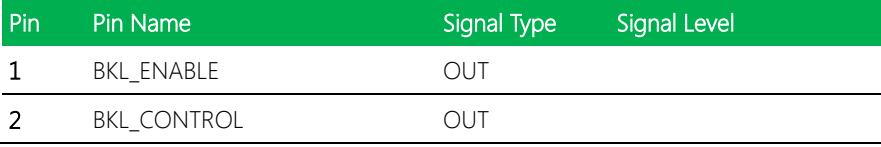

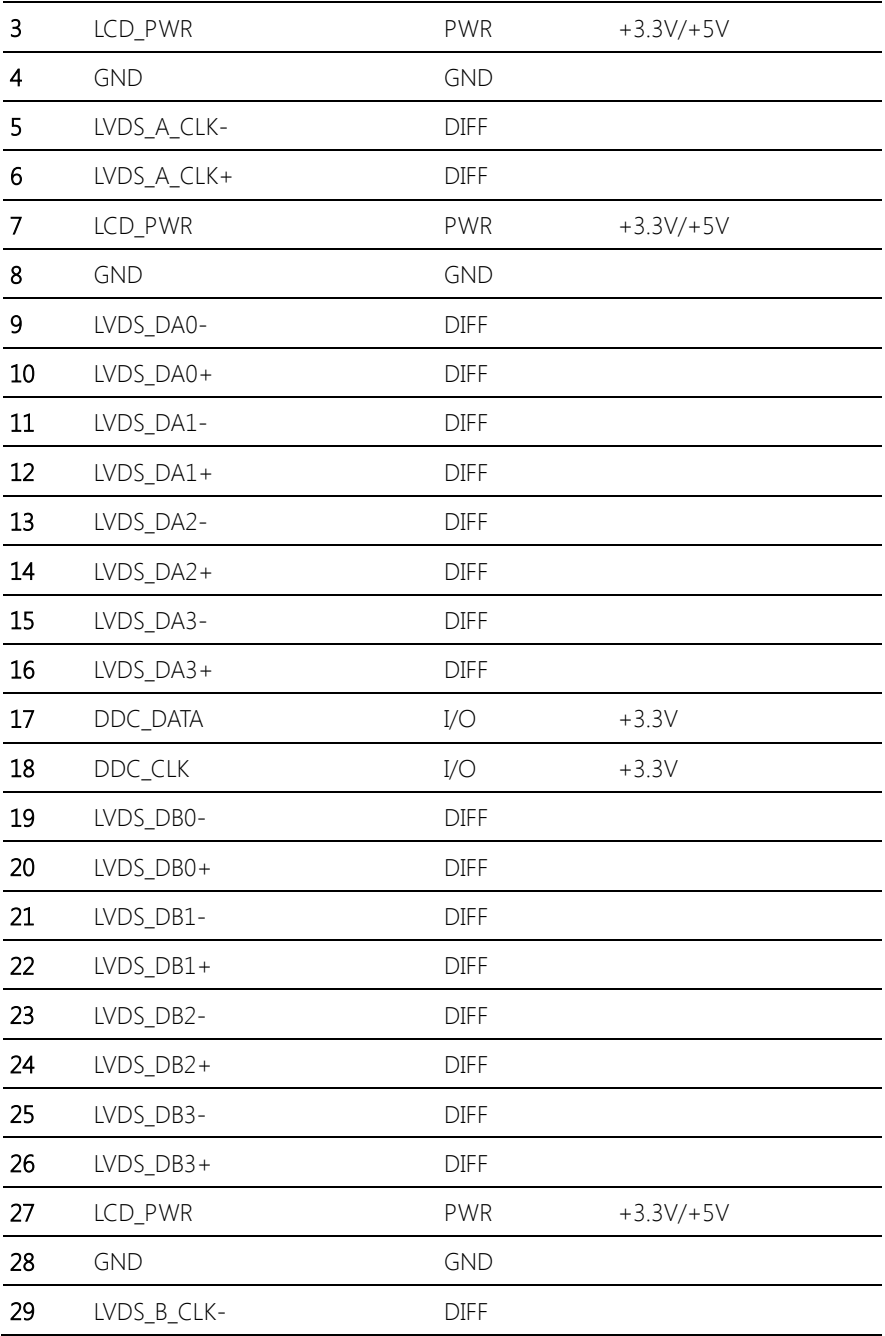

#### 2.5.21 PS/2 Keyboard/ Mouse Combo Port (CN22)

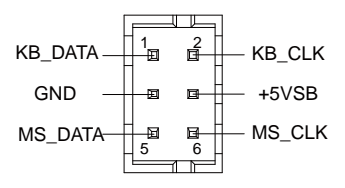

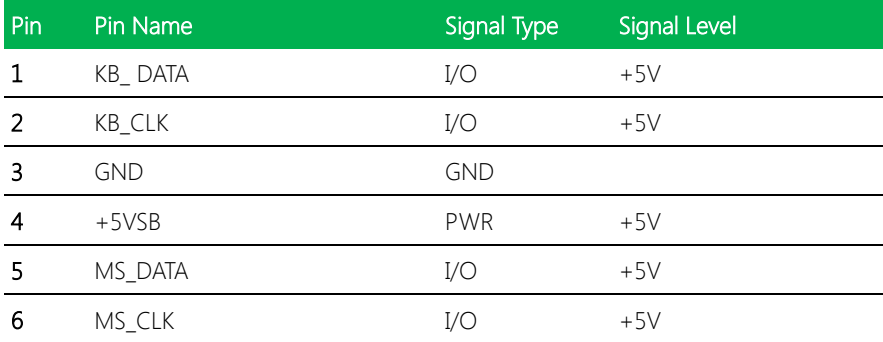

#### 2.5.22 Touch Screen Connector (CN23)

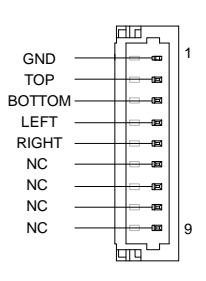

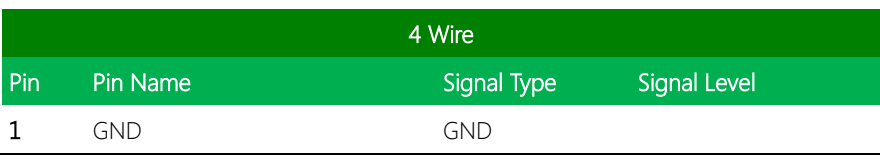

#### 4 Wires

| 2 | <b>TOP</b>    | IN |  |
|---|---------------|----|--|
| 3 | <b>BOTTOM</b> | IN |  |
| 4 | <b>LEFT</b>   | IN |  |
| 5 | RIGHT         | IN |  |
| 6 | <b>NC</b>     |    |  |
| 7 | NC            |    |  |
| 8 | NC            |    |  |
| 9 | <b>NC</b>     |    |  |

5 Wires

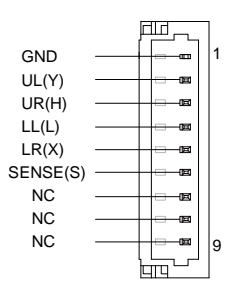

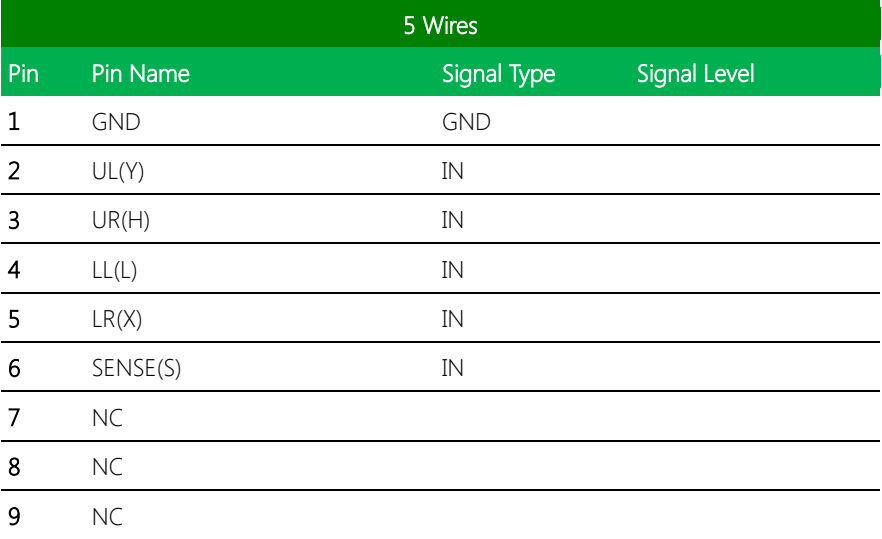

# GENE-BT06

l, l, l, l,

l,

#### 8 Wires

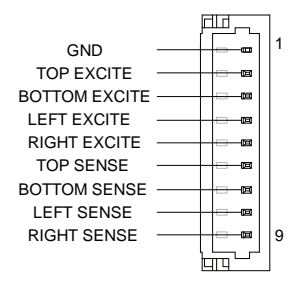

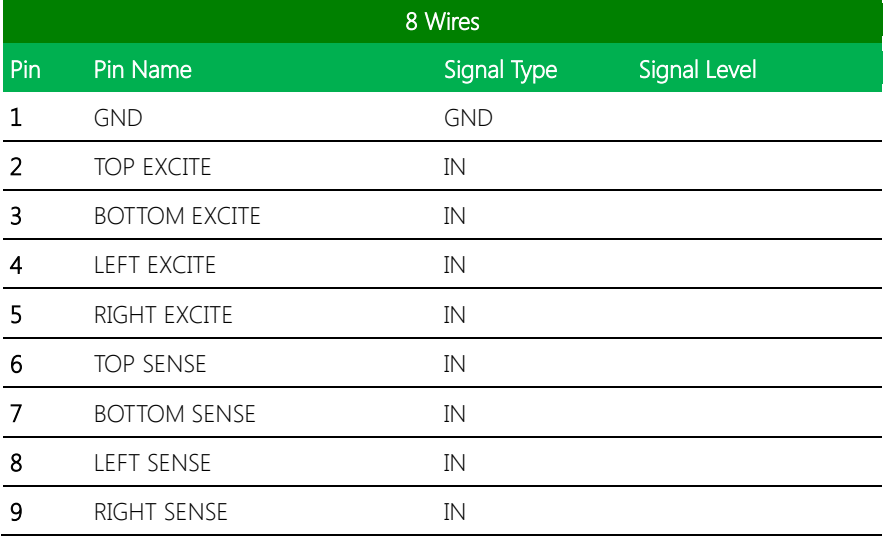

\* Touch mode can be set by JP9

#### 2.5.23 LVDS Port Inverter/ Backlight Connector (CN24)

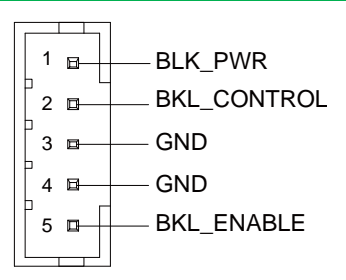

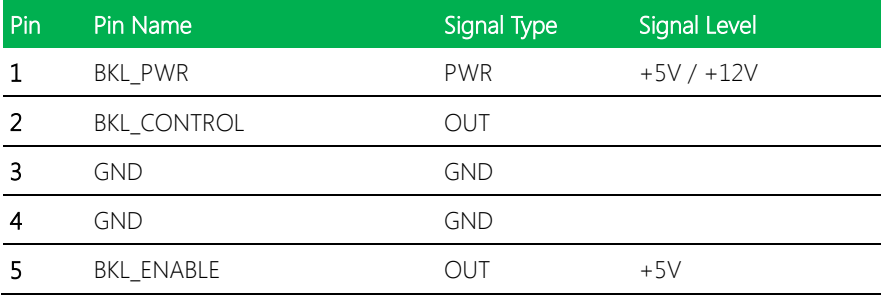

\* LVDS BKL\_PWR can be set to +5V or +12V by JP4

\* LVDS BKL\_CONTROL can be set by JP5

#### 2.5.24 CPU FAN (CN25)

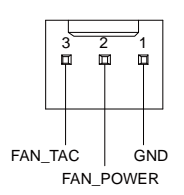

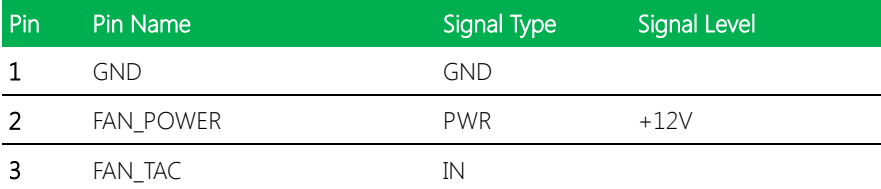

### 2.5.25 LAN (RJ-45) Port 2 (CN26)

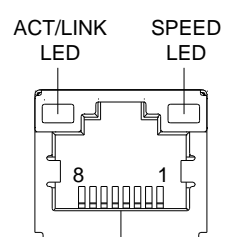

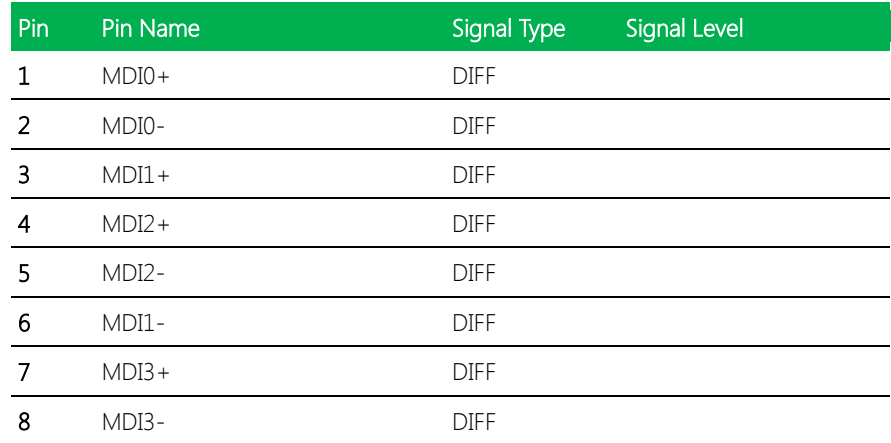

# GENE-BT06

#### 2.5.26 LAN (RJ-45) Port 1 (CN27)

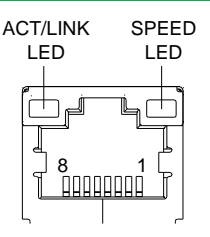

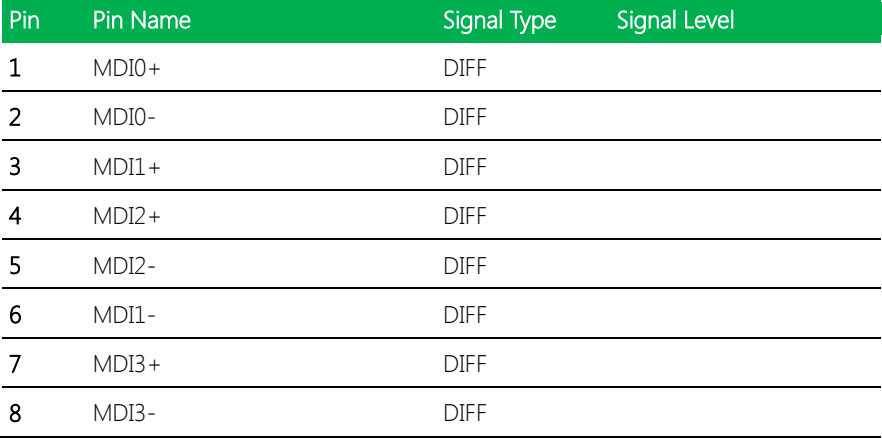

#### 2.5.27 USB Port 0 and 1 (CN28)

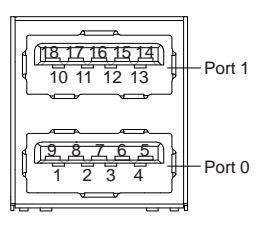

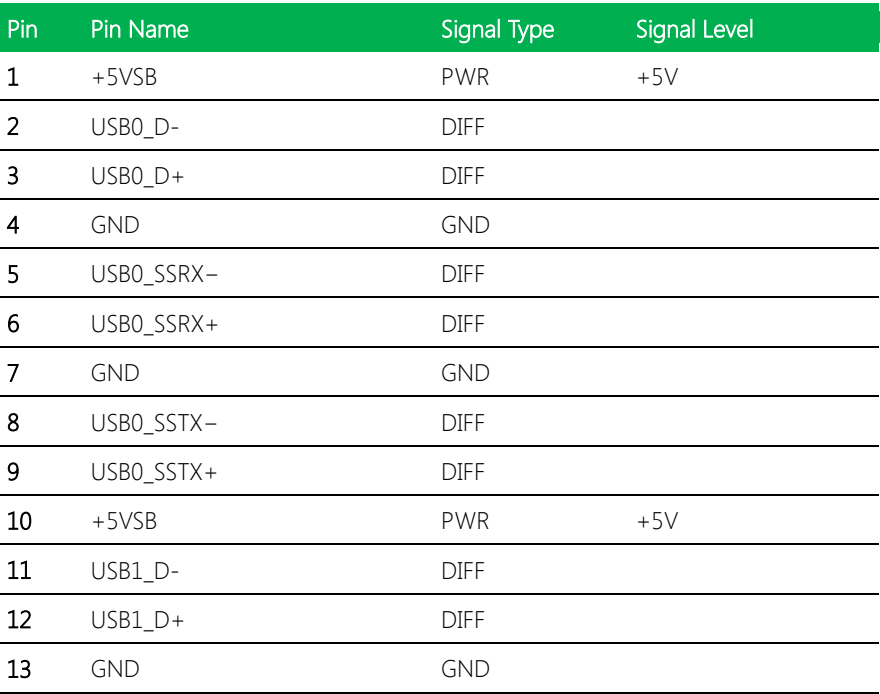

\* Only Port 0 supports USB 3.0

#### 2.5.28 DP Port (CN29)

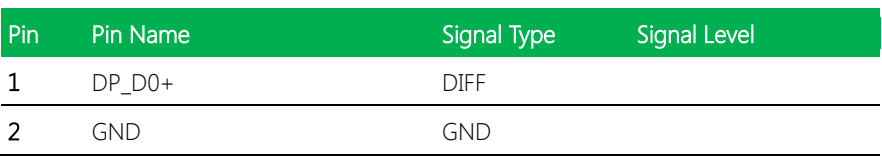

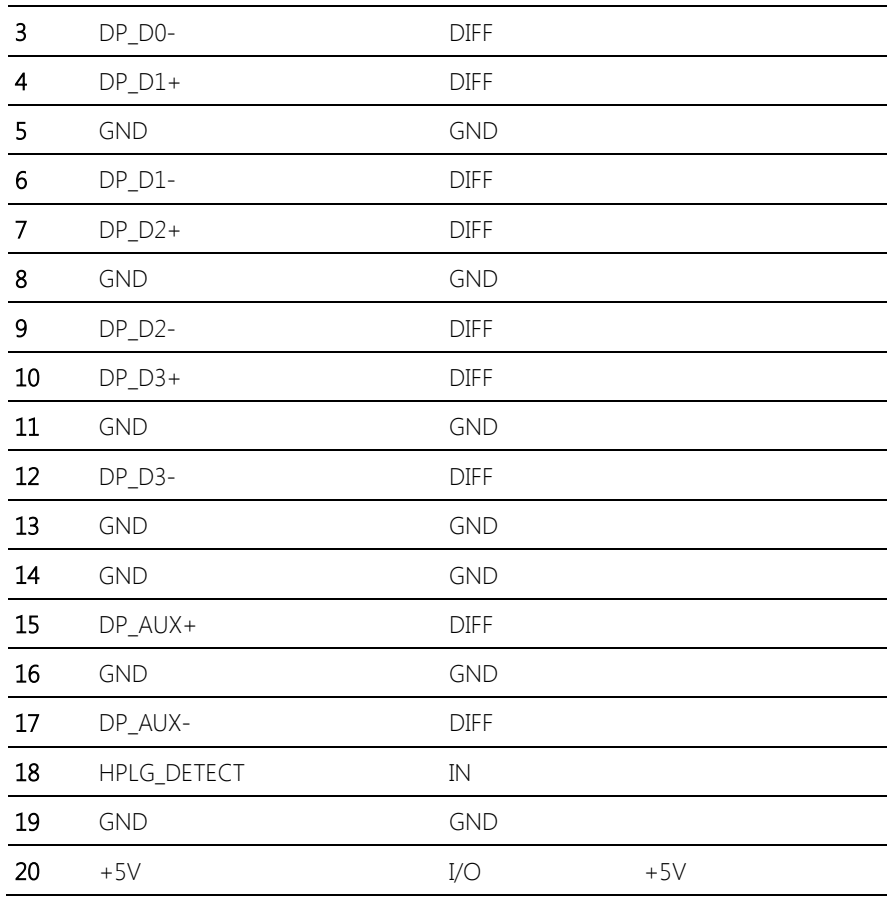

# 2.5.30 COM Port 1 (D-SUB 9) (CN30)

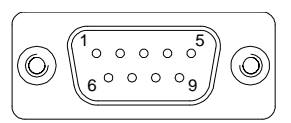

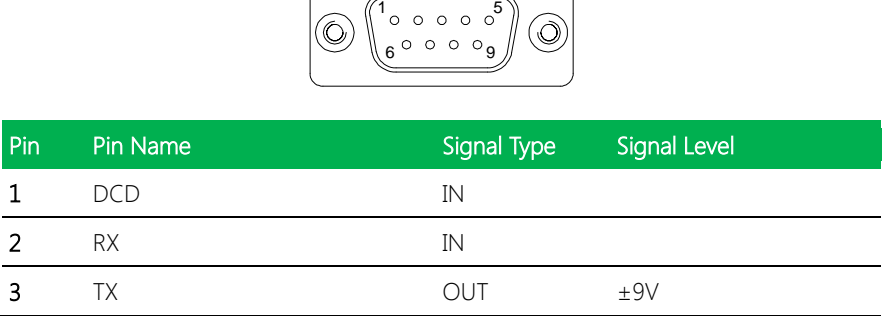

Chapter 2 – Hardware Information 44

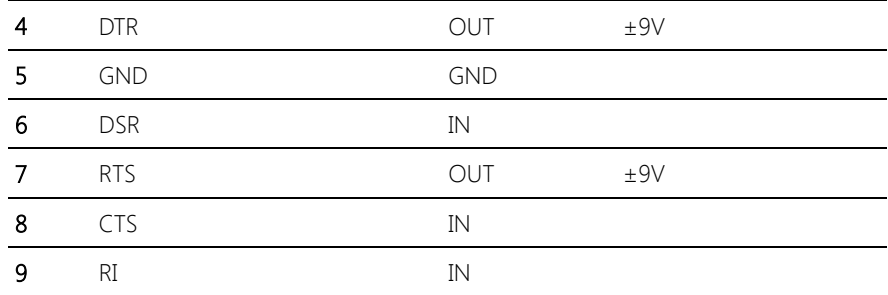

\* COM port 1 can be selected for D-SUB 9 or Wafer Box Connector by CN20

#### 2.5.30 HDMI Port (CN31)

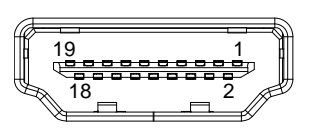

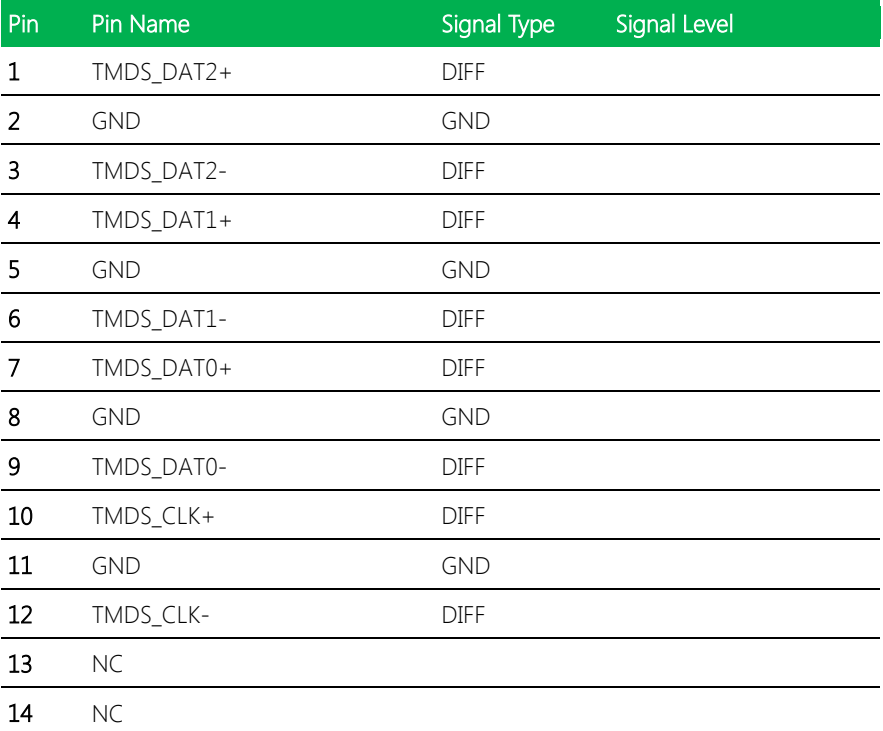

GENE-BT06

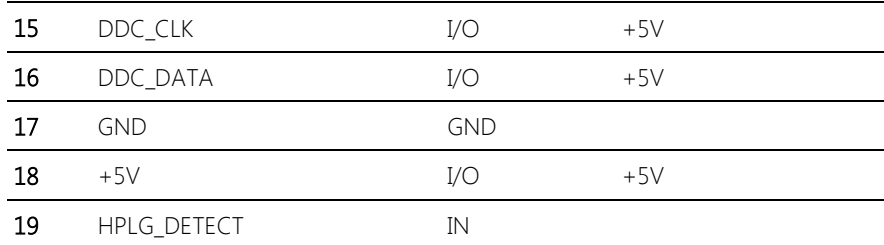

# 2.5.31 Battery (CN32)

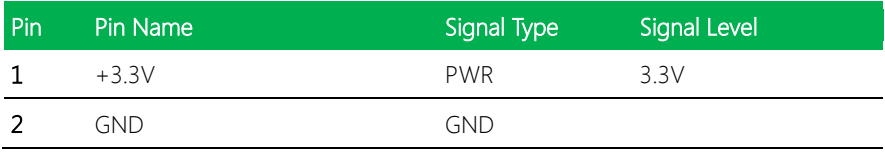

# 2.5.32 VGA Port (CN33)

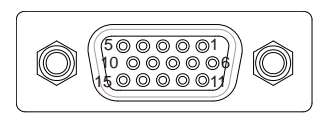

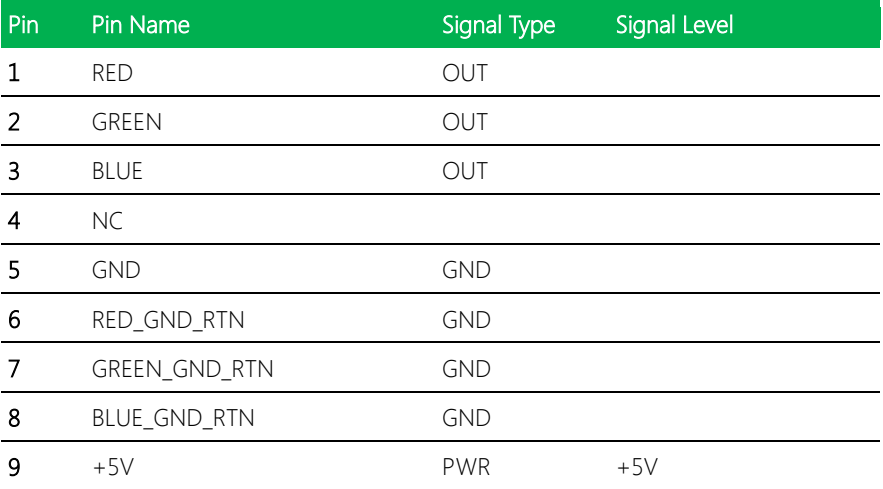

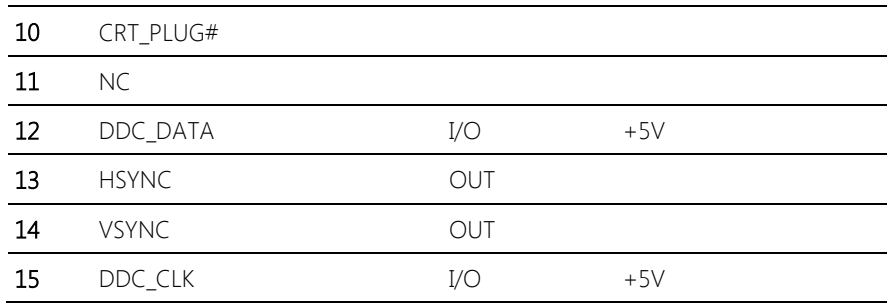

# Chapter 3

AMI BIOS Setup

#### 3.1 System Test and Initialization

The board uses certain routines to perform testing and initialization. If an error, fatal or non-fatal, is encountered, a few short beeps or an error message will be outputted. The board can usually continue the boot up sequence with non-fatal errors.

The system configuration verification routines check the current system configuration against the values stored in the CMOS memory. If they do not match, an error message will be outputted, in which case you will need to run the BIOS setup program to set the configuration information in memory.

There are three situations in which you will need to change the CMOS settings:

- You are starting your system for the first time
- You have changed your system's hardware
- The CMOS memory has lost power and the configuration information is erased

The system's CMOS memory uses a backup battery for data retention, which is to be replaced once emptied.

#### 3.2 AMI BIOS Setup

The AMI BIOS ROM has a pre-installed Setup program that allows users to modify basic system configurations, which is stored in the battery-backed CMOS RAM and BIOS NVRAM so that the information is retained when the power is turned off.

To enter BIOS Setup, press <Del> or <F2> immediately while your computer is powering up.

The function for each interface can be found below.

Main – Date and time can be set here. Press <Tab> to switch between date elements

Advanced – Enable/ Disable boot option for legacy network devices

Chipset – For hosting bridge parameters

Boot – Enable/ Disable quiet Boot Option

Security – The setup administrator password can be set here

Save & Exit –Save your changes and exit the program

#### 3.3 Setup submenu: Main

Press 'Delete' Key to enter Setup

```
Aptio Setup Utility - Copyright (C) 2013 American Megatrends, Inc.
Main Advanced Chipset Security Boot Save & Exit
BIOS Information
                                                                 Choose the system default
GENE-BT06 R1.0(GBT6AM10) (06/29/2015)
                                                                 language
BIOS Vendor
                                     American Megatrends
Core Version
                                     5.009
                                     UEFI 2.3; PI 1.2
Compliancy
                                     GBT6A 1.00 x64
Project Version
Build Date and Time
                                     06/29/2015 10:16:44
System Date
                                     [Sun 01/01/2012]
System Time
                                     [01:44:31]**: Select Screen
Access Level
                                     Administrator
                                                                 14: Select Item
                                                                 Enter: Select
                                                                 +\prime -: Change Opt.
                                                                 F1: General Help
                                                                 F2: Previous Values
                                                                 F3: Optimized Defaults
                                                                 F4: Save & Exit
                                                                 ESC: Exit
               Version 2.16.1242. Copyright (C) 2013 American Megatrends, Inc.
```
#### 3.4 Setup submenu: Advanced

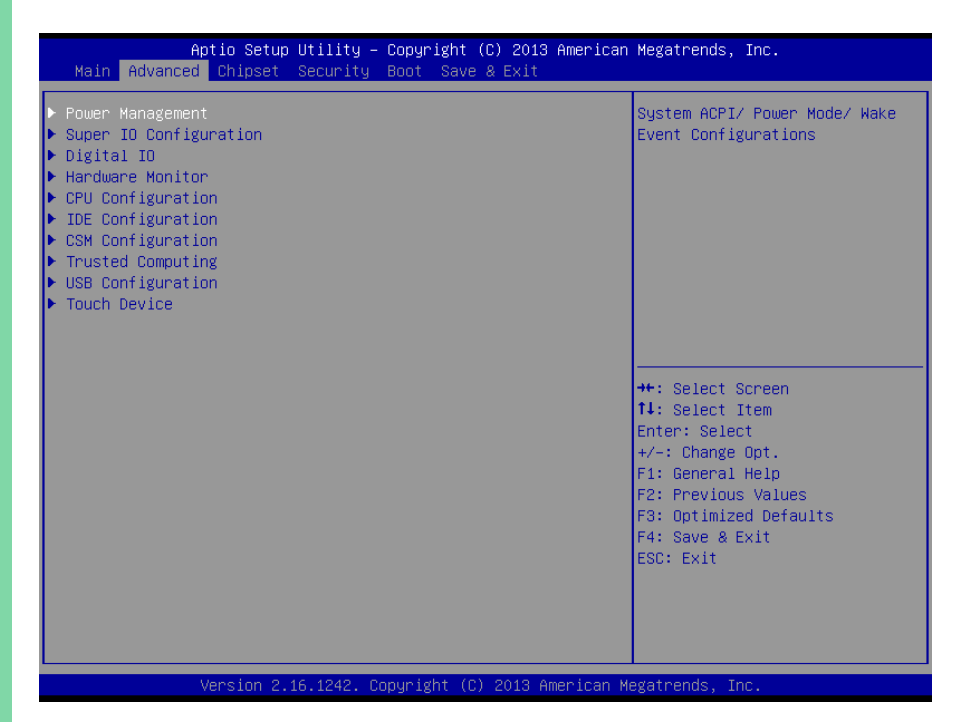

GENE-BT06

 $Chapter 3 - AMI$  BIOS Setup  $52$ 

#### 3.4.1 Advanced: Power Management

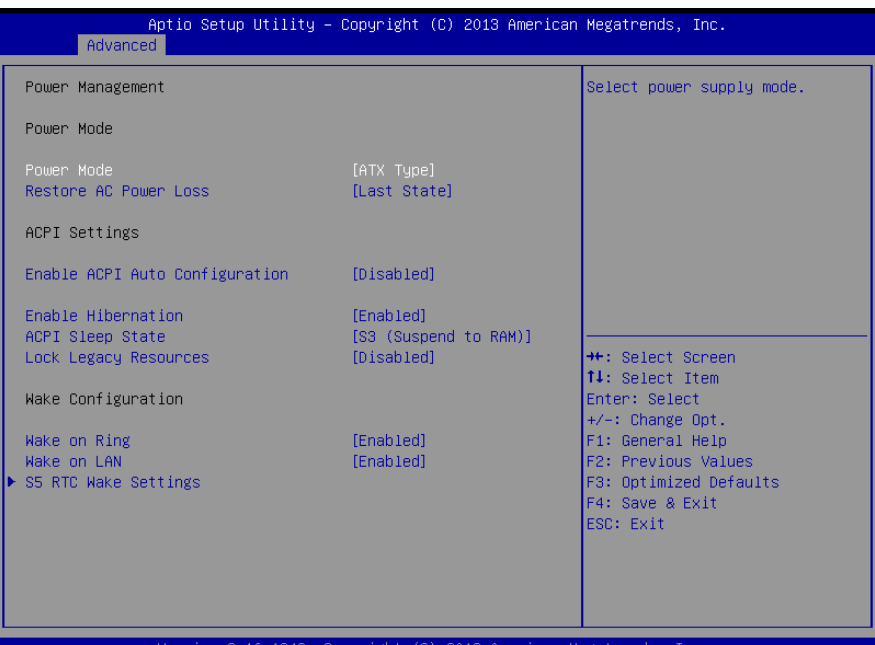

#### Options summary:

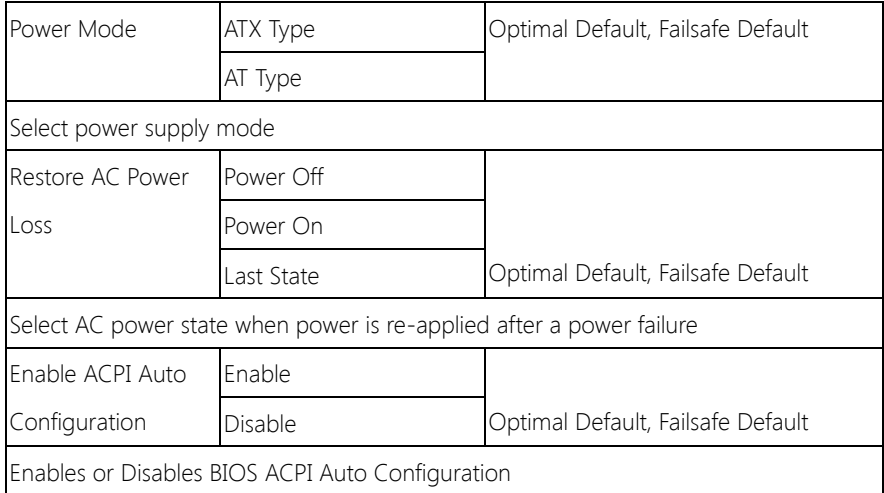

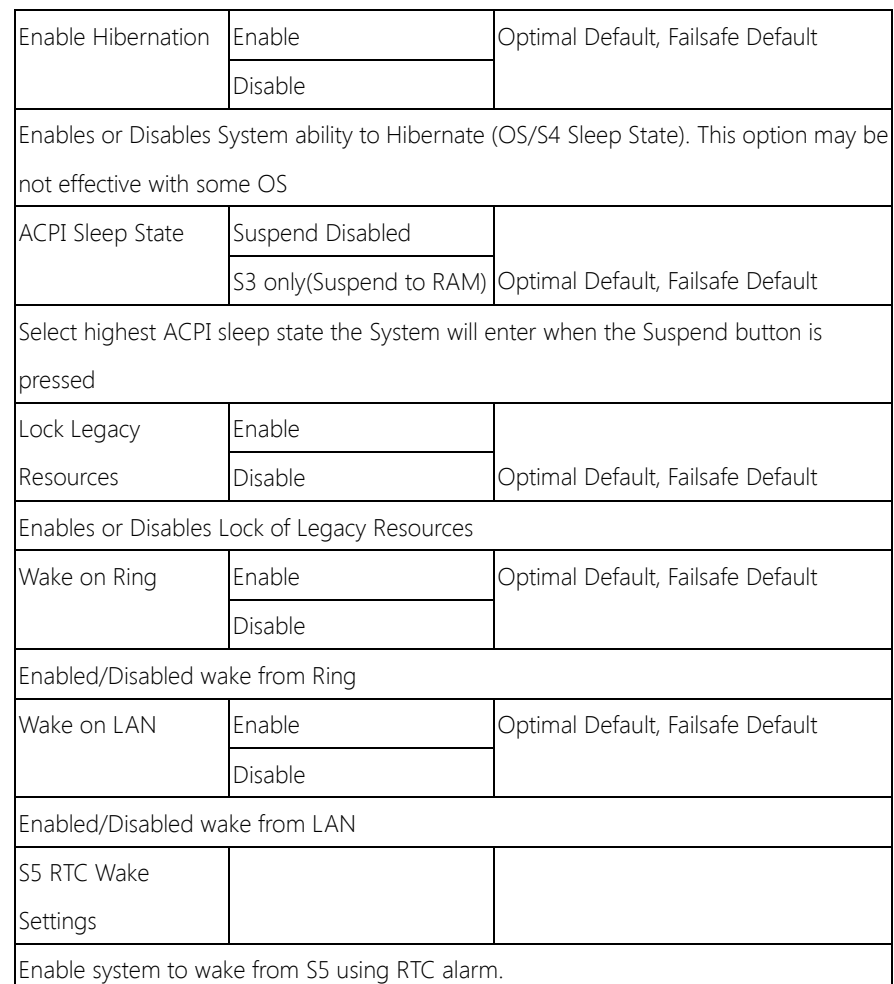

#### 3.4.1.1 Power Management: S5 RTC Wake Settings

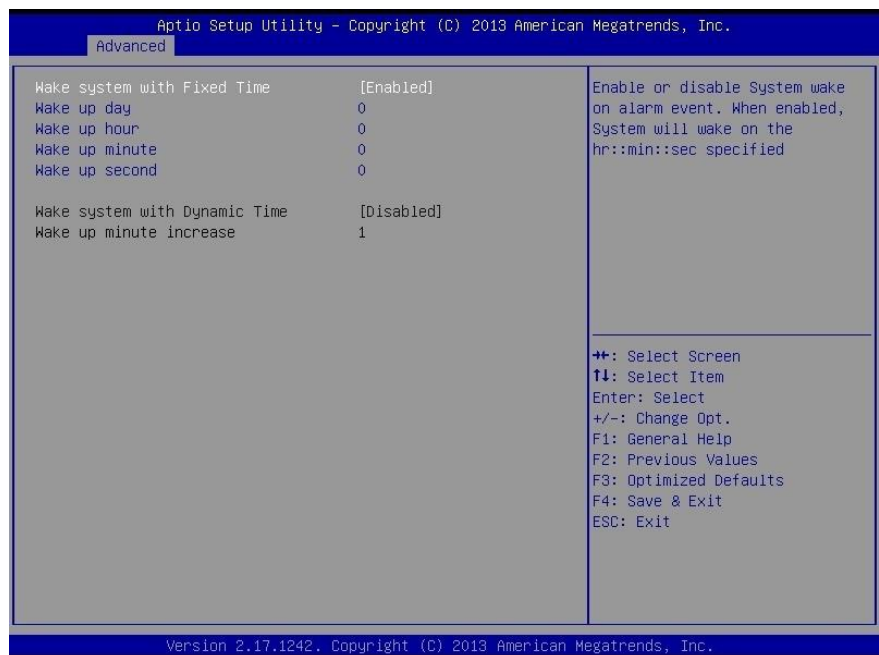

Options summary:

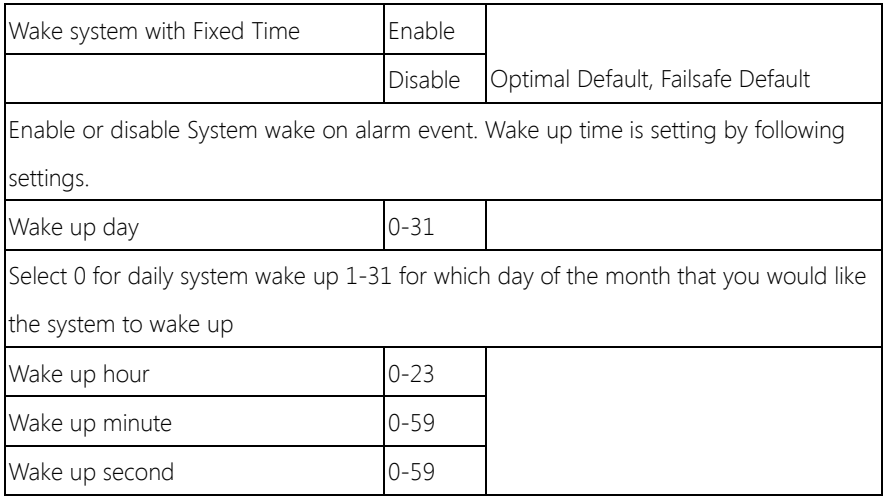

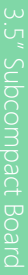

Í

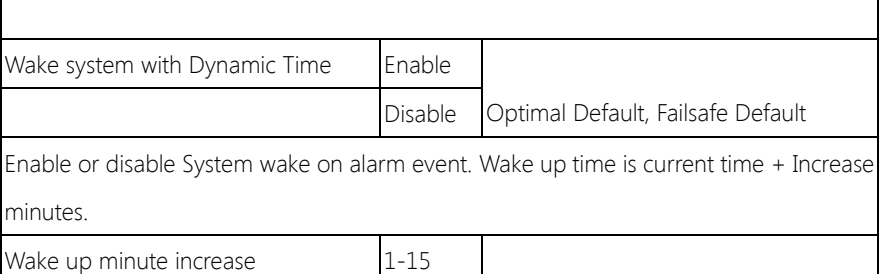

#### 3.4.2 Advanced: Super IO Configuration

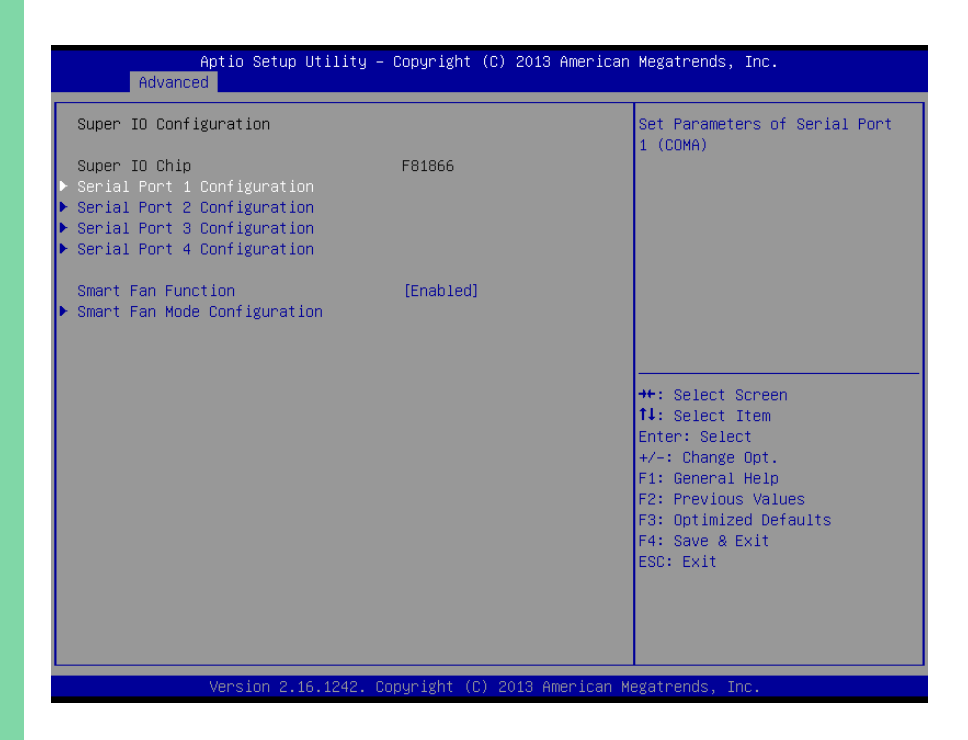

GENE-BT06

Chapter 3 – AMI BIOS Setup 57
# 3.4.2.1 Super IO Configuration: Serial Port 1 Configuration

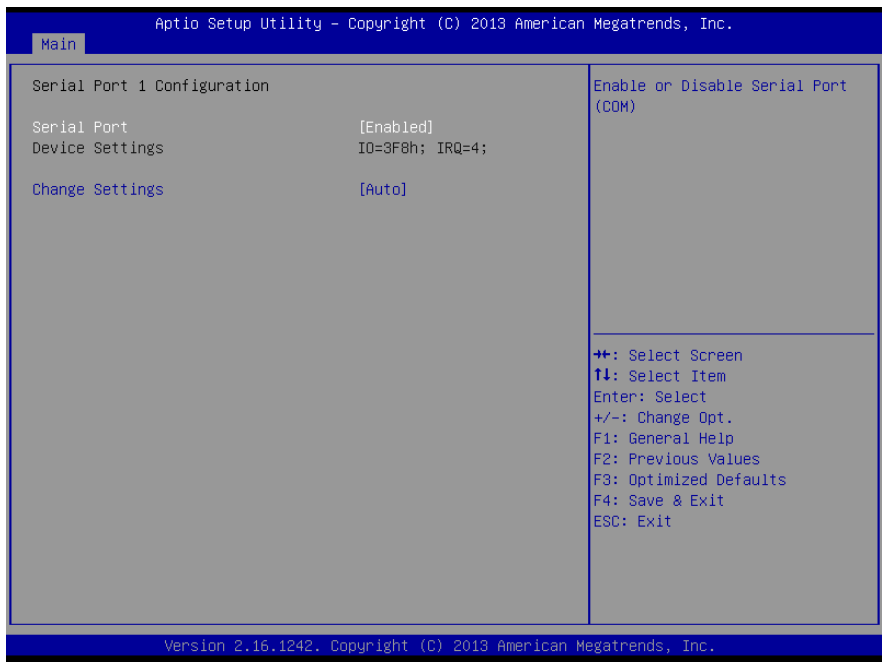

# 3.4.2.2 Super IO Configuration: Serial Port 2 Configuration

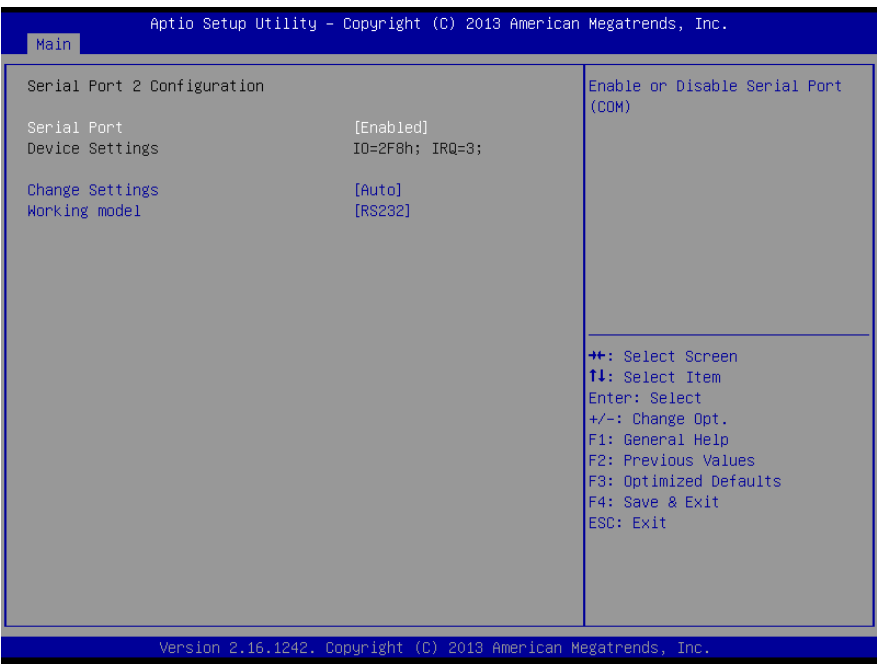

# 3.4.2.3 Super IO Configuration: Serial Port 3 Configuration

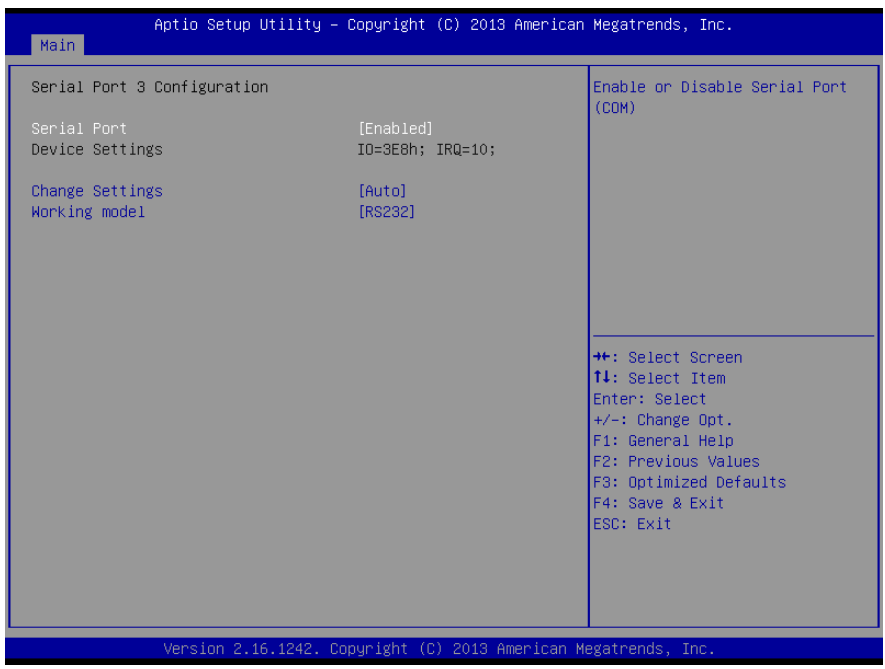

# 3.4.2.4 Super IO Configuration: Serial Port 4 Configuration

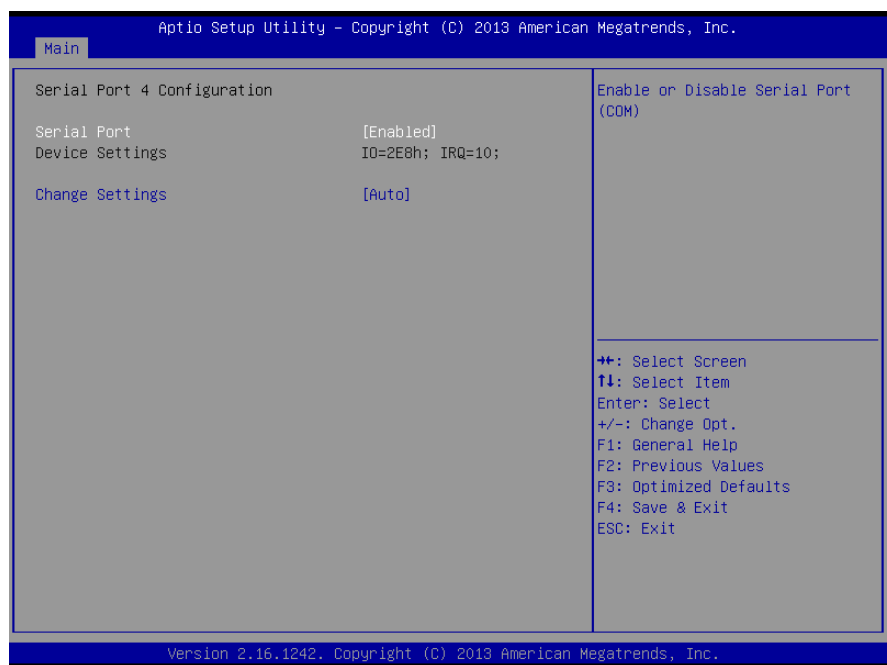

#### Options summary:

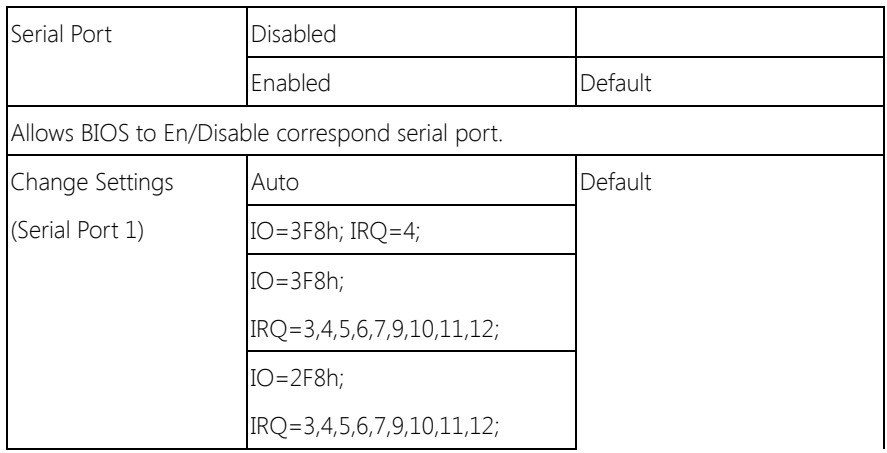

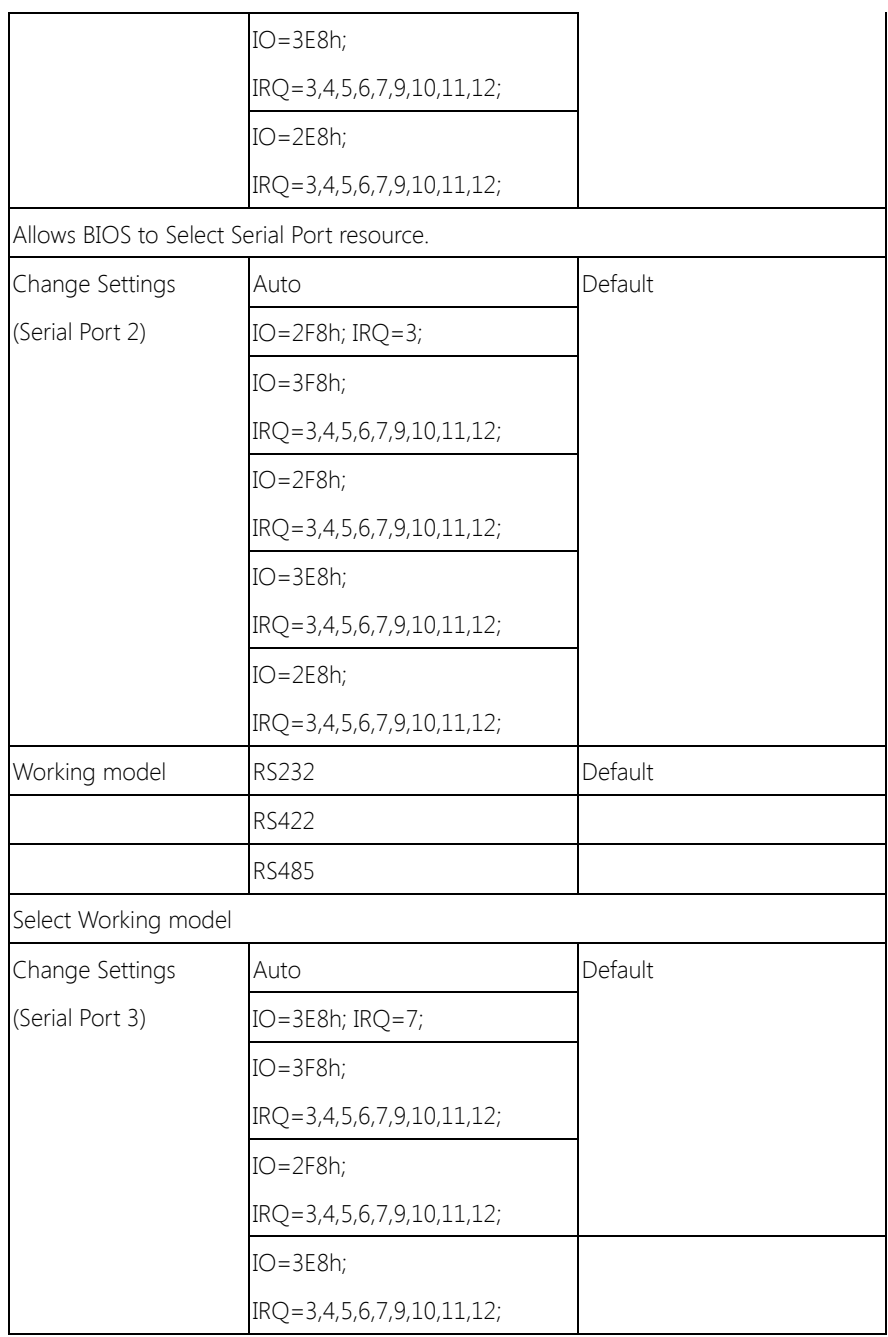

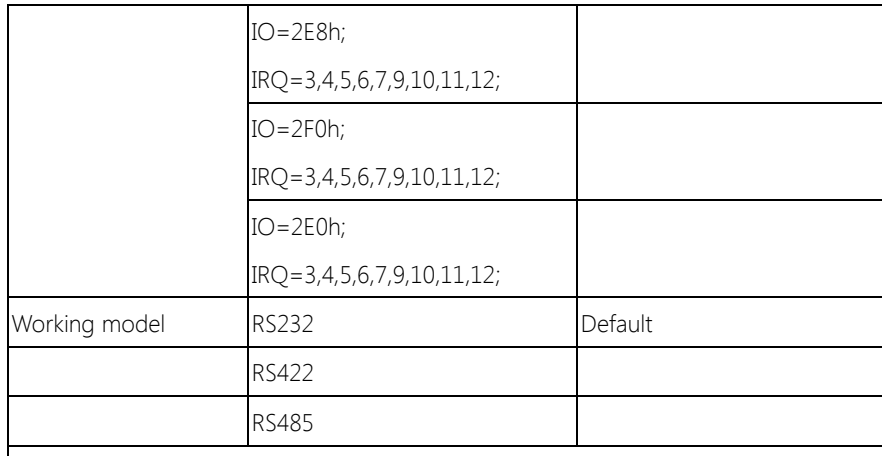

Select Working model

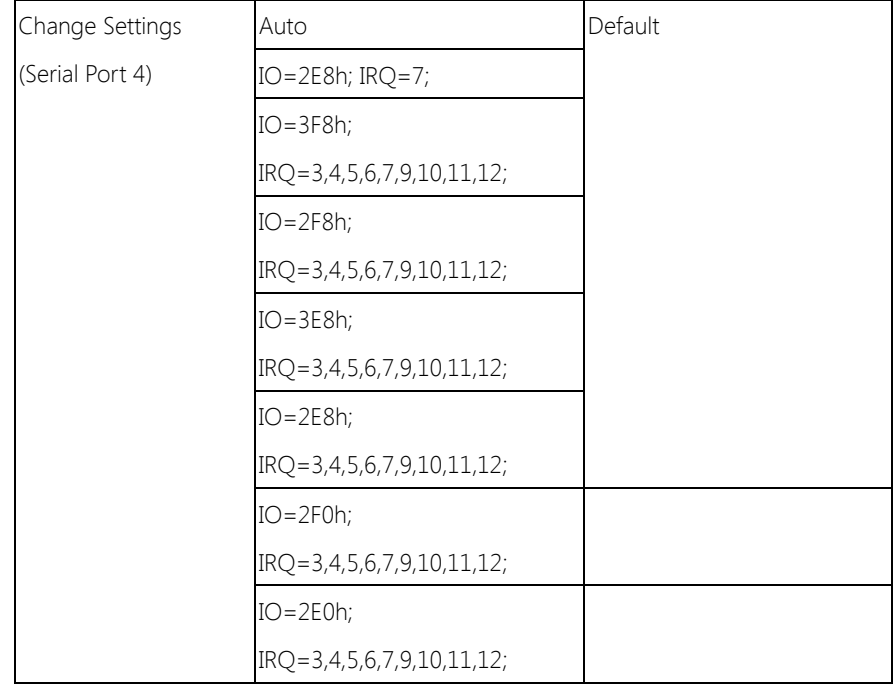

# 3.4.2.5 Super IO Configuration: Smart Fan Function

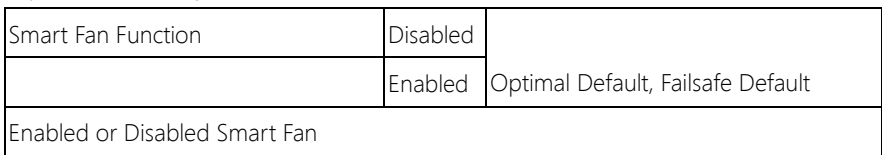

# 3.4.2.6 Super IO Configuration: Smart Fan Mode Configuration

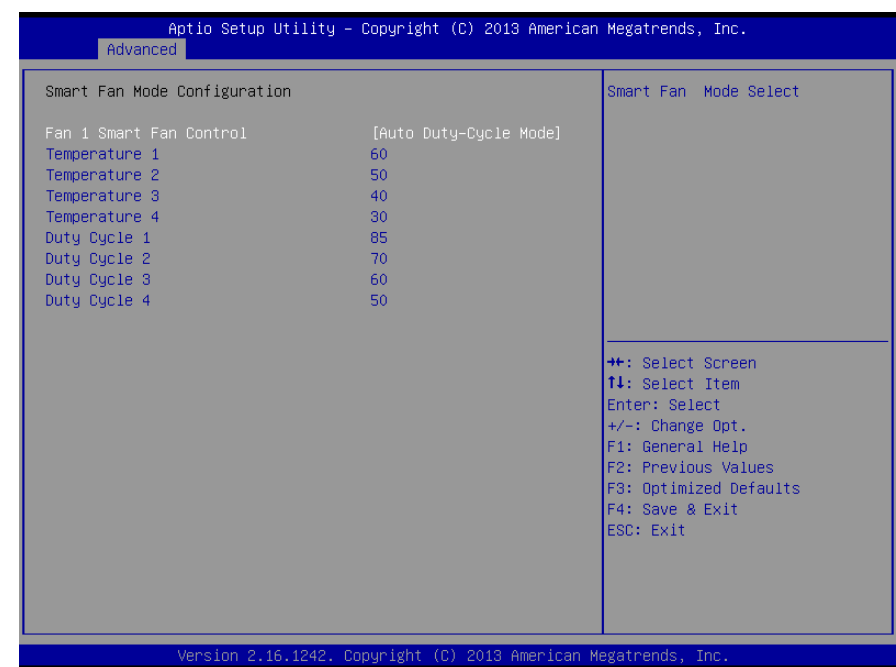

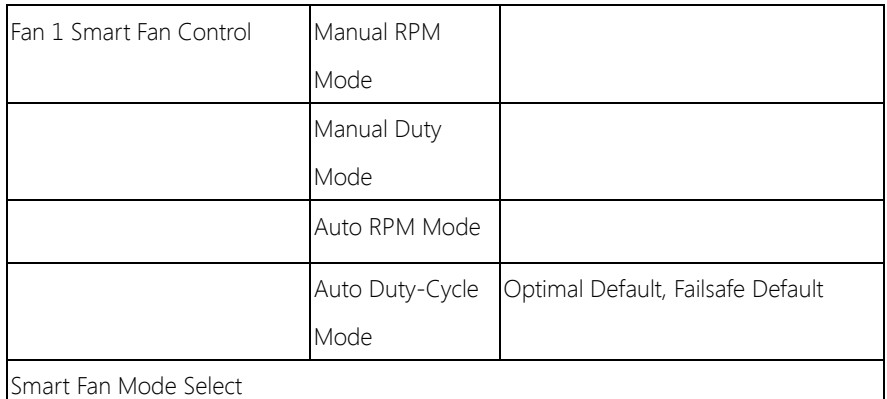

# 3.4.3 Advanced: Digital IO

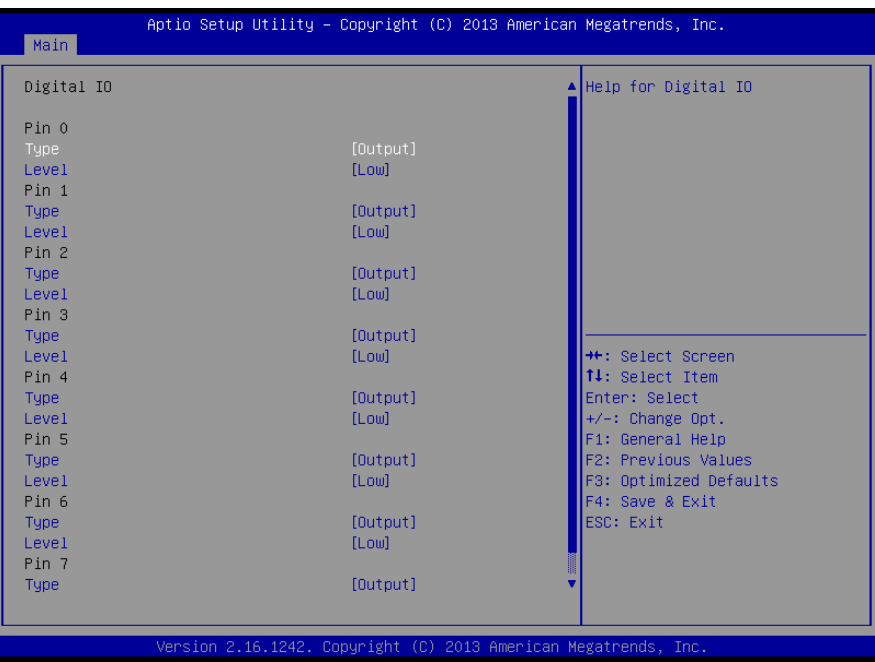

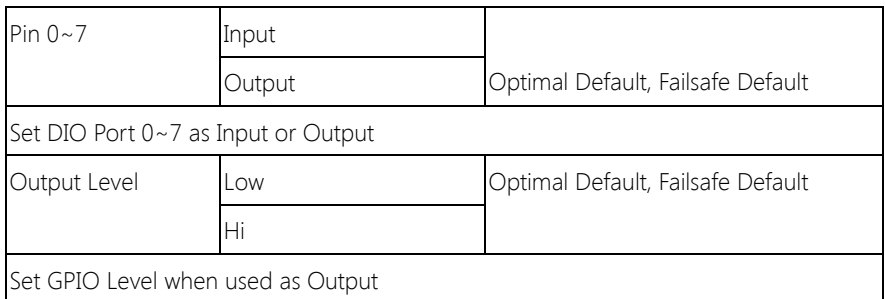

# 3.4.4 Advanced: H/W Monitor

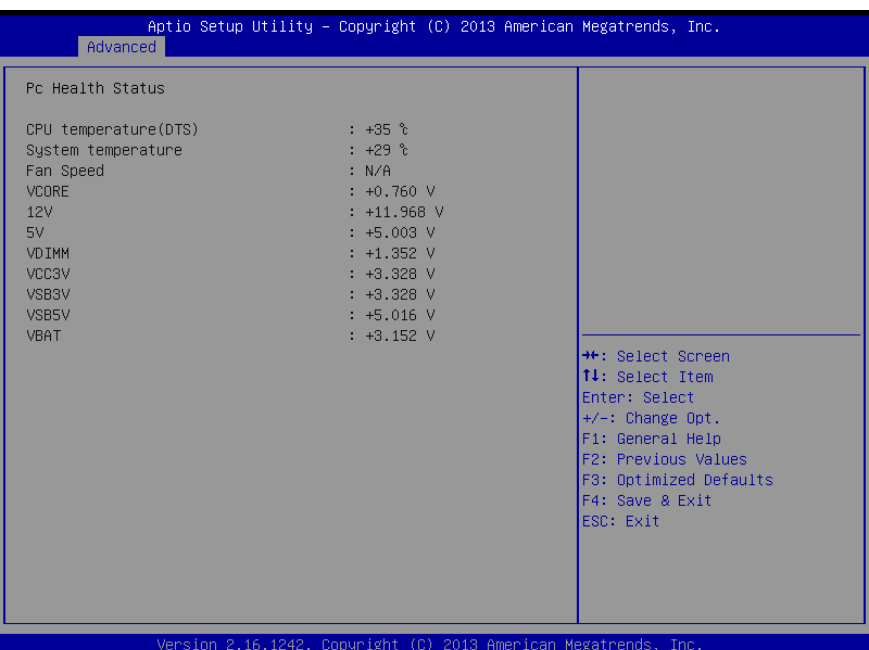

# 3.4.4 Advanced: CPU Configuration

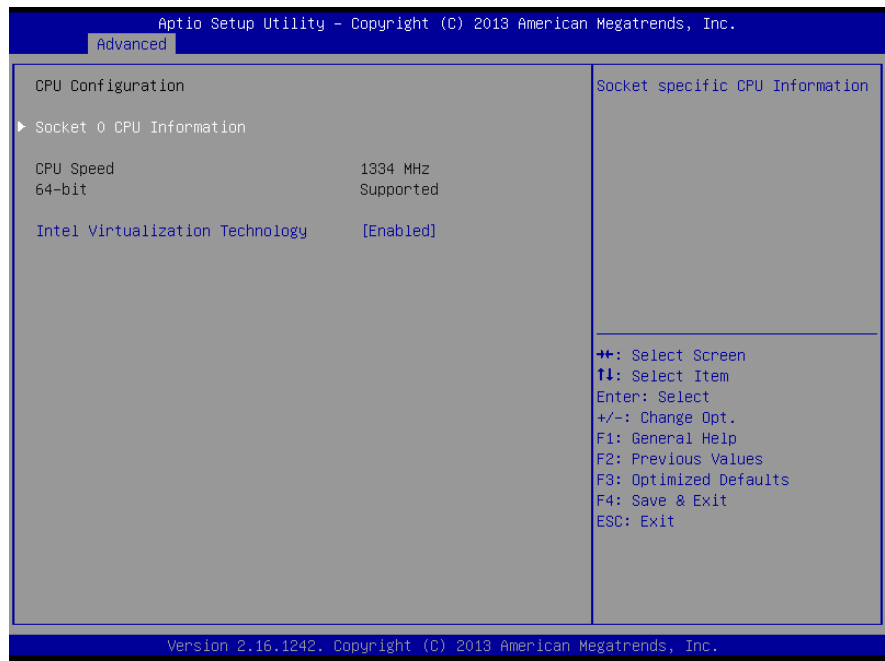

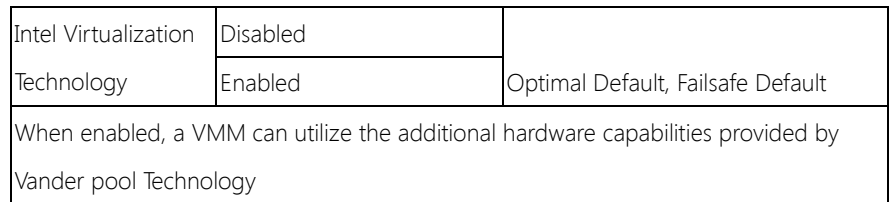

# 3.4.4.1 CPU Configuration: Socket 0 CPU Information

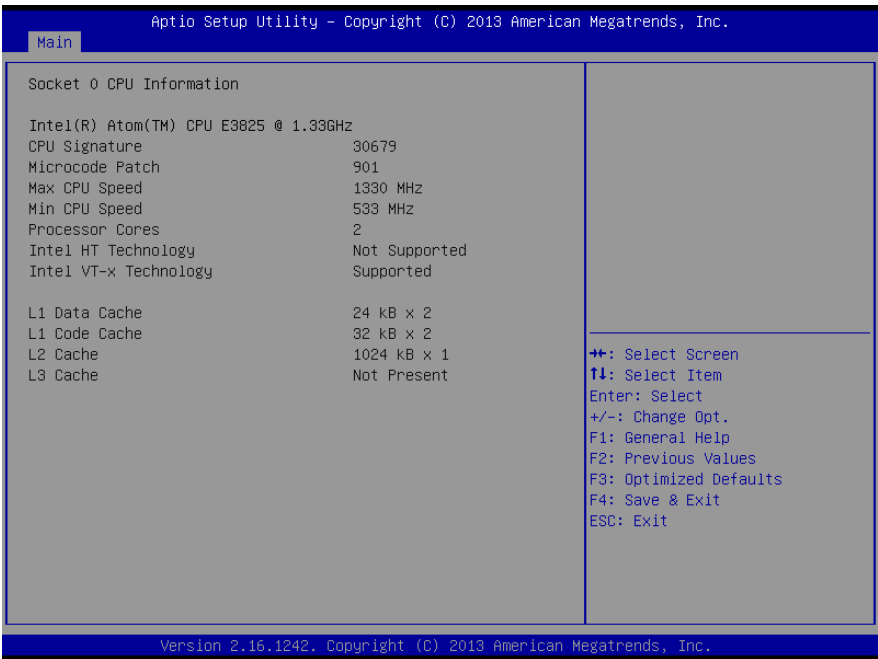

Chapter 3 – AMI BIOS Setup 69

## 3.4.5 Advanced: IDE Configuration

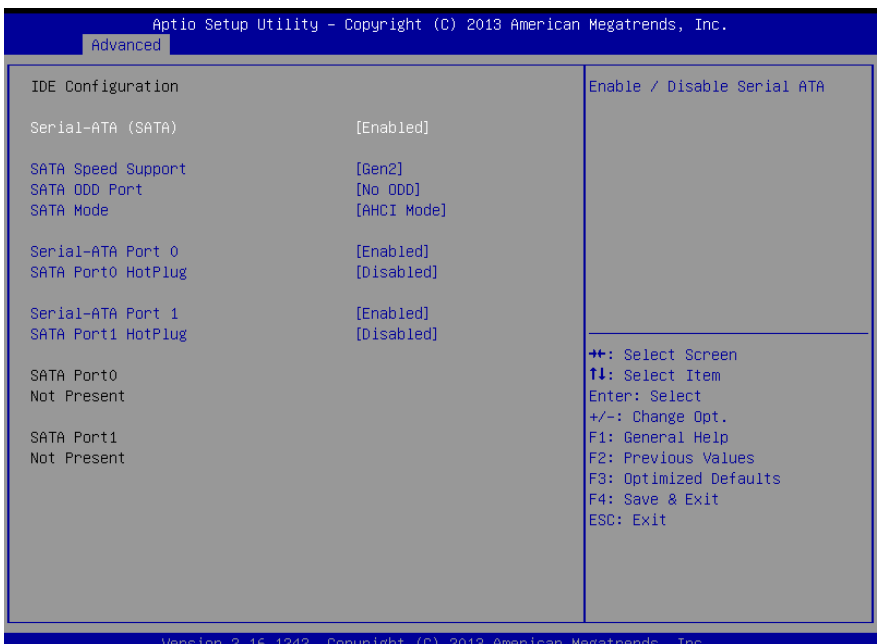

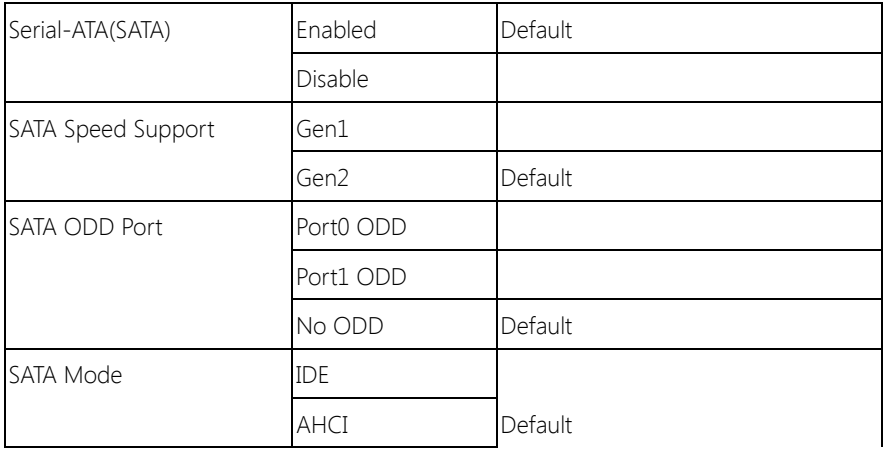

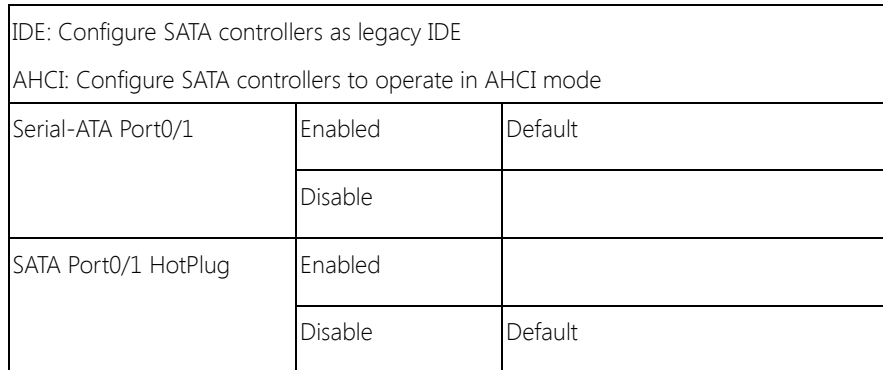

# 3.4.6 Advanced: CSM Configuration

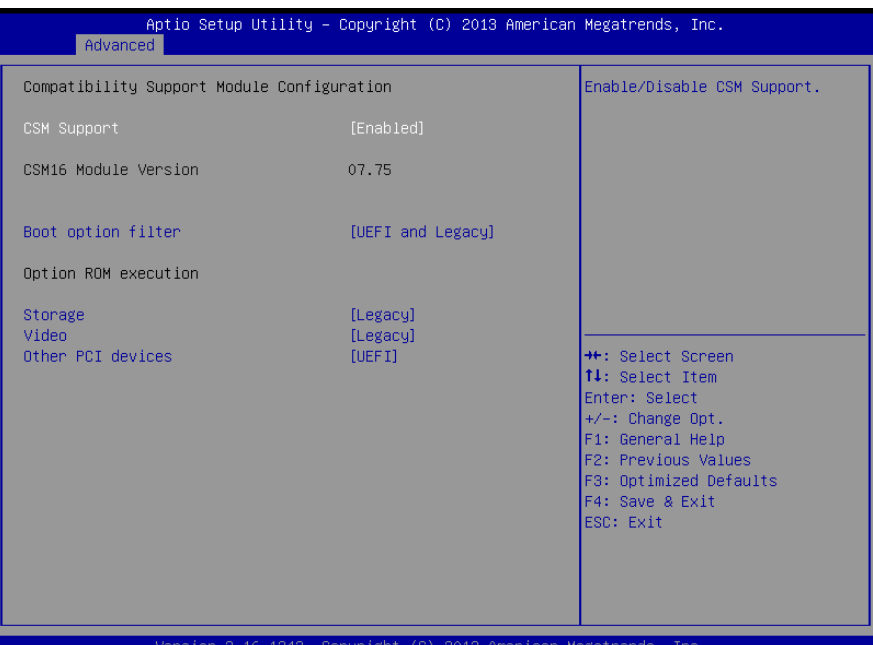

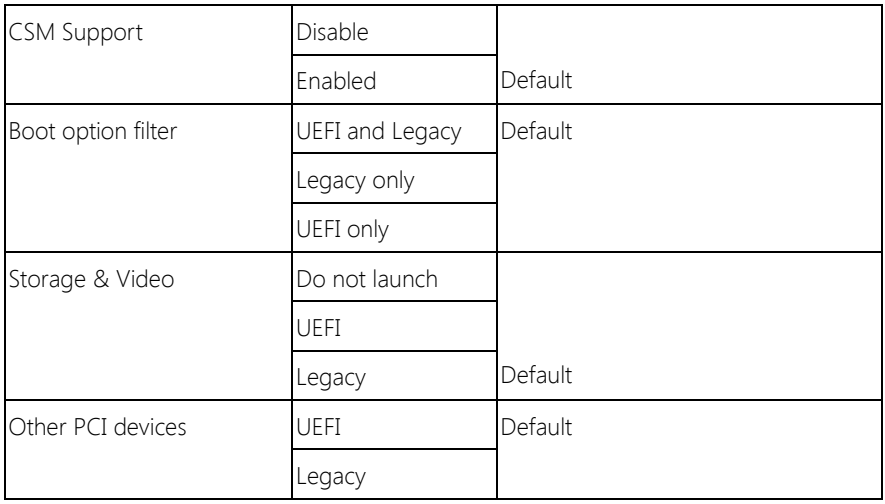

## 3.4.7 Advanced: Trusted Computing

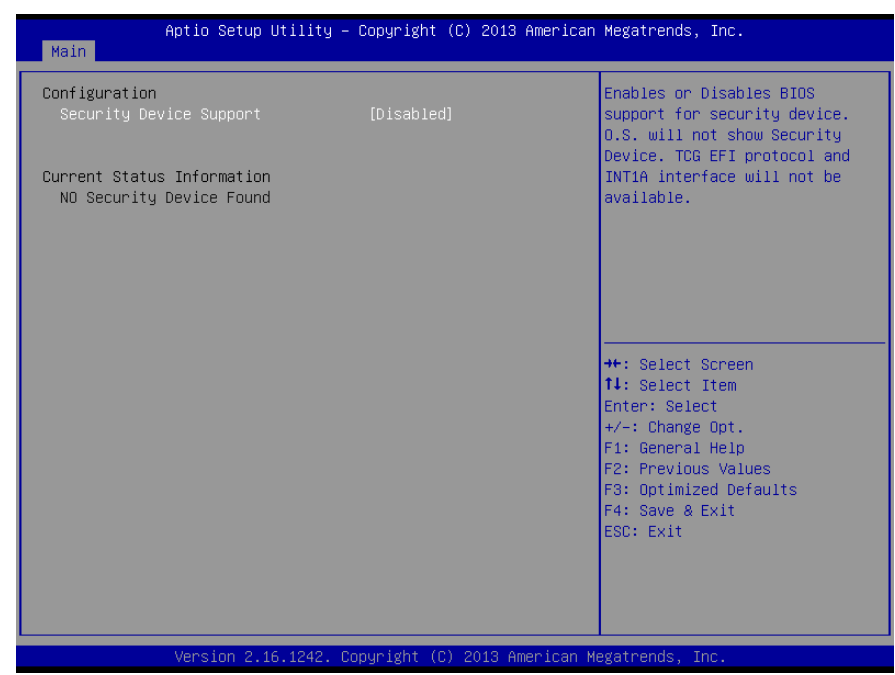

Options summary:

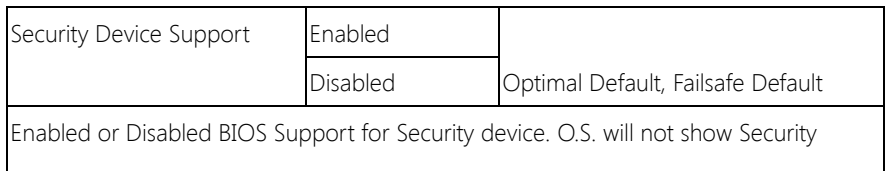

Device. TCG EFI protocol and INT1A interface will not be available

## 3.4.8 Advanced: USB Configuration

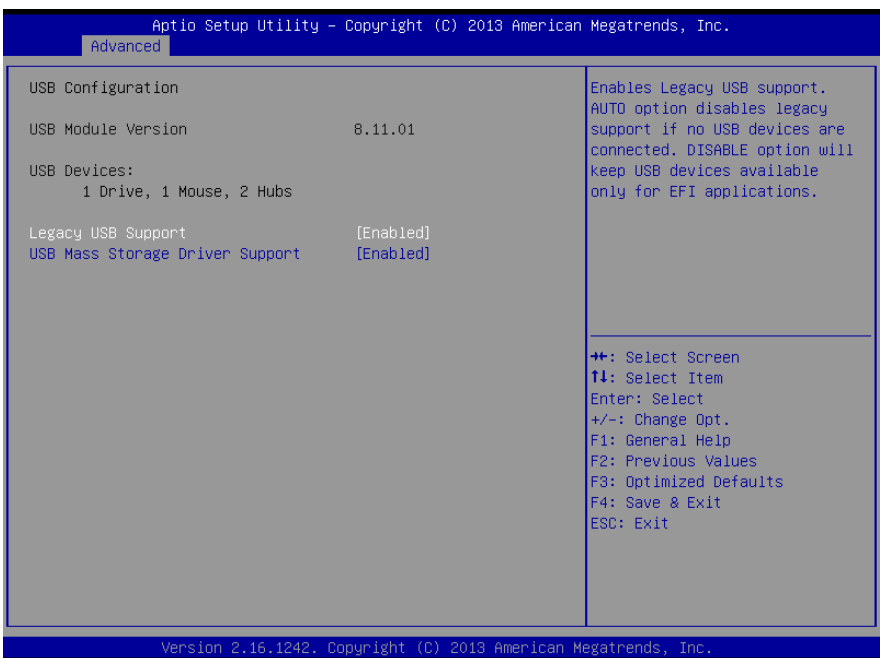

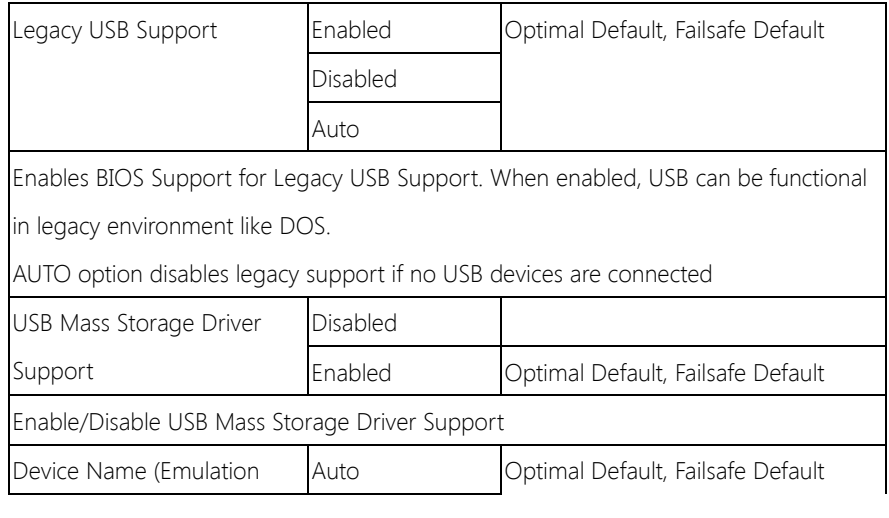

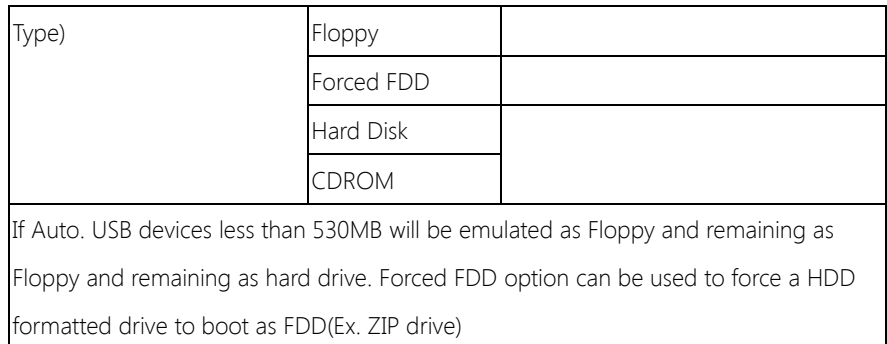

# 3.4.9 Advanced: Touch Device

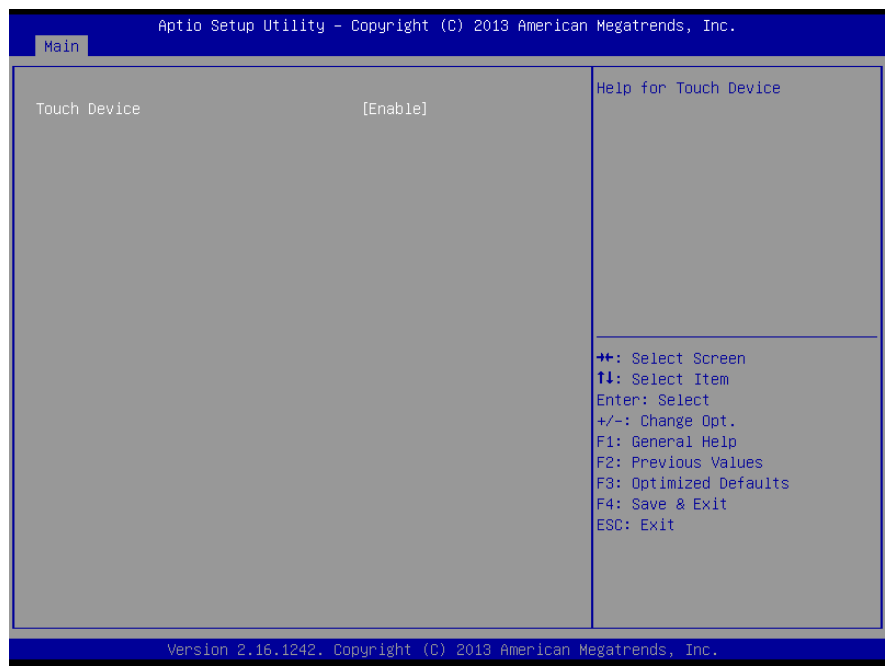

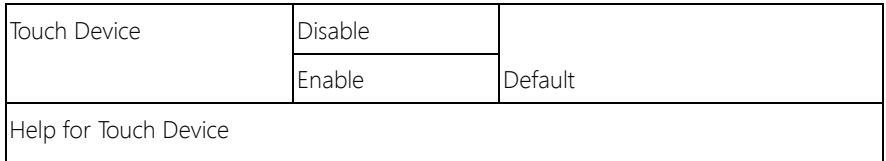

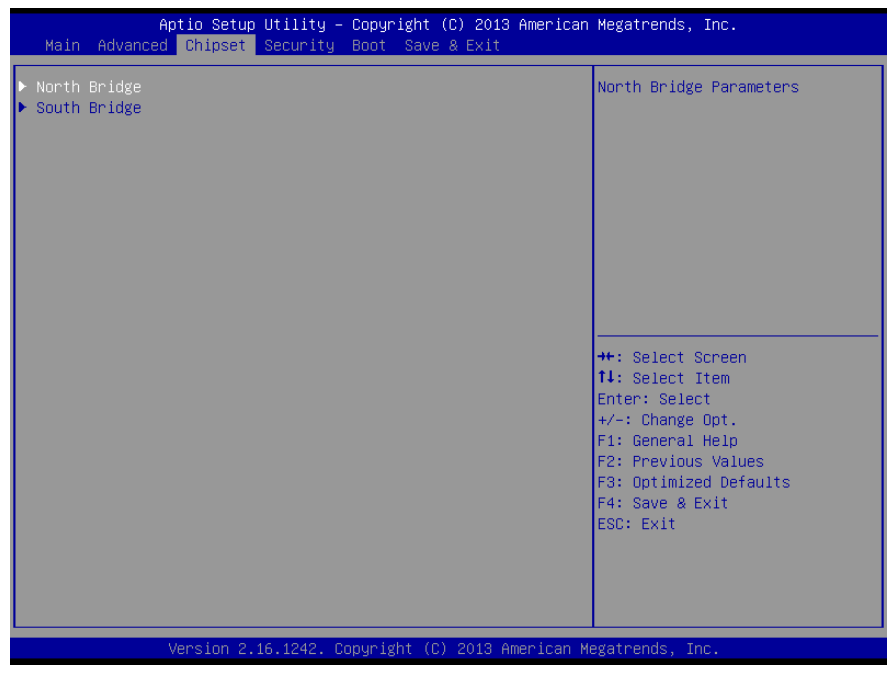

# 3.5.1 Chipset: Host Bridge

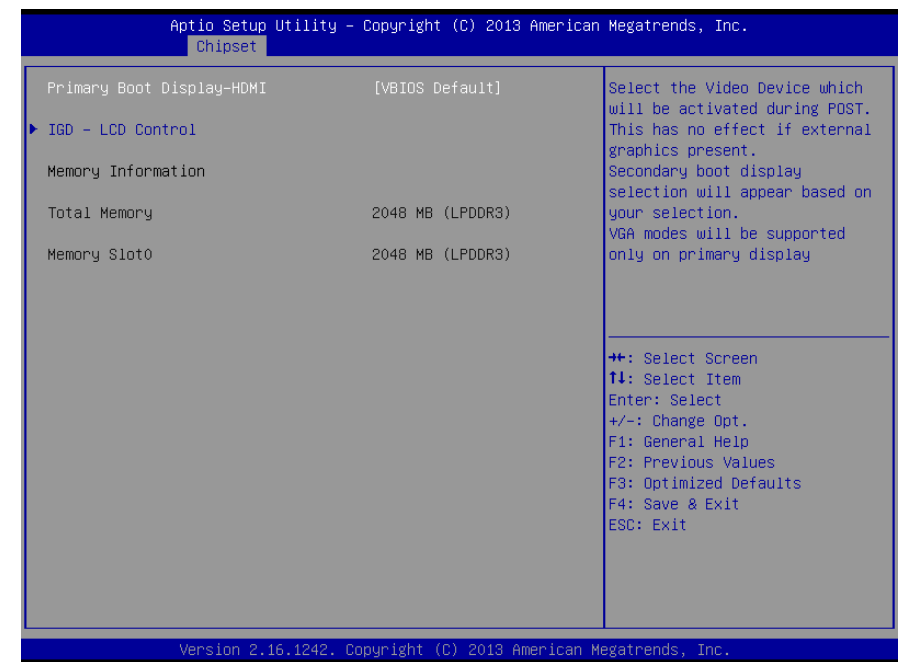

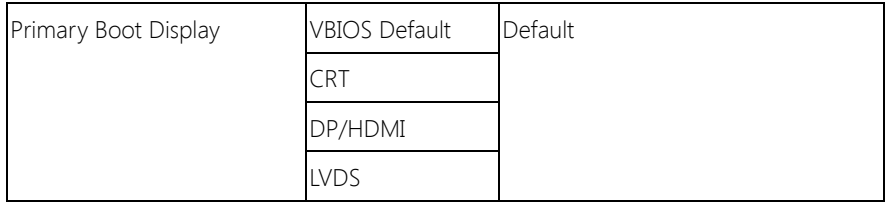

# 3.5.1.1 Host Bridge: IGD - LCD Control

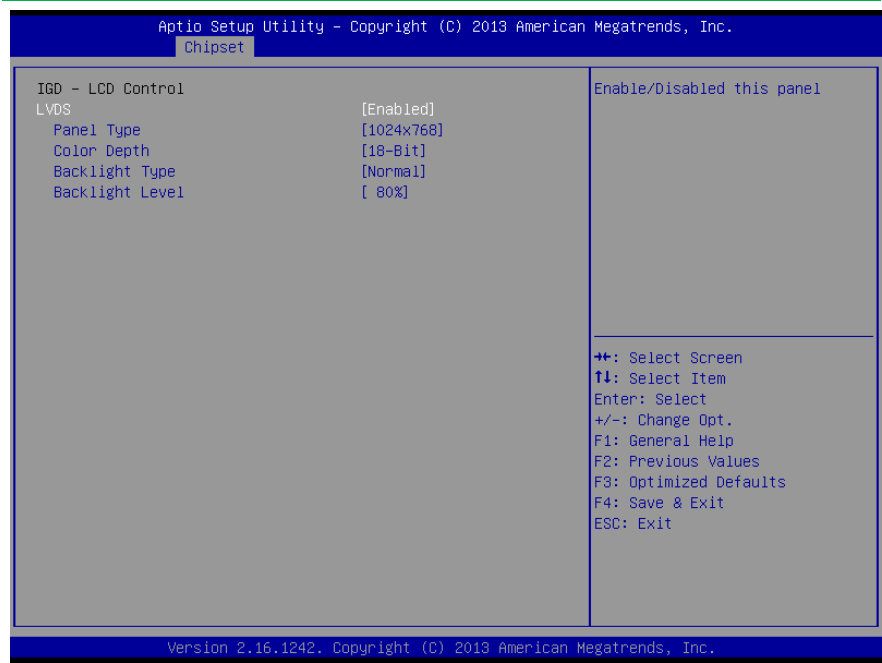

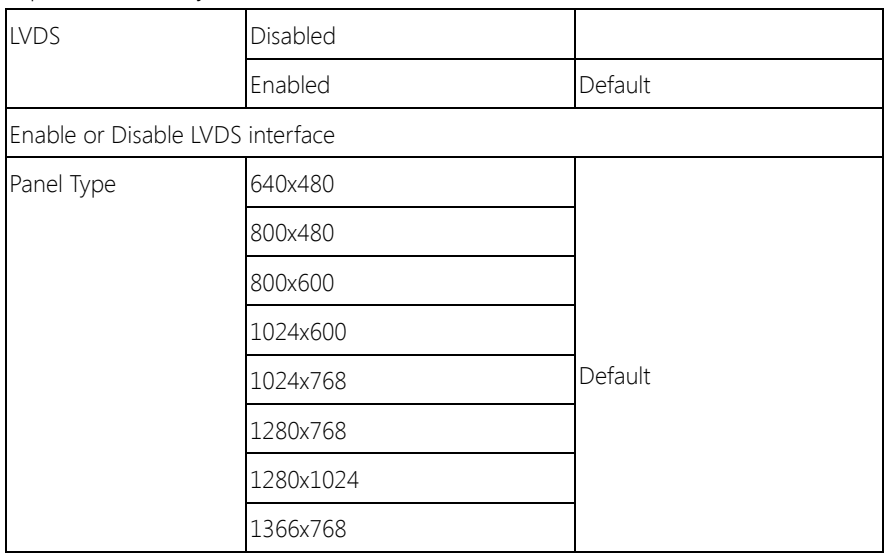

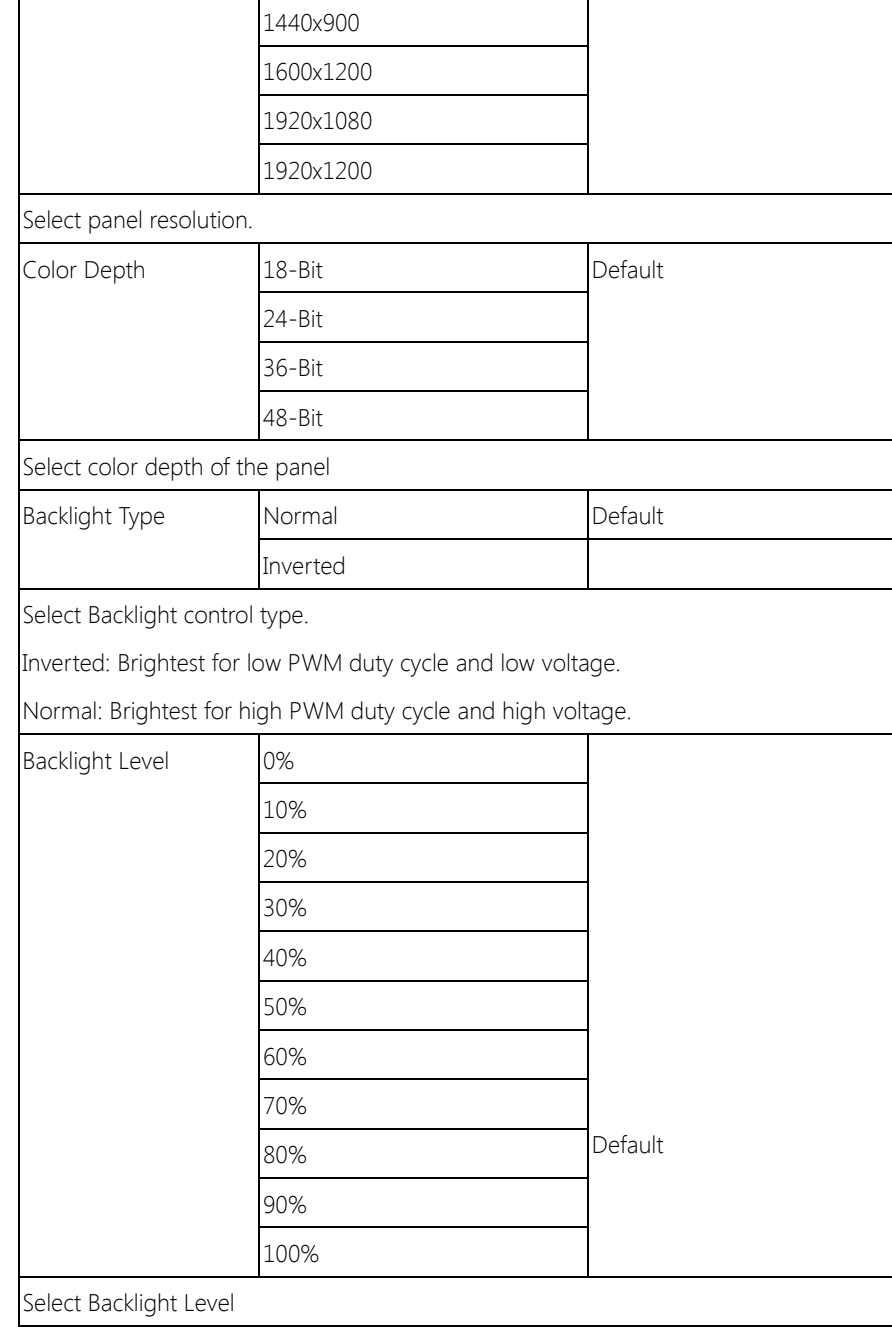

# 3.5.2 Chipset: South Bridge

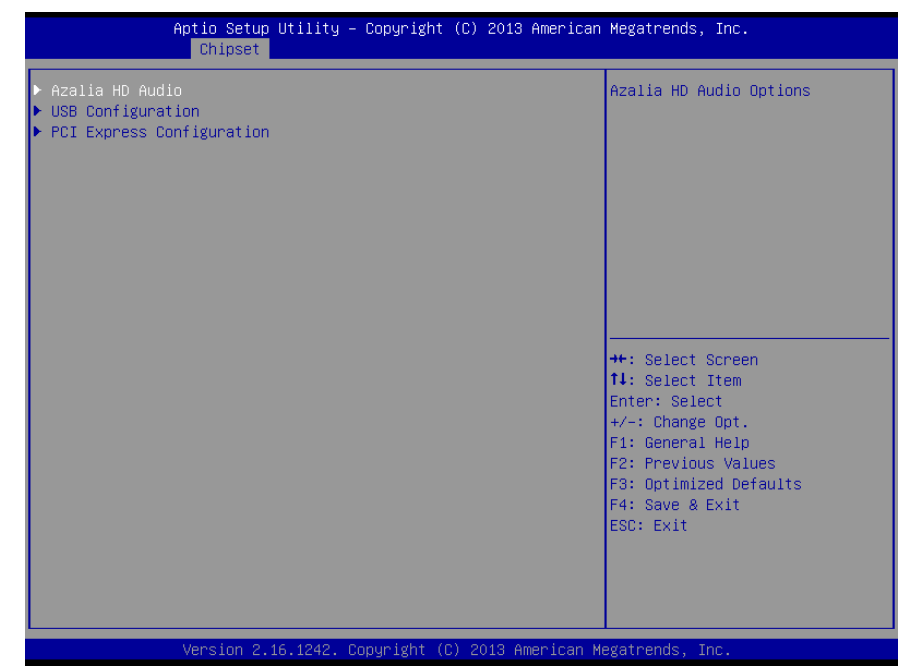

## 3.5.2.1 South Bridge: Azalia HD Audio

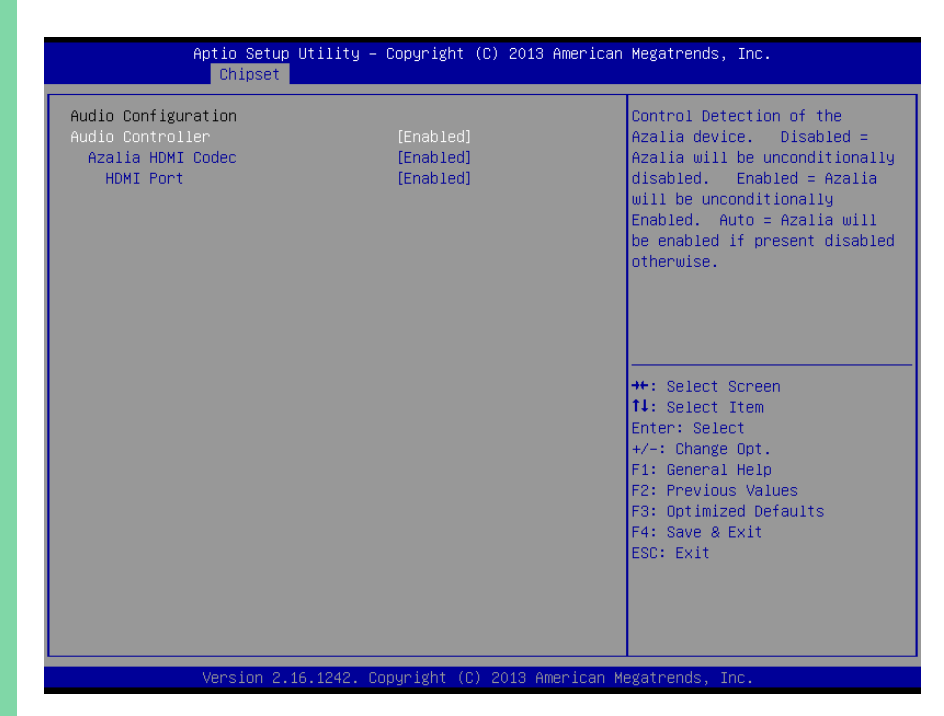

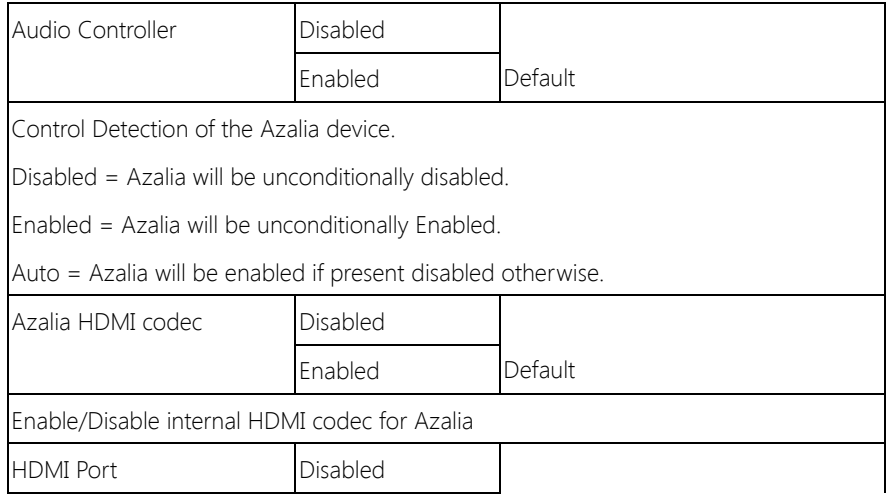

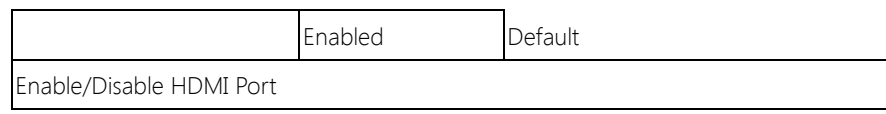

## 3.5.2.2 South Bridge: USB Configuration

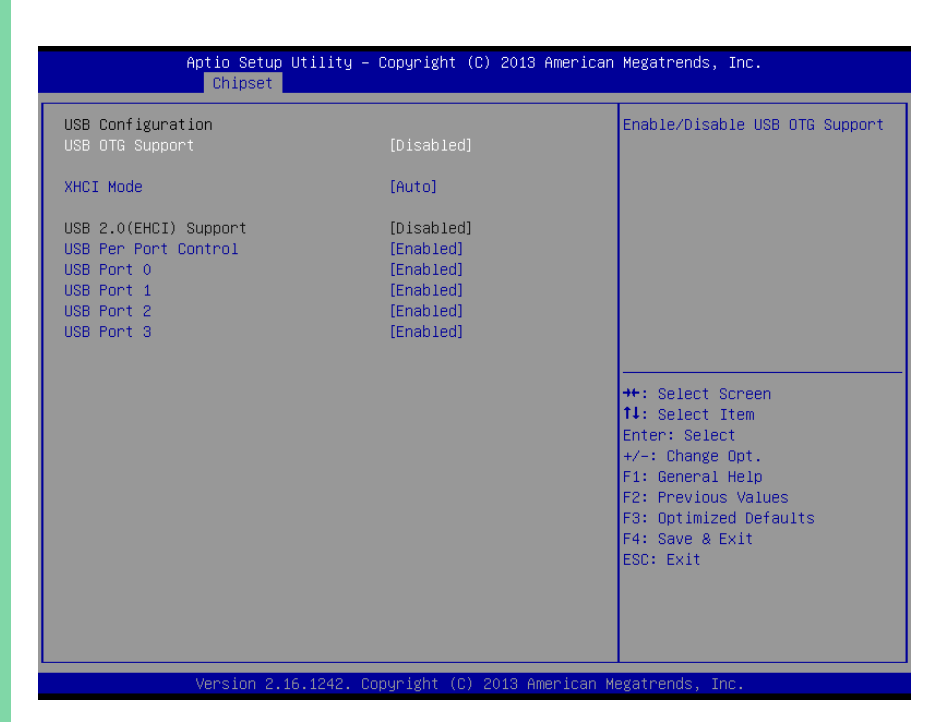

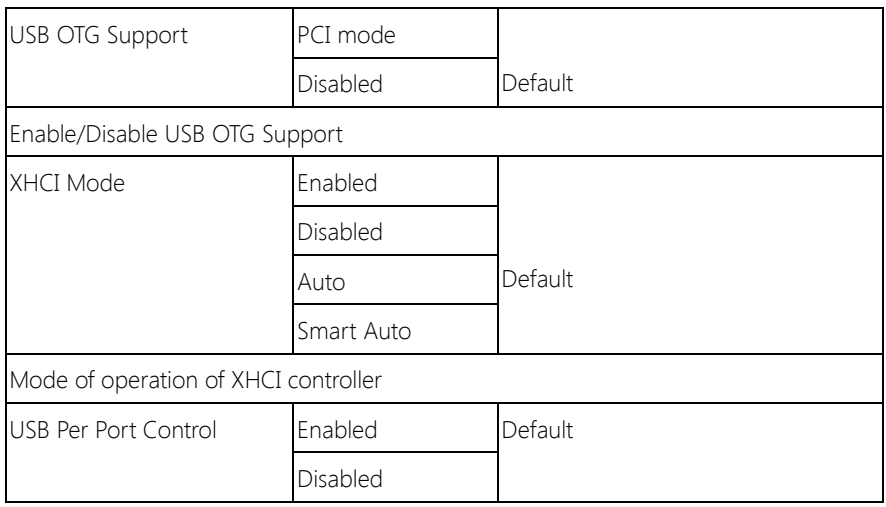

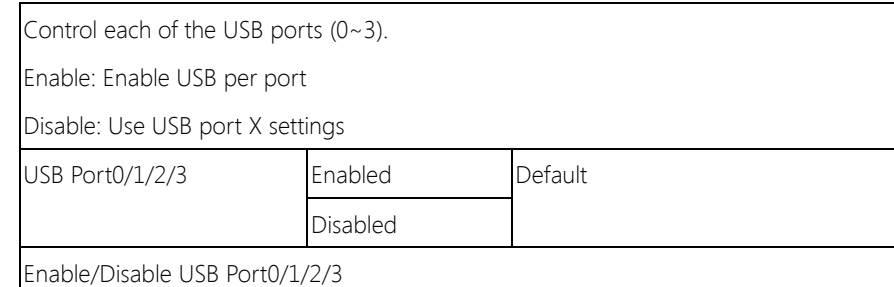

## 3.5.2.3 South Bridge: PCI Express Configuration

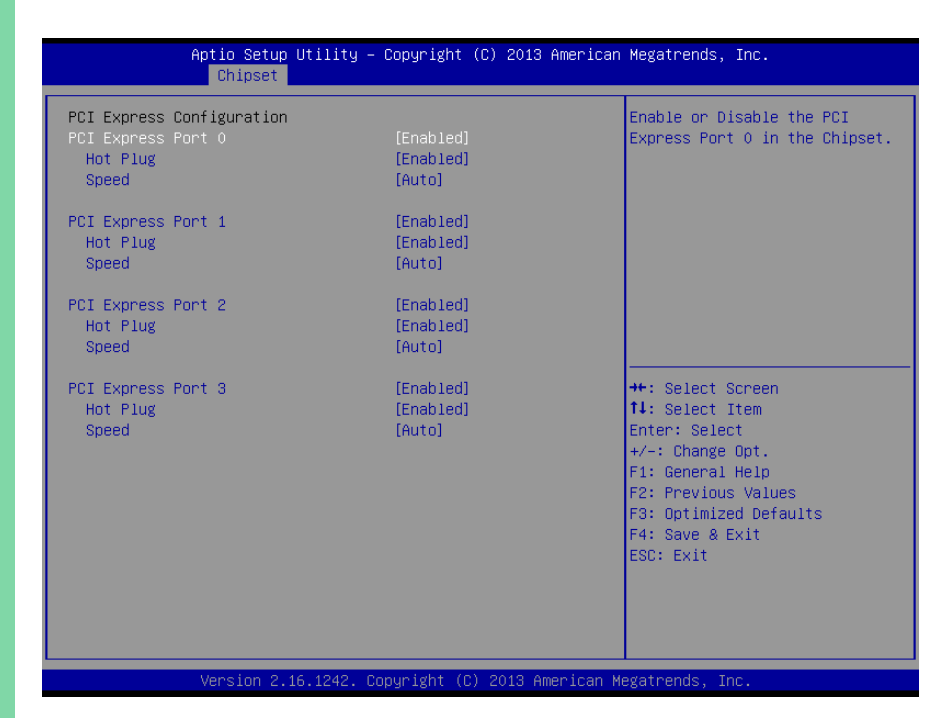

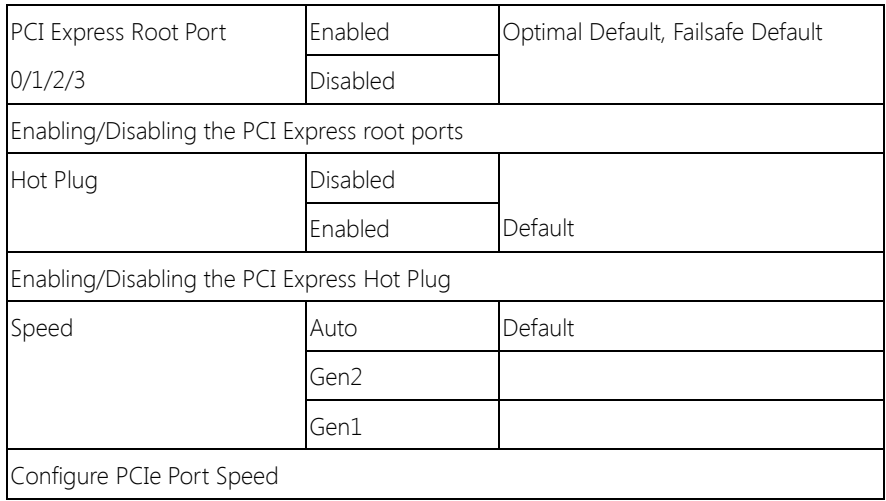

## 3.6 Setup submenu: Security

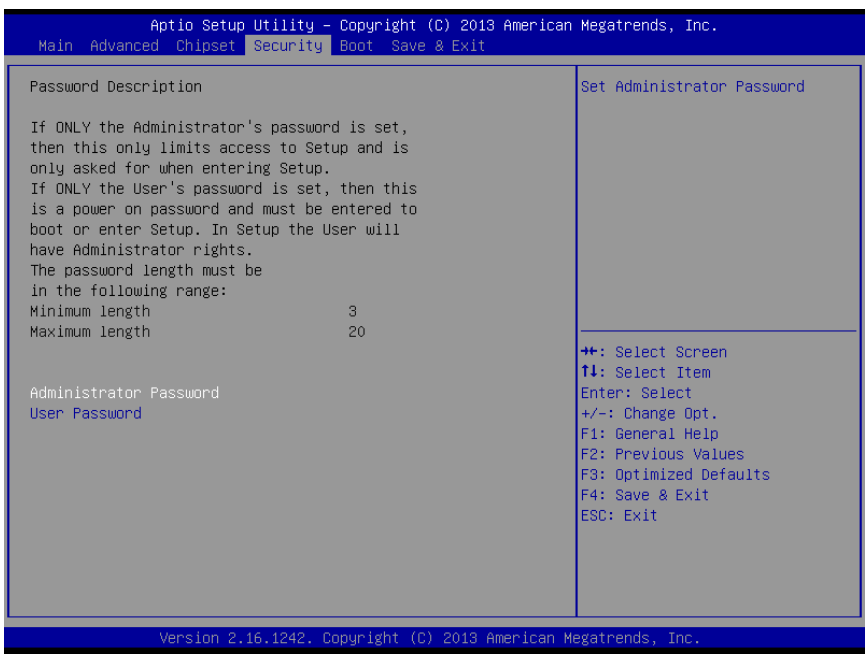

#### Change User/Administrator Password

You can set a User Password once an Administrator Password is set. The password will be required during boot up, or when the user enters the Setup utility. Please Note that a User Password does not provide access to many of the features in the Setup utility.

Select the password you wish to set, press Enter to open a dialog box to enter your password (you can enter no more than six letters or numbers). Press Enter to confirm your entry, after which you will be prompted to retype your password for a final confirmation. Press Enter again after you have retyped it correctly.

# Removing the Password

Highlight this item and type in the current password. At the next dialog box press Enter to disable password protection.

# 3.7 Setup submenu: Boot

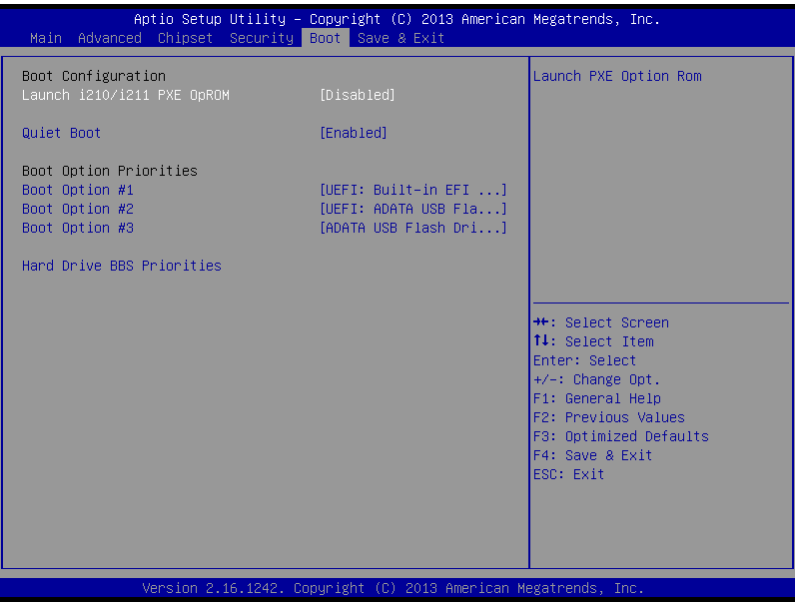

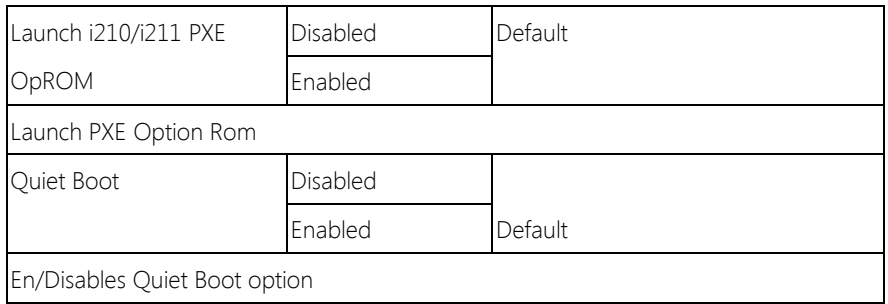

# 3.8 Setup submenu: Exit

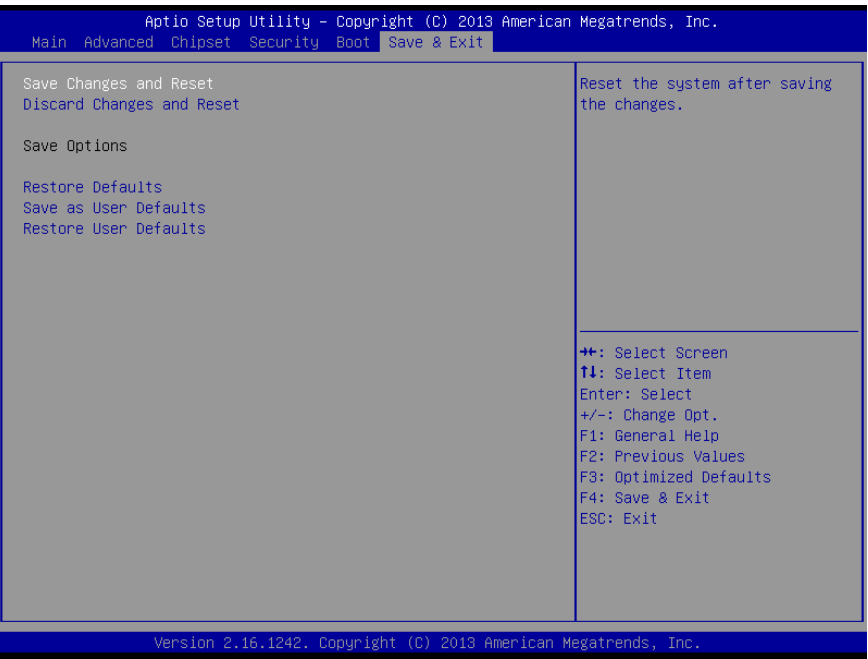

# Chapter 4

– Drivers Installation

## 4.1 Product CD/DVD

The GENE-BT06 comes with a product DVD that contains all the drivers and utilities you need to setup your product. Insert the DVD and follow the steps in the autorun program to install the drivers.

In case the program does not start, follow the sequence below to install the drivers.

#### Step 1 – Install Chipset Driver

- 1. Open the **Step 1 Chipset** folder and select your OS
- 2. Open the SetupChipset.exe in the folder
- 3. Follow the instructions
- 4. Drivers will be installed automatically

#### Step 2 – Install Graphics Driver

- 1. Open the Step 2 Graphics folder and select your OS
- 2. Open the Setup.exe file in the folder
- 3. Follow the instructions
- 4. Drivers will be installed automatically

#### Step 3 – Install LAN Driver

- 1. Click on the Step 3 LAN folder and select your OS
- 2. Open the .exe file in the folder
- 3. Follow the instructions
- 4. Drivers will be installed automatically

#### Step 4 – Install Audio Driver

- 1. Open the Step 4 Audio folder and select your OS
- 2. Open the.exe file in the folder
- 3. Follow the instructions
- 4. Drivers will be installed automatically

#### Step 5 – Install TXE Driver (Windows 8.1/10 only)

- 1. Open the Step 5 TXE Device folder and select your OS
- 2. Open the **SetupTXE.exe** file in the folder
- 3. Follow the instructions
- 4. Drivers will be installed automatically

#### Step 6 – Install PenMount Touch 6000 Driver

- 1. Open the Step 6 PenMount Touch 6000 folder and select your OS
- 2. Open the Setup.exe file in the folder
- 3. Follow the instructions
- 4. Drivers will be installed automatically

#### Step 7 – Install TPM Driver

- 1. Open the Step 7 TPM folder followed by Atmel TPM Driver Installer 3.0.3.15.exe
- 2. Follow the instructions
- 3. Drivers will be installed automatically

#### Step 8 – Install MBI Driver (Optional, Windows 8.1/10 only)
- 1. Open the Step 8 MBI (Optional) folder and select your OS
- 2. Open the **Setup.exe** file in the folder
- 3. Follow the instructions
- 4. Drivers will be installed automatically

#### Step 9 – Install USB 3.0 Driver (Windows 7 only)

- 1. Open the Step 9 USB 3.0 folder followed by Setup.exe
- 2. Follow the instructions
- 3. Drivers will be installed automatically

### Step 10 – Install Serial Port Driver (Optional)

### For Windows 7:

1. Change User Account Control settings to Never notify

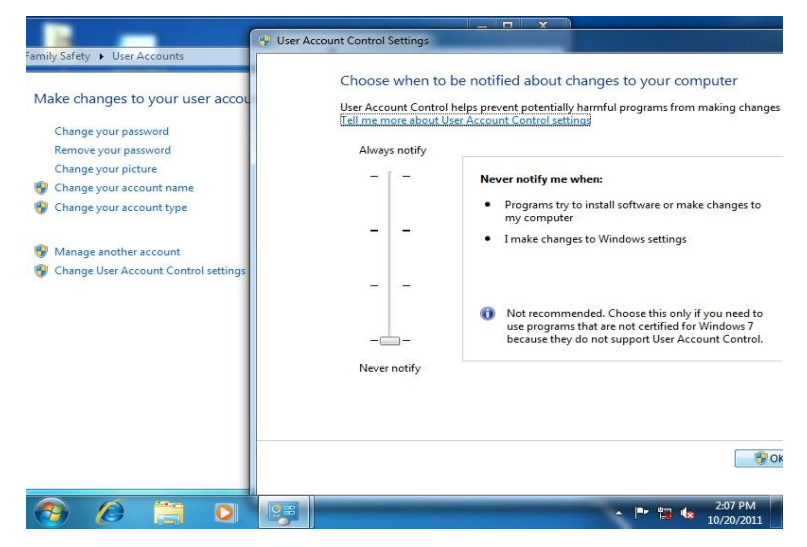

#### 2. Reboot and log in as administrator

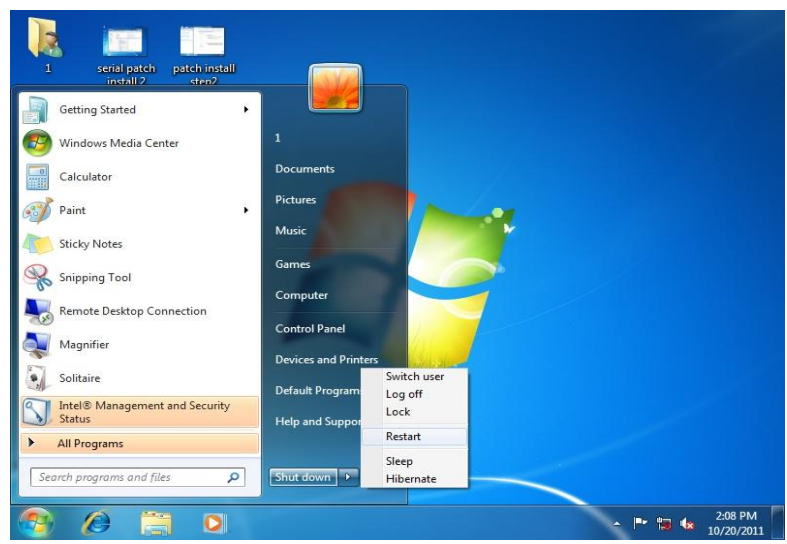

#### 3. Run patch.bat as administrator

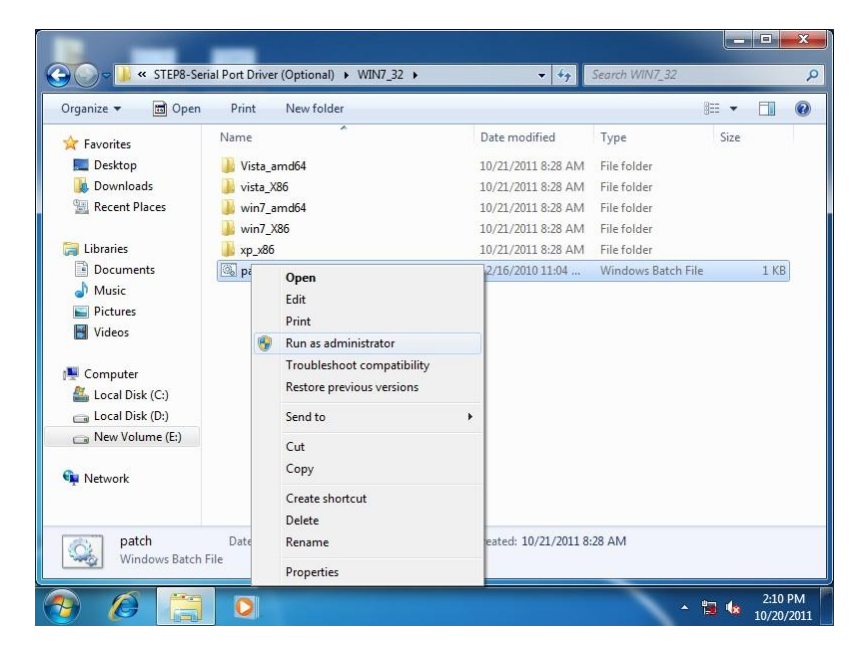

#### For Windows 8:

1. Open the Apps Screen, right click on the **Command Prompt** tile and select

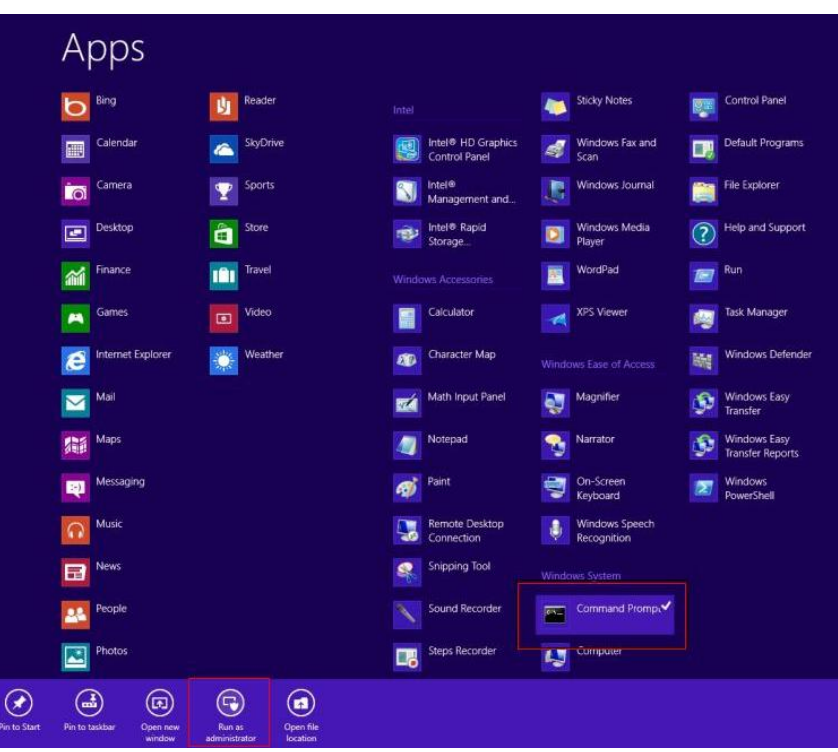

Run as Administrator

- 2. To install the driver (patch.bat), you will first have to locate the file in command prompt. To do that, go to the folder in which the file resides by entering cd (file path) eq: if the file is in a folder named abc in c drive, enter cd c:\abc (screenshot for reference only)
- 3. You are now at the folder where the file is located. Enter the patch.bat to open and install the drivers.

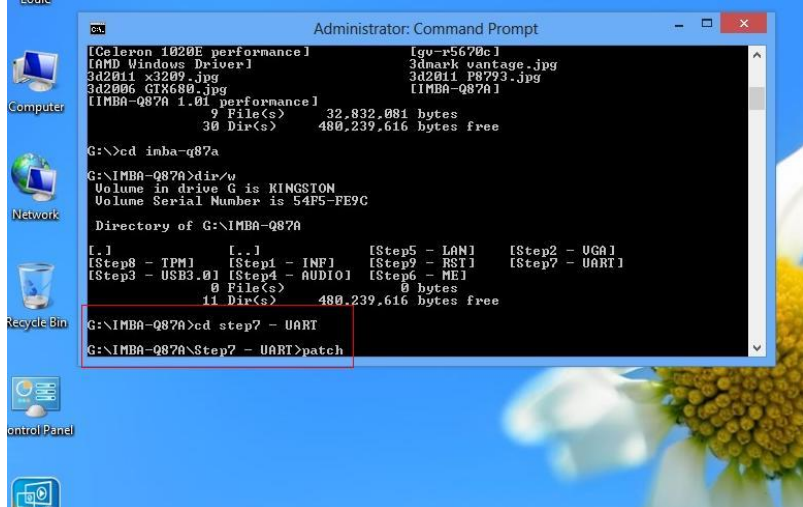

- 4. Reboot after installation completes.
- 5. To confirm the installation, go to Device Manager, expand the Ports (COM & LPT) tree and double click on any of the COM ports to open its properties. Go to the Driver tab, select Driver Details and click on serial.sys, you should see its provider as Windows (R) Win 7 DDK Provider.

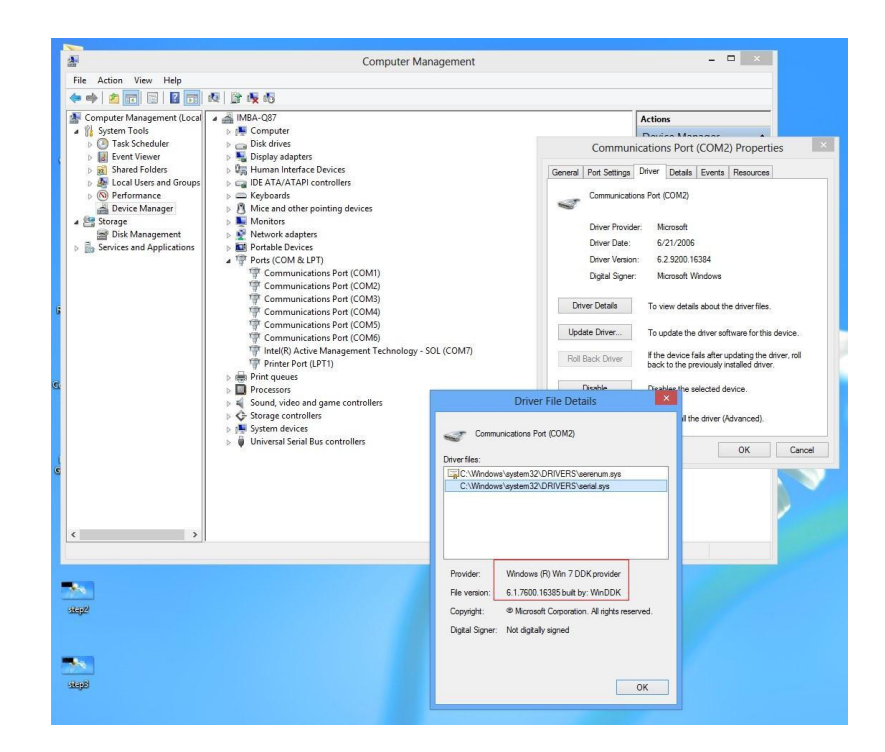

#### For Windows 10:

1. You will need administrator rights to install the drivers. To get it, first go to

Computer Management in Control Panel and double-click on

### Administrator

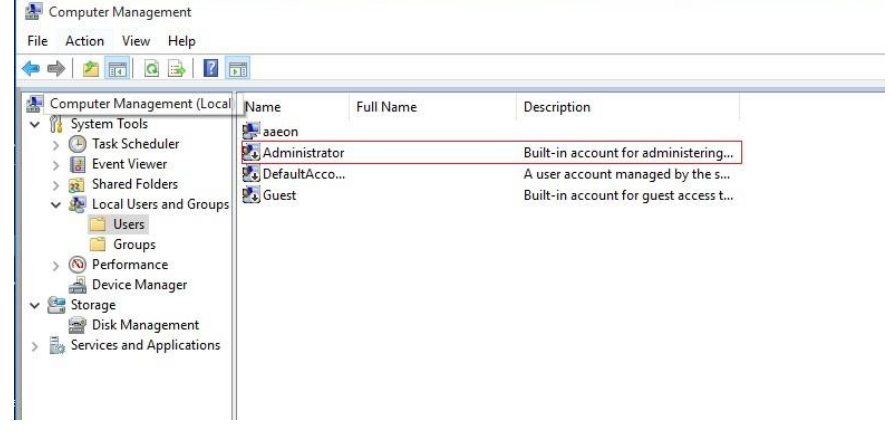

2. In the dialog box, uncheck the Account is disabled option to enable

administrator account.

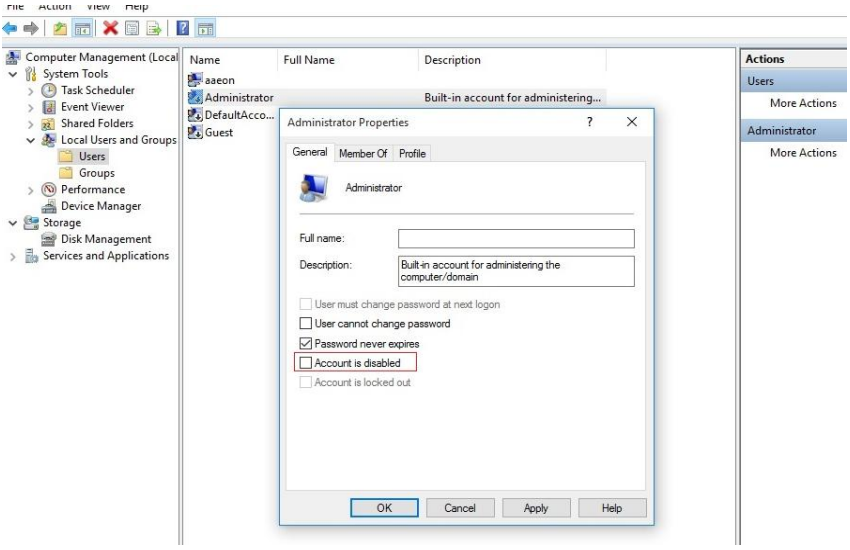

3. Restart and sign in as the administrator (not password-protected by default)

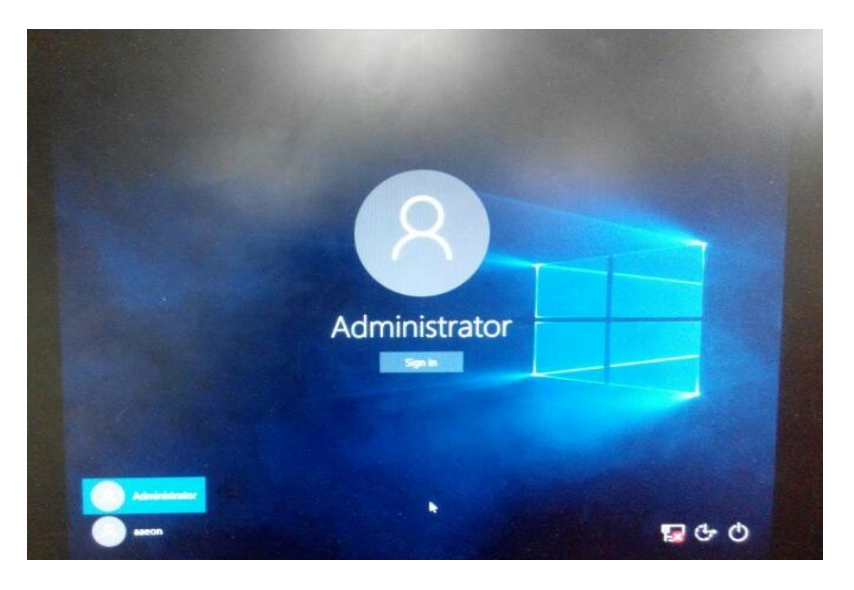

4. Go back to the Windows 10 Serial Port drivers directory and run patch.bat

### as administrator.

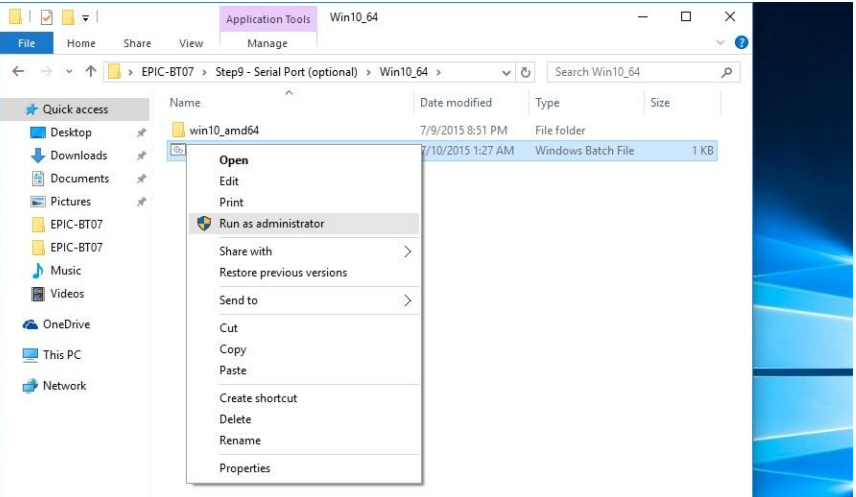

# Appendix A

- Watchdog Timer Programming

# A.1 Watchdog Timer Registers

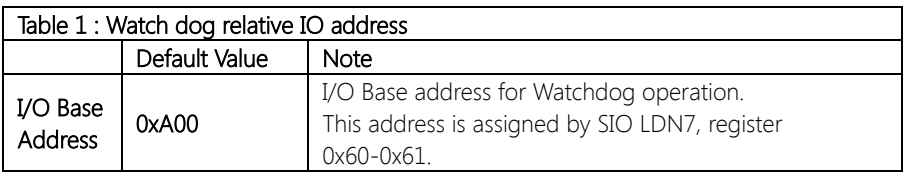

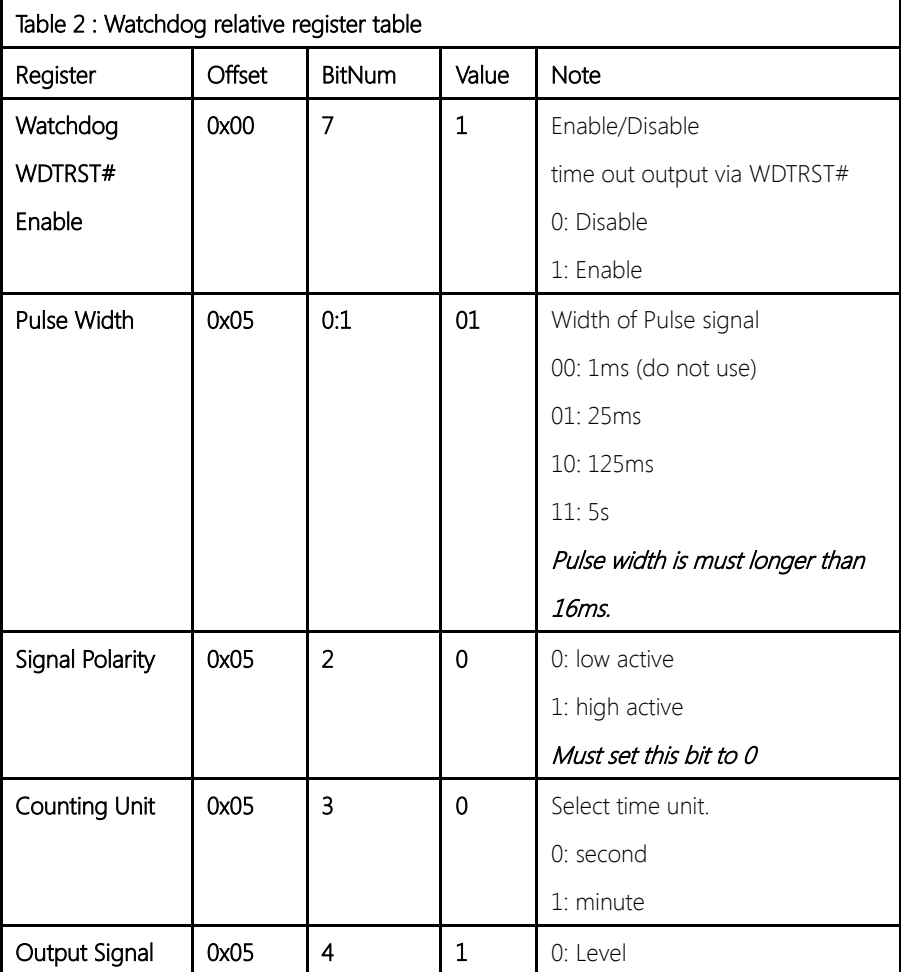

GENE-BT06

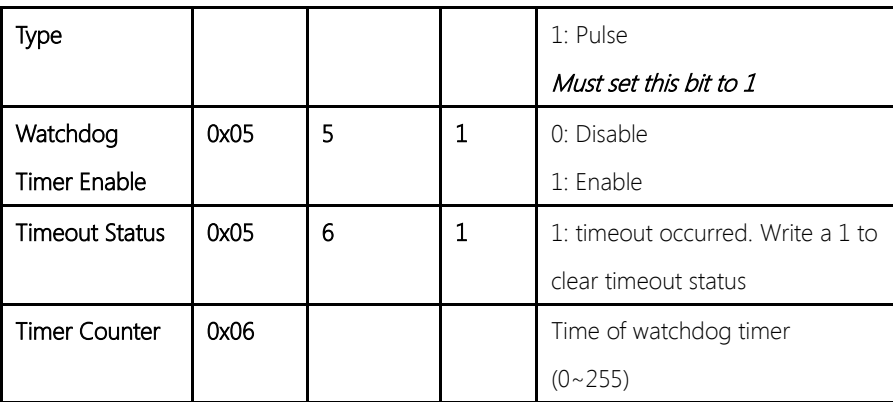

## A.2 Watchdog Sample Program

\*\*\*\*\*\*\*\*\*\*\*\*\*\*\*\*\*\*\*\*\*\*\*\*\*\*\*\*\*\*\*\*\*\*\*\*\*\*\*\*\*\*\*\*\*\*\*\*\*\*\*\*\*\*\*\*\*\*\*\*\*\*\*\*\*\*\*\*\*// WDT I/O operation relative definition (Please reference to Table 1) #define WDTAddr 0xA00 // WDT I/O base address Void WDTWriteByte(byte Register, byte Value); byte WDTReadByte(byte Register); Void WDTSetReg(byte Register, byte Bit, byte Val); // Watch Dog relative definition (Please reference to Table 2) #define DevReg 0x00 // Device configuration register #define WDTRstBit 0x80 // Watchdog WDTRST# (Bit7) #define WDTRstVal 0x80 // Enabled WDTRST# #define TimerReg 0x05 // Timer register #define PSWidthBit 0x00 // WDTRST# Pulse width (Bit0:1) #define PSWidthVal 0x01 // 25ms for WDTRST# pulse #define PolarityBit 0x02 // WDTRST# Signal polarity (Bit2) #define PolarityVal 0x00 // Low active for WDTRST# #define UnitBit 0x03 // Unit for timer (Bit3) #define ModeBit 0x04 // WDTRST# mode (Bit4) #define ModeVal 0x01 // 0:level 1: pulse #define EnableBit 0x05 // WDT timer enable (Bit5) #define EnableVal 0x01 // 1: enable #define StatusBit 0x06 // WDT timer status (Bit6) #define CounterReg 0x06 // Timer counter register \*\*\*\*\*\*\*\*\*\*\*\*\*\*\*\*\*\*\*\*\*\*\*\*\*\*\*\*\*\*\*\*\*\*\*\*\*\*\*\*\*\*\*\*\*\*\*\*\*\*\*\*\*\*\*\*\*\*\*\*\*\*\*\*\*\*\*\*\* \*\*\*\*\*\*\*\*\*\*\*\*\*\*\*\*\*\*\*\*\*\*\*\*\*\*\*\*\*\*\*\*\*\*\*\*\*\*\*\*\*\*\*\*\*\*\*\*\*\*\*\*\*\*\*\*\*\*\*\*\*\*\*\*\*\*\*\*\*

#### VOID Main(){

// Procedure : AaeonWDTConfig

// (byte)Timer : Counter of WDT timer.(0x00~0xFF)

}

}

GENE-BT06

// (boolean)Unit : Select time unit(0: second, 1: minute). AaeonWDTConfig(Counter, Unit); // Procedure : AaeonWDTEnable // This procudure will enable the WDT counting. WDTSetBit(TimerReg, PSWidthBit, PSWidthVal); // Watchdog WDTRST# Enable WDTSetBit(DevReg, WDTRstBit, WDTRstVal);

VOID WDTClearTimeoutStatus(){ WDTSetBit(TimerReg, StatusBit, 1);

\*\*\*\*\*\*\*\*\*\*\*\*\*\*\*\*\*\*\*\*\*\*\*\*\*\*\*\*\*\*\*\*\*\*\*\*\*\*\*\*\*\*\*\*\*\*\*\*\*\*\*\*\*\*\*\*\*\*\*\*\*\*\*\*\*\*\*\*\*

```
*********************************************************************
VOID WDTWriteByte(byte Register, byte Value){
IOWriteByte(WDTAddr+Register, Value);
}
byte WDTReadByte(byte Register){
return IOReadByte(WDTAddr+Register);
}
VOID WDTSetBit(byte Register, byte Bit, byte Val){
byte TmpValue;
TmpValue = WDTReadByte(Register);
TmpValue <(1 < < \text{Bit});
TmpValue |= Val << Bit;
WDTWriteByte(Register, TmpValue);
}
*********************************************************************
```
# GENE-BT06

# Appendix B

I/O Information

### B.1 I/O Address Map

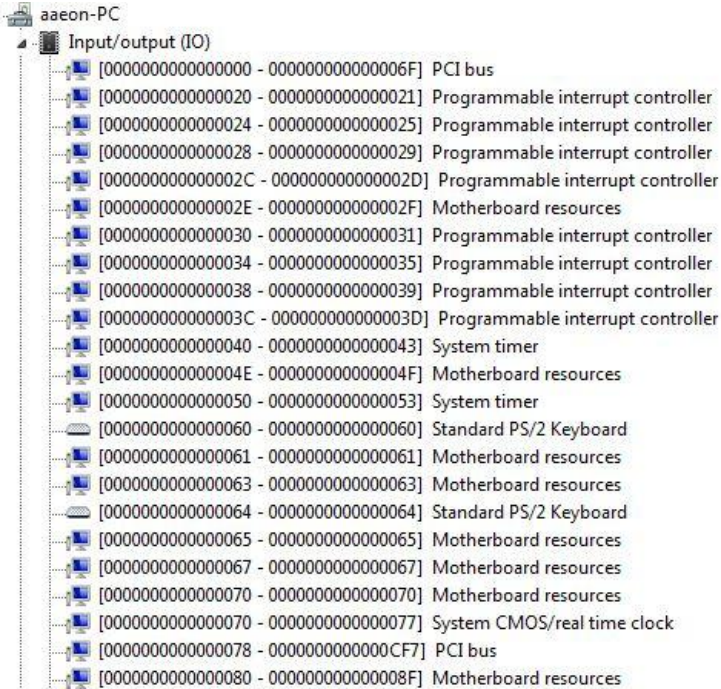

[0000000000000092 - 0000000000000092] Motherboard resources

[000000000000000A0 - 00000000000000A1] Programmable interrupt controller [0000000000000004 - 0000000000000A5] Programmable interrupt controller [000000000000000A8 - 00000000000000A9] Programmable interrupt controller [00000000000000AC - 00000000000000AD] Programmable interrupt controller [00000000000000000 - 00000000000000001] Programmable interrupt controller [00000000000000B2 - 0000000000000B3] Motherboard resources

À

controller controller controller

controller controller controller

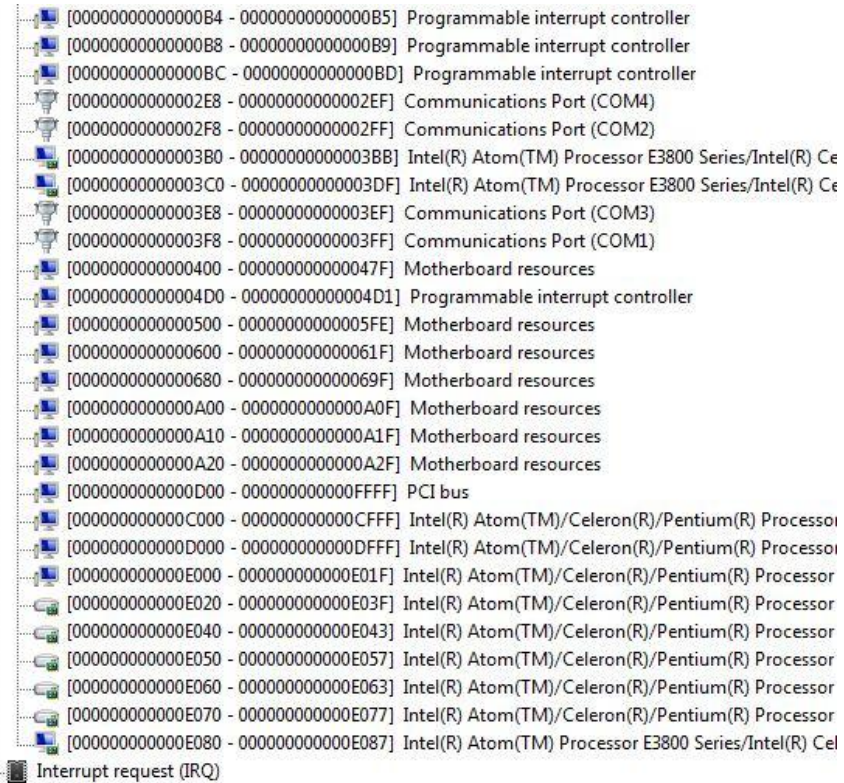

 $\frac{1}{\sqrt{2}}$ 

# B.2 Memory Address Map

⊿ Memory

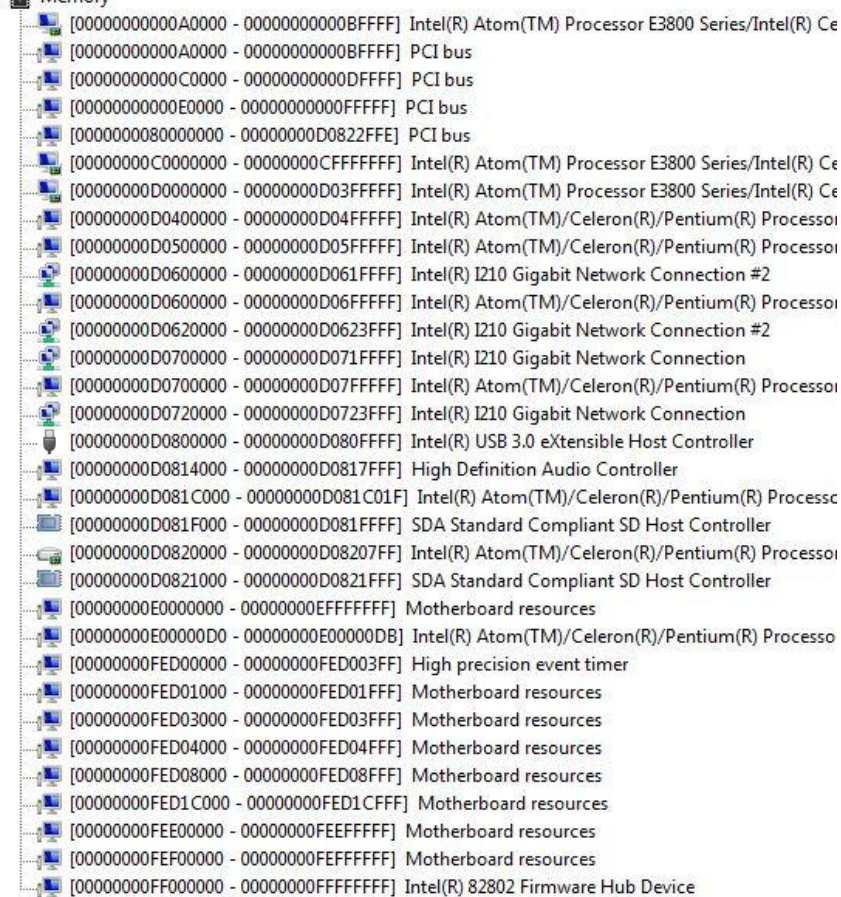

# B.3 IRQ Mapping Chart

**4** Interrupt request (IRQ)

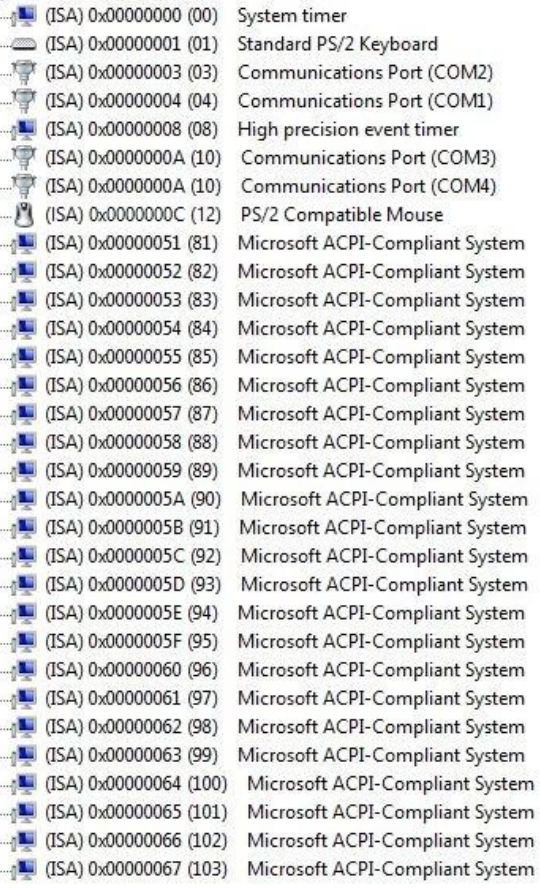

..................

I

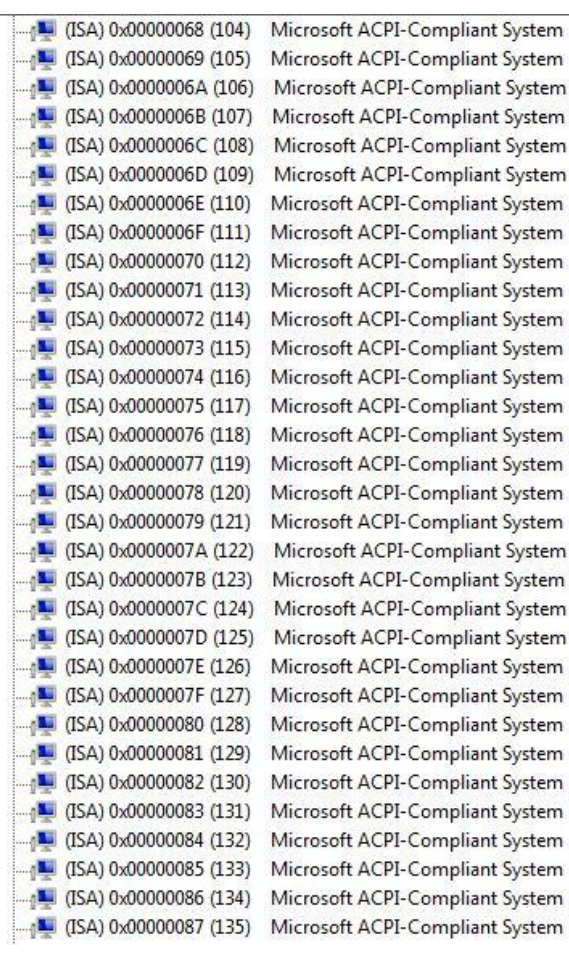

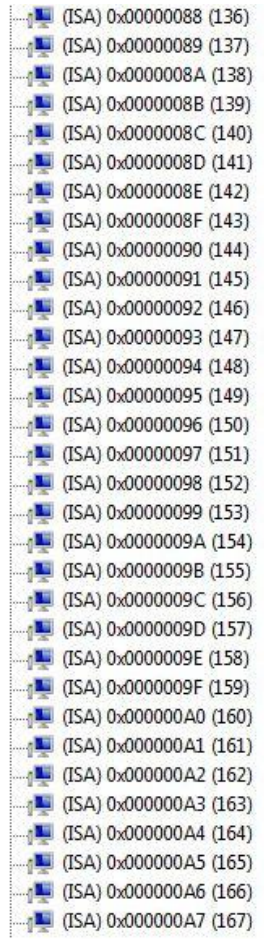

Microsoft ACPI-Compliant System Microsoft ACPI-Compliant System Microsoft ACPI-Compliant System

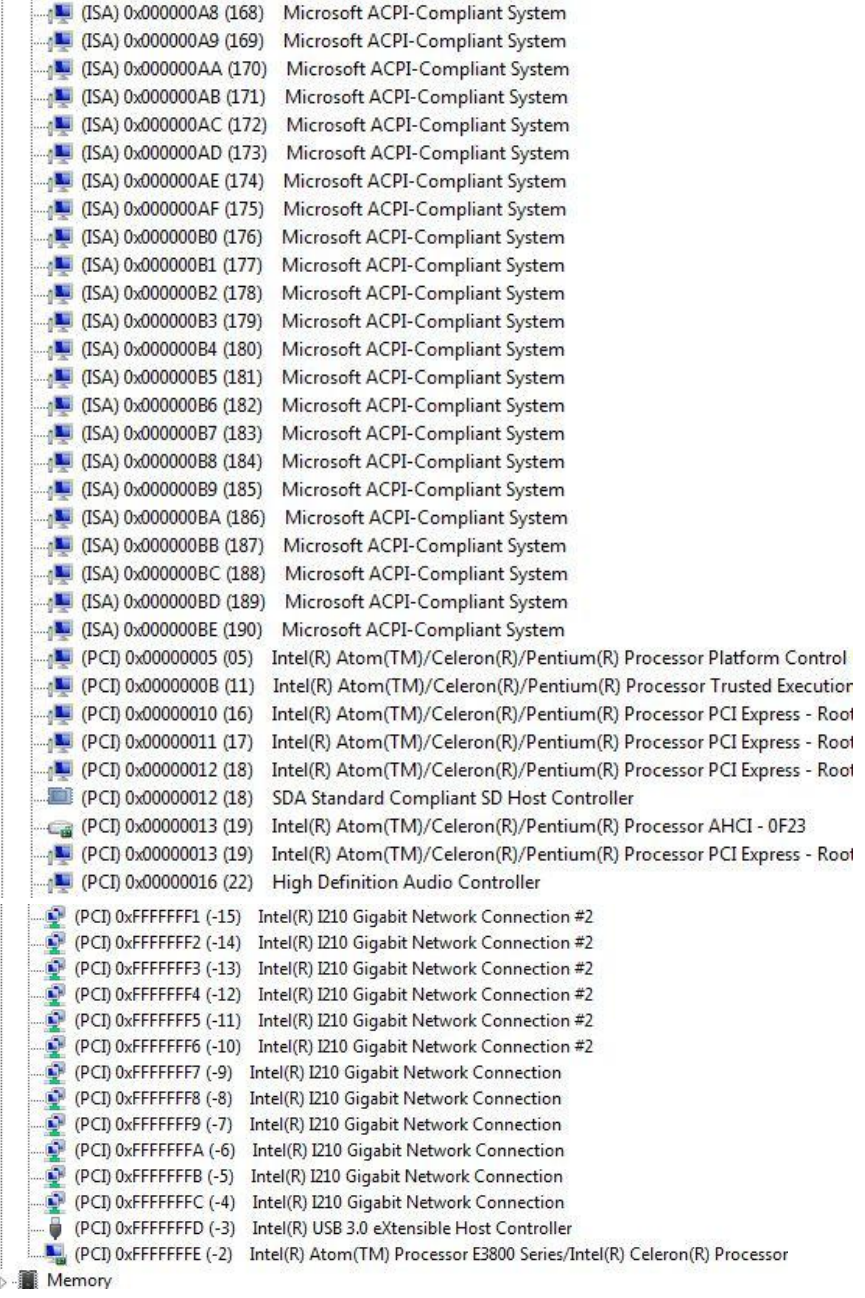

# Appendix C

Mating Connectors

# C.1 List of Mating Connectors and Cables

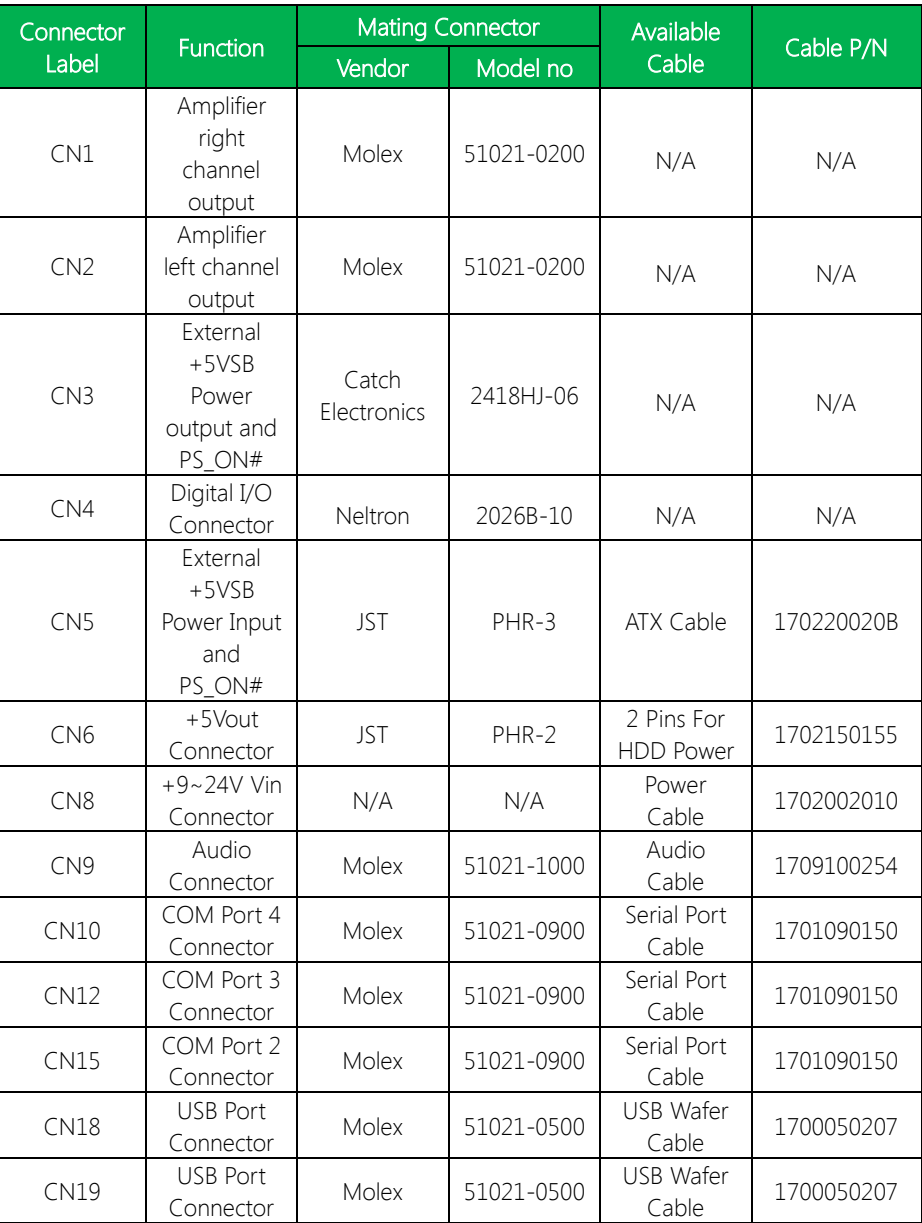

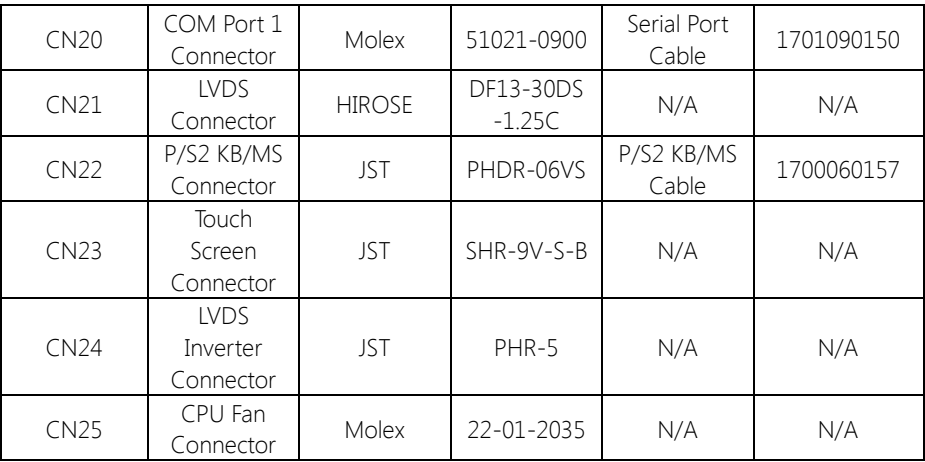

# Appendix D

Electrical Specifications for I/O Ports

# D.1 Electrical Specifications for I/O Ports

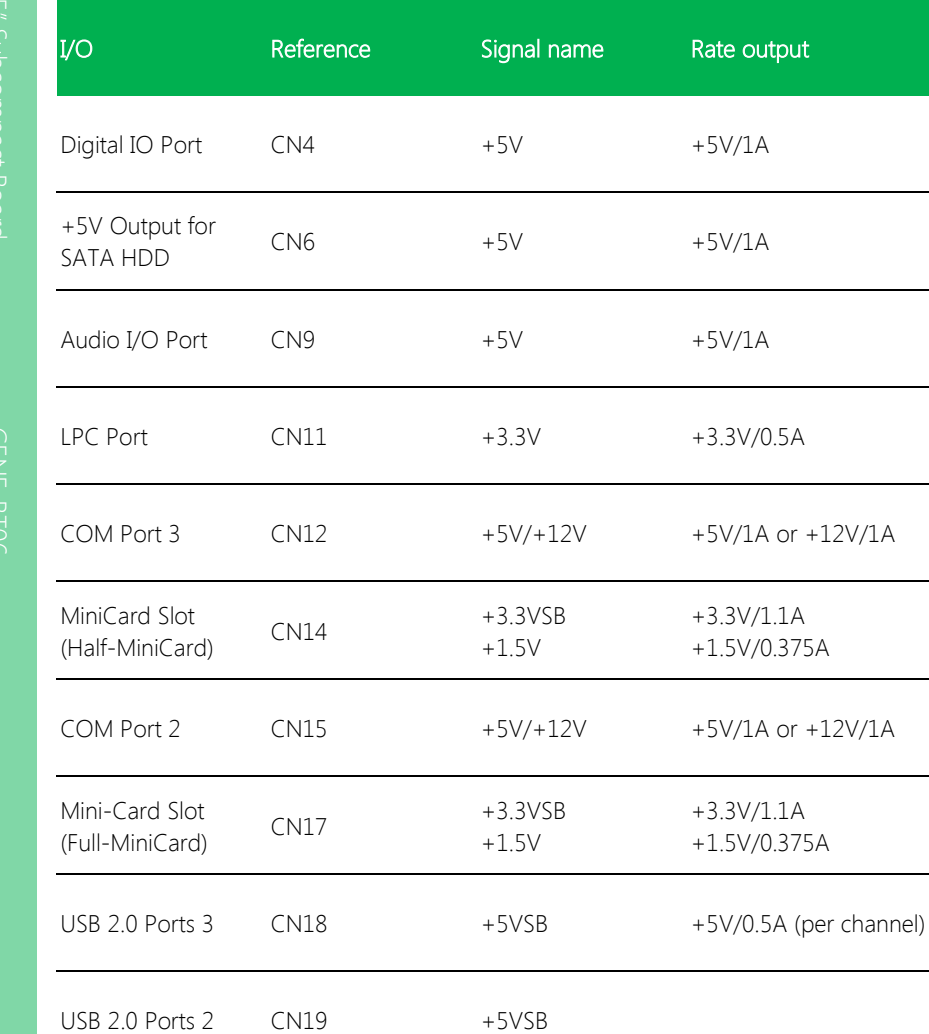

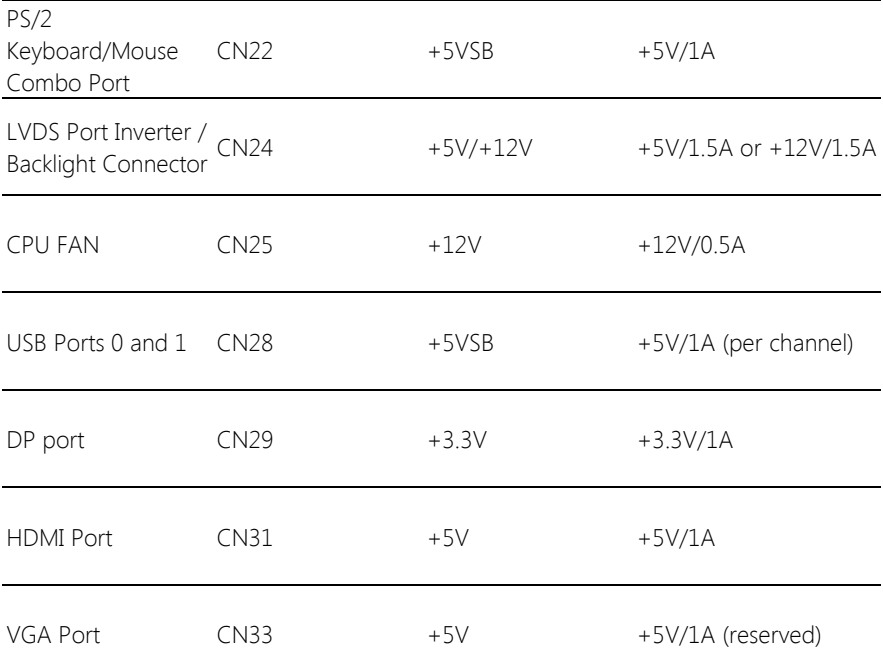

GENE-BT06

# Appendix E

– Digital I/O Ports

# E.1 Digital I/O Register

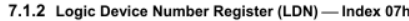

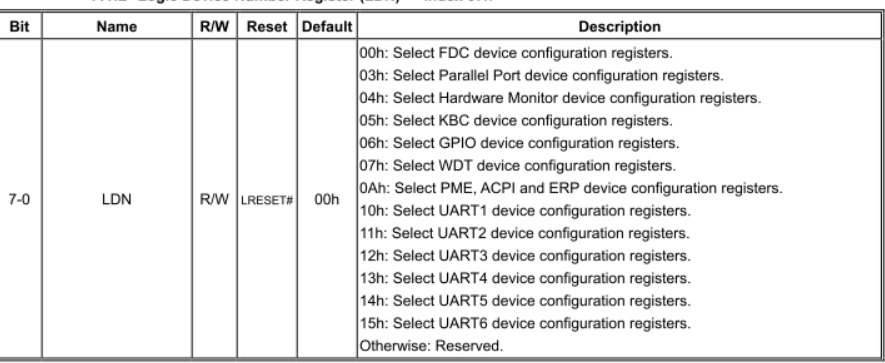

#### GPIO5 Output Enable Register - Index A0h

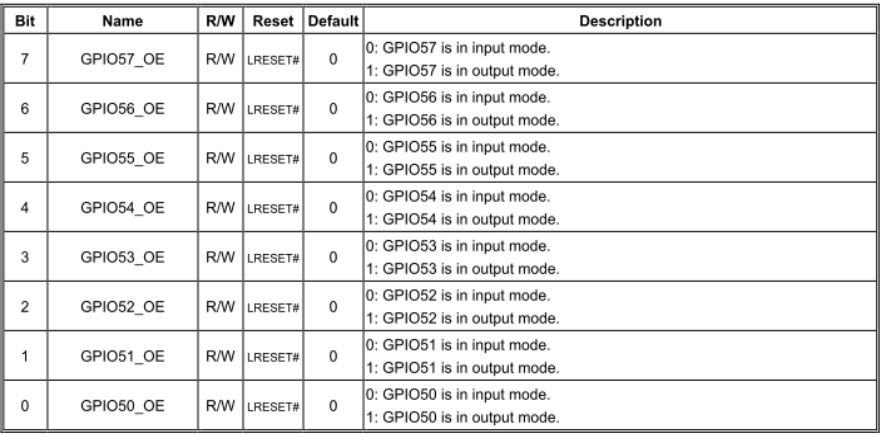

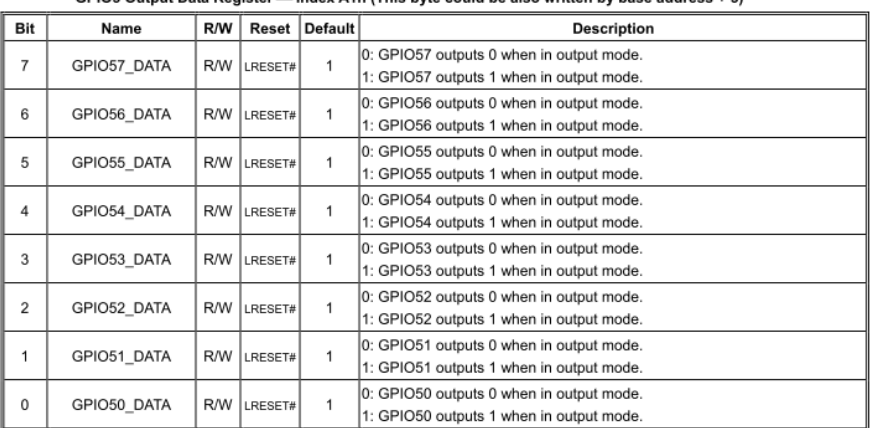

#### GPIO5 Output Data Register - Index A1h (This byte could be also written by base address + 5)

### GPIO5 Pin Status Register - Index A2h (This byte could be also read by base address + 5)

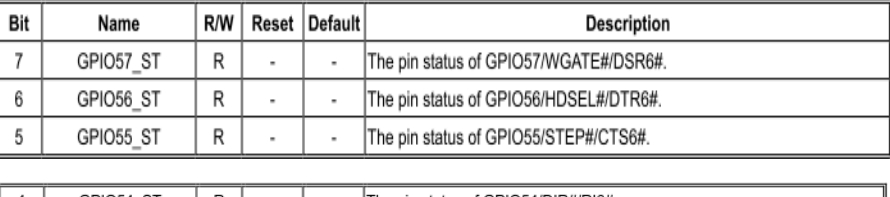

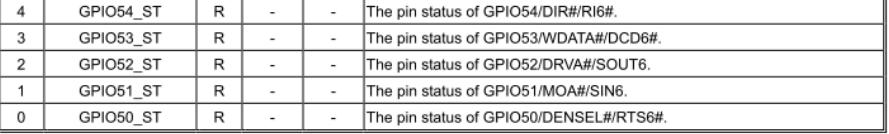

# E.2 Digital I/O Sample Code (4 in 4 out, 2 low 2 high)

Outportb(0x2E,0x87); //enter configuration Outportb(0x2E,0x87);

Outportb(0x2E,0x07); //set LDN Outportb(0x2F,0x06);

Outportb(0x2E,0xA0); //GPIO set 5 register Outportb(0x2F,0xF0);

Outportb(0x2E,0xA1); //GPIO output data register Outportb(0x2F,0x30);

Outportb(0x2E,0xAA); //exit configuration